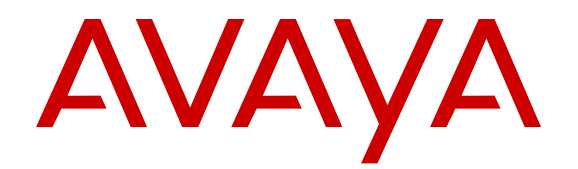

# **Upgrading Avaya Aura® Communication Manager**

Release 7.0.1 Issue 3 August 2017

#### **Notice**

While reasonable efforts have been made to ensure that the information in this document is complete and accurate at the time of printing, Avaya assumes no liability for any errors. Avaya reserves the right to make changes and corrections to the information in this document without the obligation to notify any person or organization of such changes.

#### **Documentation disclaimer**

"Documentation" means information published in varying mediums which may include product information, operating instructions and performance specifications that are generally made available to users of products. Documentation does not include marketing materials. Avaya shall not be responsible for any modifications, additions, or deletions to the original published version of Documentation unless such modifications, additions, or deletions were performed by or on the express behalf of Avaya. End User agrees to indemnify and hold harmless Avaya, Avaya's agents, servants and employees against all claims, lawsuits, demands and judgments arising out of, or in connection with, subsequent modifications, additions or deletions to this documentation, to the extent made by End User.

#### **Link disclaimer**

Avaya is not responsible for the contents or reliability of any linked websites referenced within this site or Documentation provided by Avaya. Avaya is not responsible for the accuracy of any information, statement or content provided on these sites and does not necessarily endorse the products, services, or information described or offered within them. Avaya does not guarantee that these links will work all the time and has no control over the availability of the linked pages.

#### **Warranty**

Avaya provides a limited warranty on Avaya hardware and software. Refer to your sales agreement to establish the terms of the limited warranty. In addition, Avaya's standard warranty language, as well as information regarding support for this product while under warranty is available to Avaya customers and other parties through the Avaya Support website: [https://support.avaya.com/helpcenter/](https://support.avaya.com/helpcenter/getGenericDetails?detailId=C20091120112456651010)

[getGenericDetails?detailId=C20091120112456651010](https://support.avaya.com/helpcenter/getGenericDetails?detailId=C20091120112456651010) under the link "Warranty & Product Lifecycle" or such successor site as designated by Avaya. Please note that if You acquired the product(s) from an authorized Avaya Channel Partner outside of the United States and Canada, the warranty is provided to You by said Avaya Channel Partner and not by Avaya.

"Hosted Service" means an Avaya hosted service subscription that You acquire from either Avaya or an authorized Avaya Channel Partner (as applicable) and which is described further in Hosted SAS or other service description documentation regarding the applicable hosted service. If You purchase a Hosted Service subscription, the foregoing limited warranty may not apply but You may be entitled to support services in connection with the Hosted Service as described further in your service description documents for the applicable Hosted Service. Contact Avaya or Avaya Channel Partner (as applicable) for more information.

#### **Hosted Service**

THE FOLLOWING APPLIES ONLY IF YOU PURCHASE AN AVAYA HOSTED SERVICE SUBSCRIPTION FROM AVAYA OR AN AVAYA CHANNEL PARTNER (AS APPLICABLE), THE TERMS OF USE FOR HOSTED SERVICES ARE AVAILABLE ON THE AVAYA WEBSITE, [HTTPS://SUPPORT.AVAYA.COM/LICENSEINFO](https://support.avaya.com/LicenseInfo) UNDER THE LINK "Avaya Terms of Use for Hosted Services" OR SUCH SUCCESSOR SITE AS DESIGNATED BY AVAYA, AND ARE APPLICABLE TO ANYONE WHO ACCESSES OR USES THE HOSTED SERVICE. BY ACCESSING OR USING THE HOSTED SERVICE, OR AUTHORIZING OTHERS TO DO SO, YOU, ON BEHALF OF YOURSELF AND THE ENTITY FOR WHOM YOU ARE DOING SO (HEREINAFTER REFERRED TO INTERCHANGEABLY AS "YOU" AND "END USER"), AGREE TO THE TERMS OF USE. IF YOU ARE ACCEPTING THE TERMS OF USE ON BEHALF A COMPANY OR OTHER LEGAL ENTITY, YOU REPRESENT THAT YOU HAVE THE AUTHORITY TO BIND SUCH ENTITY TO THESE TERMS OF USE. IF YOU DO NOT HAVE SUCH AUTHORITY, OR IF

YOU DO NOT WISH TO ACCEPT THESE TERMS OF USE, YOU MUST NOT ACCESS OR USE THE HOSTED SERVICE OR AUTHORIZE ANYONE TO ACCESS OR USE THE HOSTED SERVICE.

#### **Licenses**

THE SOFTWARE LICENSE TERMS AVAILABLE ON THE AVAYA WEBSITE, [HTTPS://SUPPORT.AVAYA.COM/LICENSEINFO,](https://support.avaya.com/LicenseInfo) UNDER THE LINK "AVAYA SOFTWARE LICENSE TERMS (Avaya Products)" OR SUCH SUCCESSOR SITE AS DESIGNATED BY AVAYA, ARE APPLICABLE TO ANYONE WHO DOWNLOADS, USES AND/OR INSTALLS AVAYA SOFTWARE, PURCHASED FROM AVAYA INC., ANY AVAYA AFFILIATE, OR AN AVAYA CHANNEL PARTNER (AS APPLICABLE) UNDER A COMMERCIAL AGREEMENT WITH AVAYA OR AN AVAYA CHANNEL PARTNER. UNLESS OTHERWISE AGREED TO BY AVAYA IN WRITING, AVAYA DOES NOT EXTEND THIS LICENSE IF THE SOFTWARE WAS OBTAINED FROM ANYONE OTHER THAN AVAYA, AN AVAYA AFFILIATE OR AN AVAYA CHANNEL PARTNER; AVAYA RESERVES THE RIGHT TO TAKE LEGAL ACTION AGAINST YOU AND ANYONE ELSE USING OR SELLING THE SOFTWARE WITHOUT A LICENSE. BY INSTALLING, DOWNLOADING OR USING THE SOFTWARE, OR AUTHORIZING OTHERS TO DO SO, YOU, ON BEHALF OF YOURSELF AND THE ENTITY FOR WHOM YOU ARE INSTALLING, DOWNLOADING OR USING THE SOFTWARE (HEREINAFTER REFERRED TO INTERCHANGEABLY AS "YOU" AND "END USER"), AGREE TO THESE TERMS AND CONDITIONS AND CREATE A BINDING CONTRACT BETWEEN YOU AND AVAYA INC. OR THE APPLICABLE AVAYA AFFILIATE ("AVAYA").

Avaya grants You a license within the scope of the license types described below, with the exception of Heritage Nortel Software, for which the scope of the license is detailed below. Where the order documentation does not expressly identify a license type, the applicable license will be a Designated System License. The applicable number of licenses and units of capacity for which the license is granted will be one (1), unless a different number of licenses or units of capacity is specified in the documentation or other materials available to You. "Software" means computer programs in object code, provided by Avaya or an Avaya Channel Partner, whether as stand-alone products, pre-installed on hardware products, and any upgrades, updates, patches, bug fixes, or modified versions thereto. "Designated Processor" means a single stand-alone computing device. "Server" means a Designated Processor that hosts a software application to be accessed by multiple users. "Instance" means a single copy of the Software executing at a particular time: (i) on one physical machine; or (ii) on one deployed software virtual machine ("VM") or similar deployment.

#### **License type(s)**

Designated System(s) License (DS). End User may install and use each copy or an Instance of the Software only on a number of Designated Processors up to the number indicated in the order. Avaya may require the Designated Processor(s) to be identified in the order by type, serial number, feature key, Instance, location or other specific designation, or to be provided by End User to Avaya through electronic means established by Avaya specifically for this purpose.

Concurrent User License (CU). End User may install and use the Software on multiple Designated Processors or one or more Servers, so long as only the licensed number of Units are accessing and using the Software at any given time. A "Unit" means the unit on which Avaya, at its sole discretion, bases the pricing of its licenses and can be, without limitation, an agent, port or user, an e-mail or voice mail account in the name of a person or corporate function (e.g., webmaster or helpdesk), or a directory entry in the administrative database utilized by the Software that permits one user to interface with the Software. Units may be linked to a specific, identified Server or an Instance of the Software.

Database License (DL). End User may install and use each copy or an Instance of the Software on one Server or on multiple Servers provided that each of the Servers on which the Software is installed communicates with no more than one Instance of the same database.

CPU License (CP). End User may install and use each copy or Instance of the Software on a number of Servers up to the number indicated in the order provided that the performance capacity of the Server(s) does not exceed the performance capacity specified for the Software. End User may not re-install or operate the Software on Server(s) with a larger performance capacity without Avaya's prior consent and payment of an upgrade fee.

Named User License (NU). You may: (i) install and use each copy or Instance of the Software on a single Designated Processor or Server per authorized Named User (defined below); or (ii) install and use each copy or Instance of the Software on a Server so long as only authorized Named Users access and use the Software. "Named User", means a user or device that has been expressly authorized by Avaya to access and use the Software. At Avaya's sole discretion, a "Named User" may be, without limitation, designated by name, corporate function (e.g., webmaster or helpdesk), an e-mail or voice mail account in the name of a person or corporate function, or a directory entry in the administrative database utilized by the Software that permits one user to interface with the Software.

Shrinkwrap License (SR). You may install and use the Software in accordance with the terms and conditions of the applicable license agreements, such as "shrinkwrap" or "clickthrough" license accompanying or applicable to the Software ("Shrinkwrap License").

#### **Heritage Nortel Software**

"Heritage Nortel Software" means the software that was acquired by Avaya as part of its purchase of the Nortel Enterprise Solutions Business in December 2009. The Heritage Nortel Software is the software contained within the list of Heritage Nortel Products located at <https://support.avaya.com/LicenseInfo>under the link "Heritage Nortel Products" or such successor site as designated by Avaya. For Heritage Nortel Software, Avaya grants Customer a license to use Heritage Nortel Software provided hereunder solely to the extent of the authorized activation or authorized usage level, solely for the purpose specified in the Documentation, and solely as embedded in, for execution on, or for communication with Avaya equipment. Charges for Heritage Nortel Software may be based on extent of activation or use authorized as specified in an order or invoice.

#### **Copyright**

Except where expressly stated otherwise, no use should be made of materials on this site, the Documentation, Software, Hosted Service, or hardware provided by Avaya. All content on this site, the documentation, Hosted Service, and the product provided by Avaya including the selection, arrangement and design of the content is owned either by Avaya or its licensors and is protected by copyright and other intellectual property laws including the sui generis rights relating to the protection of databases. You may not modify, copy, reproduce, republish, upload, post, transmit or distribute in any way any content, in whole or in part, including any code and software unless expressly authorized by Avaya. Unauthorized reproduction, transmission, dissemination, storage, and or use without the express written consent of Avaya can be a criminal, as well as a civil offense under the applicable law.

#### **Virtualization**

The following applies if the product is deployed on a virtual machine. Each product has its own ordering code and license types. Note that each Instance of a product must be separately licensed and ordered. For example, if the end user customer or Avaya Channel Partner would like to install two Instances of the same type of products, then two products of that type must be ordered.

#### **Third Party Components**

"Third Party Components" mean certain software programs or portions thereof included in the Software or Hosted Service may contain software (including open source software) distributed under third party agreements ("Third Party Components"), which contain terms regarding the rights to use certain portions of the Software ("Third Party Terms"). As required, information regarding distributed Linux OS source code (for those products that have distributed Linux OS source code) and identifying the copyright holders of the Third Party Components and the Third Party Terms that apply is available in the products, Documentation or on Avaya's website at: [https://](https://support.avaya.com/Copyright) [support.avaya.com/Copyright](https://support.avaya.com/Copyright) or such successor site as designated by Avaya. The open source software license terms provided as Third Party Terms are consistent with the license rights granted in these Software License Terms, and may contain additional rights benefiting You, such as modification and distribution of the open source

software. The Third Party Terms shall take precedence over these Software License Terms, solely with respect to the applicable Third Party Components to the extent that these Software License Terms impose greater restrictions on You than the applicable Third Party Terms.

The following applies only if the H.264 (AVC) codec is distributed with the product. THIS PRODUCT IS LICENSED UNDER THE AVC PATENT PORTFOLIO LICENSE FOR THE PERSONAL USE OF A CONSUMER OR OTHER USES IN WHICH IT DOES NOT RECEIVE REMUNERATION TO (i) ENCODE VIDEO IN COMPLIANCE WITH THE AVC STANDARD ("AVC VIDEO") AND/OR (ii) DECODE AVC VIDEO THAT WAS ENCODED BY A CONSUMER ENGAGED IN A PERSONAL ACTIVITY AND/OR WAS OBTAINED FROM A VIDEO PROVIDER LICENSED TO PROVIDE AVC VIDEO. NO LICENSE IS GRANTED OR SHALL BE IMPLIED FOR ANY OTHER USE. ADDITIONAL INFORMATION MAY BE OBTAINED FROM MPEG LA, L.L.C. SEE <HTTP://WWW.MPEGLA.COM>.

#### **Service Provider**

THE FOLLOWING APPLIES TO AVAYA CHANNEL PARTNER'S HOSTING OF AVAYA PRODUCTS OR SERVICES. THE PRODUCT OR HOSTED SERVICE MAY USE THIRD PARTY COMPONENTS SUBJECT TO THIRD PARTY TERMS AND REQUIRE A SERVICE PROVIDER TO BE INDEPENDENTLY LICENSED DIRECTLY FROM THE THIRD PARTY SUPPLIER. AN AVAYA CHANNEL PARTNER'S HOSTING OF AVAYA PRODUCTS MUST BE AUTHORIZED IN WRITING BY AVAYA AND IF THOSE HOSTED PRODUCTS USE OR EMBED CERTAIN THIRD PARTY SOFTWARE, INCLUDING BUT NOT LIMITED TO MICROSOFT SOFTWARE OR CODECS, THE AVAYA CHANNEL PARTNER IS REQUIRED TO INDEPENDENTLY OBTAIN ANY APPLICABLE LICENSE AGREEMENTS, AT THE AVAYA CHANNEL PARTNER'S EXPENSE, DIRECTLY FROM THE APPLICABLE THIRD PARTY SUPPLIER.

WITH RESPECT TO CODECS, IF THE AVAYA CHANNEL PARTNER IS HOSTING ANY PRODUCTS THAT USE OR EMBED THE G.729 CODEC, H.264 CODEC, OR H.265 CODEC, THE AVAYA CHANNEL PARTNER ACKNOWLEDGES AND AGREES THE AVAYA CHANNEL PARTNER IS RESPONSIBLE FOR ANY AND ALL RELATED FEES AND/OR ROYALTIES. THE G.729 CODEC IS LICENSED BY SIPRO LAB TELECOM INC. SEE [WWW.SIPRO.COM/CONTACT.HTML.](http://www.sipro.com/contact.html) THE H.264 (AVC) CODEC IS LICENSED UNDER THE AVC PATENT PORTFOLIO LICENSE FOR THE PERSONAL USE OF A CONSUMER OR OTHER USES IN WHICH IT DOES NOT RECEIVE REMUNERATION TO: (I) ENCODE VIDEO IN COMPLIANCE WITH THE AVC STANDARD ("AVC VIDEO") AND/OR (II) DECODE AVC VIDEO THAT WAS ENCODED BY A CONSUMER ENGAGED IN A PERSONAL ACTIVITY AND/OR WAS OBTAINED FROM A VIDEO PROVIDER LICENSED TO PROVIDE AVC VIDEO. NO LICENSE IS GRANTED OR SHALL BE IMPLIED FOR ANY OTHER USE. ADDITIONAL INFORMATION FOR H.264 (AVC) AND H.265 (HEVC) CODECS MAY BE OBTAINED FROM MPEG LA, L.L.C. SEE [HTTP://](HTTP://WWW.MPEGLA.COM) [WWW.MPEGLA.COM.](HTTP://WWW.MPEGLA.COM)

#### **Compliance with Laws**

You acknowledge and agree that it is Your responsibility for complying with any applicable laws and regulations, including, but not limited to laws and regulations related to call recording, data privacy, intellectual property, trade secret, fraud, and music performance rights, in the country or territory where the Avaya product is used.

#### **Preventing Toll Fraud**

"Toll Fraud" is the unauthorized use of your telecommunications system by an unauthorized party (for example, a person who is not a corporate employee, agent, subcontractor, or is not working on your company's behalf). Be aware that there can be a risk of Toll Fraud associated with your system and that, if Toll Fraud occurs, it can result in substantial additional charges for your telecommunications services.

#### **Avaya Toll Fraud intervention**

If You suspect that You are being victimized by Toll Fraud and You need technical assistance or support, call Technical Service Center Toll Fraud Intervention Hotline at +1-800-643-2353 for the United States and Canada. For additional support telephone numbers, see the Avaya Support website:<https://support.avaya.com> or such successor site as designated by Avaya.

#### **Security Vulnerabilities**

Information about Avaya's security support policies can be found in the Security Policies and Support section of [https://](https://support.avaya.com/security) [support.avaya.com/security](https://support.avaya.com/security).

Suspected Avaya product security vulnerabilities are handled per the Avaya Product Security Support Flow [\(https://](https://support.avaya.com/css/P8/documents/100161515) [support.avaya.com/css/P8/documents/100161515](https://support.avaya.com/css/P8/documents/100161515)).

#### **Downloading Documentation**

For the most current versions of Documentation, see the Avaya Support website: <https://support.avaya.com>, or such successor site as designated by Avaya.

#### **Contact Avaya Support**

See the Avaya Support website: <https://support.avaya.com>for product or Hosted Service notices and articles, or to report a problem with your Avaya product or Hosted Service. For a list of support telephone numbers and contact addresses, go to the Avaya Support website: <https://support.avaya.com> (or such successor site as designated by Avaya), scroll to the bottom of the page, and select Contact Avaya Support.

#### **Trademarks**

The trademarks, logos and service marks ("Marks") displayed in this site, the Documentation, Hosted Service(s), and product(s) provided by Avaya are the registered or unregistered Marks of Avaya, its affiliates, its licensors, its suppliers, or other third parties. Users are not permitted to use such Marks without prior written consent from Avaya or such third party which may own the Mark. Nothing contained in this site, the Documentation, Hosted Service(s) and product(s) should be construed as granting, by implication, estoppel, or otherwise, any license or right in and to the Marks without the express written permission of Avaya or the applicable third party.

Avaya and Avaya Aura® are registered trademarks of Avaya Inc.

All non-Avaya trademarks are the property of their respective owners. Linux® is the registered trademark of Linus Torvalds in the U.S. and other countries.

### **Contents**

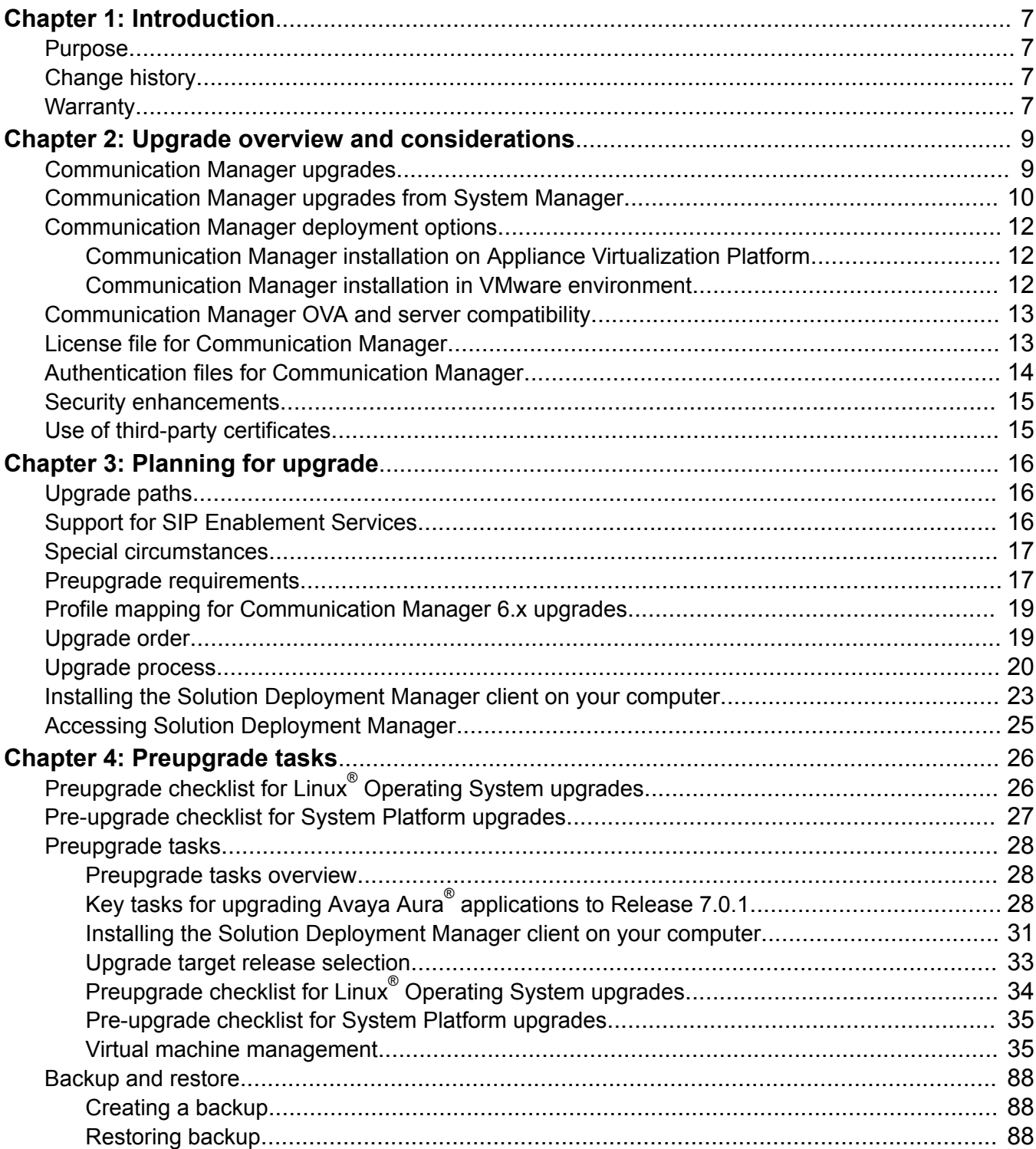

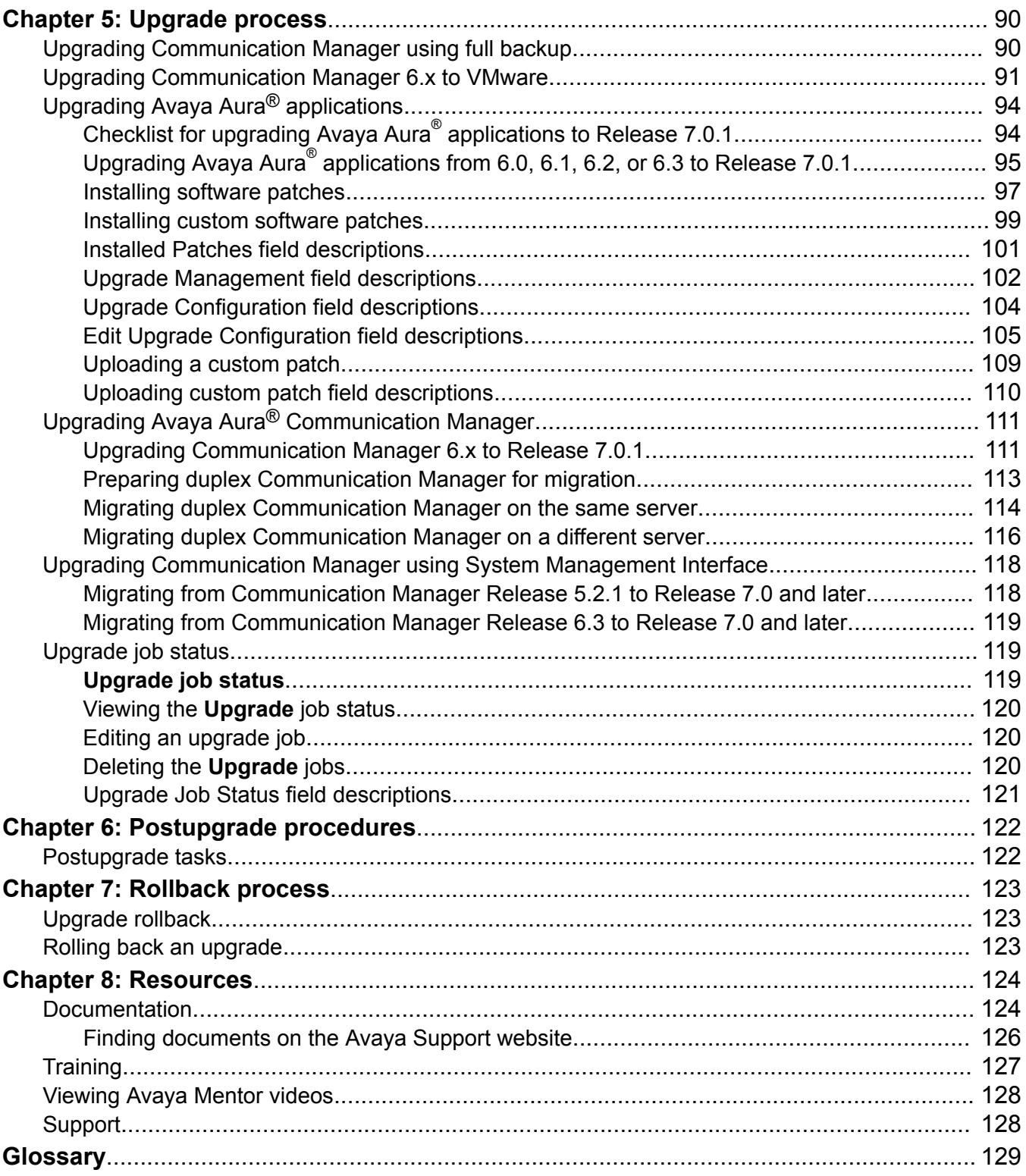

# <span id="page-6-0"></span>**Chapter 1: Introduction**

## **Purpose**

This document provides procedures for upgrading Avaya Aura® Communication Manager from the earlier releases to Release 7.0.1 on Appliance Virtualization Platform. The document includes upgrade checklist, upgrade procedures, and verification procedures for each supported upgrade path.

The document is intended for people who perform upgrades.

## **Change history**

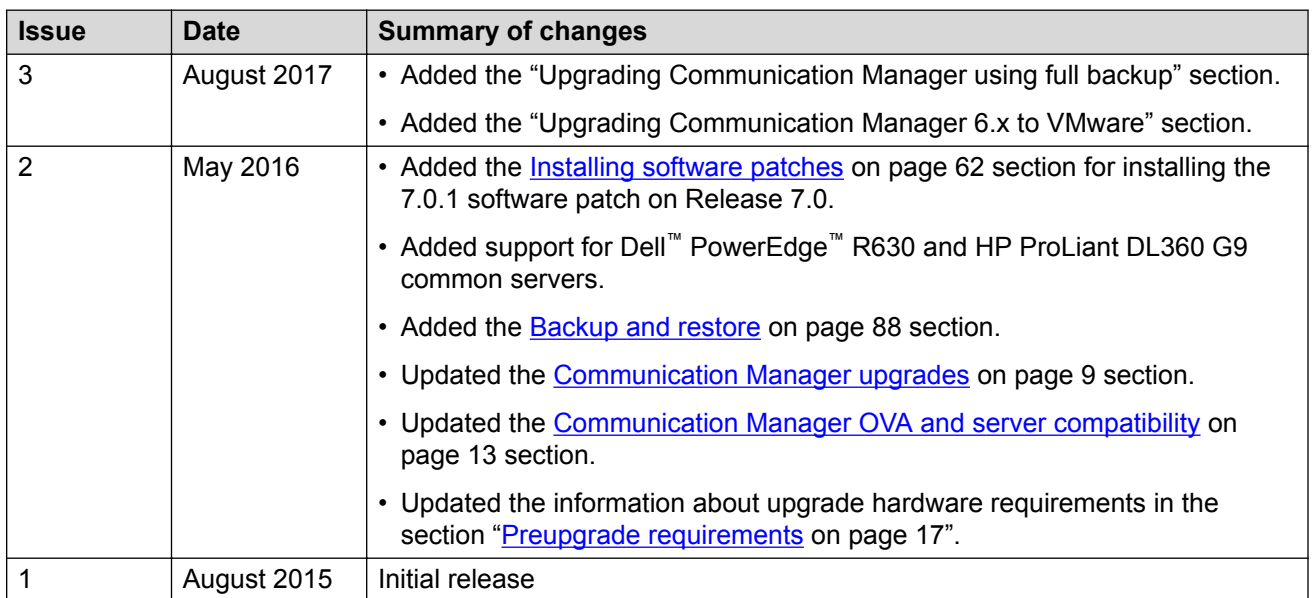

## **Warranty**

Avaya provides a 90-day limited warranty on Communication Manager. To understand the terms of the limited warranty, see the sales agreement or other applicable documentation. In addition, the

standard warranty of Avaya and the details regarding support for Communication Manager in the warranty period is available on the Avaya Support website at <http://support.avaya.com/> under Help **& Policies** > **Policies & Legal** > **Warranty & Product Lifecycle**. See also **Help & Policies** > **Policies & Legal** > **License Terms**.

# <span id="page-8-0"></span>**Chapter 2: Upgrade overview and considerations**

### **Communication Manager upgrades**

The guide provides the process and procedures for upgrading Avaya Aura® Communication Manager to Release 7.0 and later.

#### **Upgrades by using System Manager**

You can use System Manager Solution Deployment Manager, the centralized upgrade solution, to upgrade Communication Manager and the associated devices, such as Gateways, TN boards, and media modules. With Solution Deployment Manager, you can upgrade Communication Manager from the following releases:

- Release 6.x to Release 7.0 and later
- Release 5.2.1 to Release 7.0 and later

To upgrade Communication Manager by using Solution Deployment Manager, you must have System Manager Release 7.0 or later.

#### **Supported platforms**

- Appliance Virtualization Platform: Communication Manager runs as OVA on Avaya-provided server with Appliance Virtualization Platform.
- VMware: Communication Manager runs on the VMware 5.0, 5.1, 5.5, or 6.0 in Virtualized Environment as OVA.

For instructions to upgrade Communication Manager to Release 7.0 and later in the Avaya Aura® Virtualized Environment, see *Deploying Avaya Aura® Communication Manager*.

#### **Supported upgrade paths**

Avaya supports the software-only upgrade of Communication Manager from Release 6.0 or later to Release 7.0 and later.

#### **Supported migration paths**

Avaya supports the following platform, and hardware and software upgrades:

- For systems on release earlier than 7.0, upgrading from Release 6.3.x to Release 7.0 and then apply the 7.0.1 patch.
- For systems on Release 5.2.1, upgrading from Release 5.2.1 to Release 7.0 and then apply the 7.0.1 patch.
- <span id="page-9-0"></span>• For systems between Release 5.0 and Release 5.2:
	- 1. Upgrading from Communication Manager Release 5.2.1 to Release 7.0 and then apply the 7.0.1 patch.
- For systems on a release earlier than 5.2.1:
	- 1. Upgrading from the existing release to Release 5.2.1
	- 2. Upgrading from Communication Manager Release 5.2.1 to Release 7.0 and then apply the 7.0.1 patch.

You can replace the existing server with the server that Communication Manager Release 7.0 and later supports and migrate to Communication Manager Release 7.0 and later on Appliance Virtualization Platform.

For procedures to migrate Communication Manager on System Platform to Appliance Virtualization Platform, see Migrating the data from System Platform to Appliance Virtualization Platform.

#### **Supported servers**

You can upgrade Communication Manager from Release 5.2.1 or Release 6.3.x to Release 7.0 and later on the following servers:

- Avaya S8300D and S8300E
- HP ProLiant DL360 G7
- Dell™ PowerEdge™ R610
- HP ProLiant DL360p G8
- Dell™ PowerEdge™ R620
- HP ProLiant DL360 G9
- Dell™ PowerEdge™ R630

Note the following upgrade considerations:

- Upgrade the servers on Communication Manager Release 5.2.1 or later to Release 7.0 and later on the existing servers.
- Upgrade the servers on Communication Manager release earlier than 5.2.1 to Release 5.2.1 before you upgrade the servers to Release 7.0 and later, unless otherwise noted.

### **Communication Manager upgrades from System Manager**

Upgrade Management in Solution Deployment Manager is a centralized upgrade solution of System Manager, provides an automatic upgrade of Avaya Aura® applications. You can upgrade Communication Manager, Session Manager, and Branch Session Manager directly to Release 7.0 from a single view. Communication Manager includes associated devices, such as Gateways, TN boards, and media modules. The centralized upgrade process minimizes repetitive tasks and reduces the error rate.

### *<u>D* Important:</u>

System Manager Release 7.0 and later also support the System Manager Release 6.3.8 flow to upgrade Communication Manager, gateways, media modules, and TN boards to Release 6.3.100. However, the Release 6.3.8 user interface is available only when you select **Release 6.3.8** as the target version on the Upgrade Release Selection page.

With Upgrade Management, you can perform the following:

- 1. Refresh elements: To get the current state or data such as current version of the Avaya Aura<sup>®</sup> application. For example, for Communication Manager, gateways, media modules, and TN boards.
- 2. Analyze software: To analyze whether the elements and components are on the latest release and to identify whether a new software is available for the inventory that you collected.
- 3. Download files: To download files that are required for upgrading applications.

You can download a new release from Avaya PLDS to the software file library and use the release to upgrade the device software.

- 4. Preupgrade check: To ensure that conditions for successful upgrade are met. For example, checks whether:
	- The new release supports the hardware
	- The RAID battery is sufficient
	- The bandwidth is sufficient
	- The files are downloaded
- 5. Upgrade applications: To upgrade Avaya Aura<sup>®</sup> applications to Release 7.0.1.
- 6. Install patches: To install the software patches, service packs, and feature pack.

### **Upgrade automation level**

- The upgrade of Communication Manager, Session Manager, Branch Session Manager, and Utility Services to Release 7.0.1 is automated. The upgrade process includes creating a backup, deploying OVA, upgrading, installing software patches, feature packs, or service packs, and restoring the backup.
- Upgrade of all other Avaya Aura® applications that Solution Deployment Manager supports can automatically deploy OVA files.

However, the upgrade process involves some manual operations for creating backup, installing patches, and restoring the backup data.

### **Upgrade job capacity**

System Manager Solution Deployment Manager supports simultaneous upgrades or updates of Avaya Aura® applications. Solution Deployment Manager supports the following upgrade capacity:

- 5 upgrade or update job groups: Multiple applications combined together in an upgrade or update job is considered a group.
- 20 applications in a job group: Maximum applications that can be combined in an upgrade or update job group is 20. You can combine any application type for upgrade in a group.

<span id="page-11-0"></span>The capacity also includes applications that are in the paused state. If five upgrade job groups are running or are in a paused state, you cannot upgrade the sixth group.

## **Communication Manager deployment options**

### **Communication Manager installation on Appliance Virtualization Platform**

The Communication Manager installation process consists of:

- Identifying or procuring necessary hardware, software, and other equipment
- Installing the necessary hardware and equipment
- Installing Appliance Virtualization Platform, that is Avaya-provided server running ESXi host.
- Deploying the appropriate Communication Manager OVA on the server
- Configuring the applications, including Communication Manager, Communication Manager Messaging, and Branch Session Manager
- Completing the post installation verification tasks

If Communication Manager is not running as an application in your enterprise, perform the installation. You must also install Communication Manager if one or more of your current Communication Manager executable files are corrupted.

You must upgrade Communication Manager when a new release is available. To start using the new release, shut down Communication Manager, replace the executable files with the new files, and restart Communication Manager.

For information about the upgrade process, see *Upgrading Servers to Avaya Aura® Communication Manager*.

### **Communication Manager installation in VMware environment**

You can install Communication Manager Release 6.3 and later as an Open Virtualization Program (OVA) on VMware vSphere ESXi 5.0, 5.1, 5.5, or 6.0. The Communication Manager VMware virtualization environment is packaged as a virtual appliance ready for deployment on VMware certified hardware.

For more information about deploying Communication Manager on VMware, see *Deploying Avaya Aura® Communication Manager*.

## <span id="page-12-0"></span>**Communication Manager OVA and server compatibility**

Communication Manager is an OVA that can be deployed on Appliance Virtualization Platform. The Communication Manager OVA has all the features that Communication Manager supports, whether the OVA is on a duplicated server or a branch server.

The following table provides the information about servers compatible with each OVA.

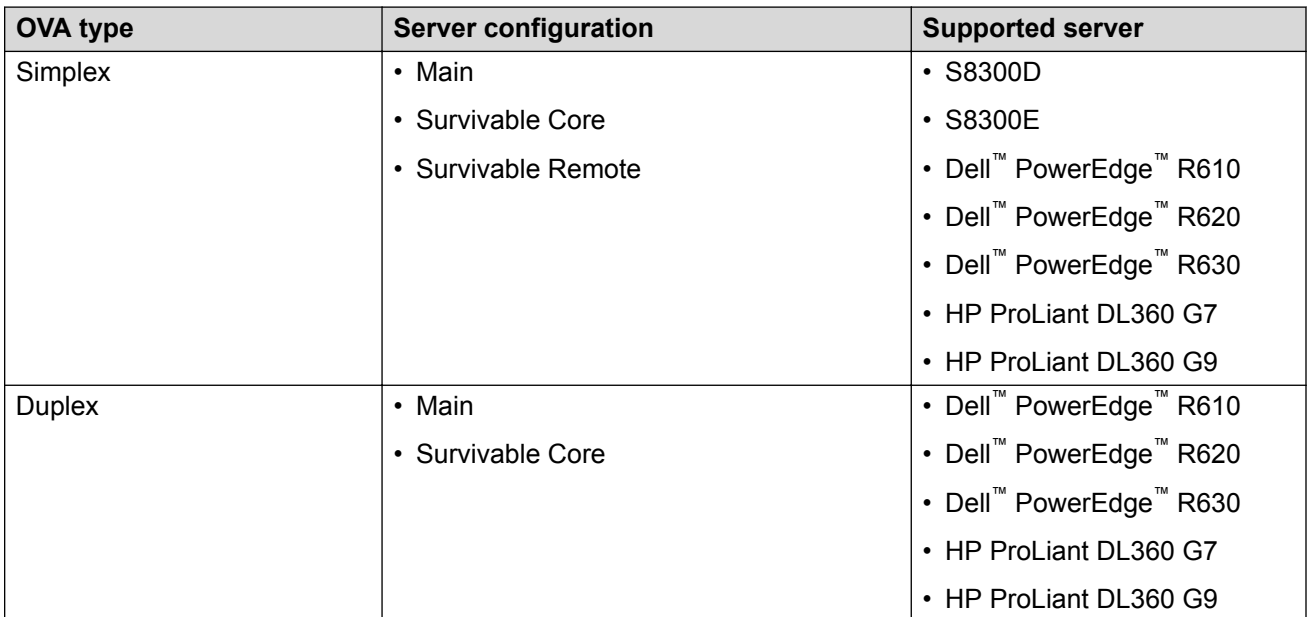

For information about capacities, see *Avaya Aura® Communication Manager System Capacities Table*, 03-300511.

For information about hardware specifications, see *Avaya Aura® Communication Manager Hardware Description and Reference*, 555-245-207.

The S8300E server is based on a 2.0 GHz, dual core Intel Ivy Bridge processor. The S8300E server is supported in the G430 Branch Gateway and G450 Media Gateway. The S8300E server supports Appliance Virtualization Platform and Communication Manager Release 6.3.8 and later. The S8300E server is certified by VMware as VMware Ready.

## **License file for Communication Manager**

Use the Avaya Product Licensing and Delivery System (PLDS) to generate and download license files for Communication Manager 6.0 and later. Earlier versions of Communication Manager, except Communication Manager 5.2.1 that is part of Avaya Aura® Midsize Business Template, continue to use the Remote Feature Activation (RFA) online tool for license files. Communication Manager 5.2.1 that is part of Avaya Aura® Midsize Business Template uses PLDS to manage licenses.

PLDS is an online, Web-based tool for managing license entitlements and electronic delivery of software and related license files.

<span id="page-13-0"></span>After you obtain the license file, use System Manager WebLM to install the license file. System Manager WebLM is a Web-based application for managing licenses and is installed as part of System Manager.

The license file is an Extensible Markup Language (XML) file. The license file has the information regarding the product, major release, and license features and capacities.

For Communication Manager 6.0 and later, you must install license files for the Communication Manager main server, but not for survivable servers. Survivable servers receive licensing information from the main server.

A 30-day grace period applies to new installations or upgrades to Communication Manager 7.0 and later, Collaboration Server, and Solution for Midsize Enterprise. You have 30 days from the day of installation to install a license file.

#### **Duplicated server licensing**

For System Manager WebLM or WebLM virtual application for licensing a duplicated pair configuration, you need to install the license file on the main Communication Manager server. To activate a Communication Manager license file for a duplicated pair, you do not need to provide host IDs on both servers.

For a duplicated pair configuration on System Manager WebLM, you must install the license file on both servers. The system does not synchronize the license file from active server with standby server. To activate a Communication Manager license file for a duplicated pair, provide the WebLM host ID for both servers. The license file that the system generates includes both host IDs. You must install that license file on both servers in the duplicated pair.

## **Authentication files for Communication Manager**

The authentication file contains Access Security Gateway (ASG) keys and the server certificate for Communication Manager. With the ASG keys, Avaya Services can securely gain access to the customer system.

Appliance Virtualization Platform and Communication Manager share the same authentication file. The system installs a default authentication file with Appliance Virtualization Platform. However, you must replace the default file with a unique file. The Authentication File System (AFS) creates unique authentication files. AFS is an online application that you can download from [http://rfa.avaya.com.](http://rfa.avaya.com)

#### **Authentication files for duplicated servers and survivable servers**

For duplicated pair configurations, you must install the same authentication file on both the active server and standby server. The system does not automatically synchronize the authentication file from active server to standby server.

Each survivable server must have its own unique authentication file. You must install a unique file from the System Manager Web Console of each server.

#### **About the authentication file**

AFS authentication files have a plain text XML header with encrypted authentication data and an encrypted server certificate.

<span id="page-14-0"></span>Each authentication file contains an authentication file ID (AFID) that identifies the file. You need this AFID to create a new authentication file for an upgrade or to replace the current authentication file on the server.

## **Security enhancements**

With the Communication Manager Release 6.3.6 security service patch, you can receive and validate the certificate that uses the SHA-2 signing algorithm and 2048 bit RSA keys. Using Communication Manager System Management Interface, you can import the third-party trusted certificate that uses the SHA-2 signing algorithm.

### **RB** Note:

To obtain the security service pack details, go to the Avaya Support website at [http://](HTTP://SUPPORT.AVAYA.COM/) [support.avaya.com.](HTTP://SUPPORT.AVAYA.COM/)

For information about certificates, see *Avaya Aura® Communication Manager Security Design*, 03-601973 and *Administering Avaya Aura® Communication Manager*, 03-300509.

## **Use of third-party certificates**

Many companies use third-party certificates for security. You cannot retain the third-party certificates as a part of the upgrade dataset, you must reinstall the third-party certificates after the upgrade. If you use third-party certificates, keep a copy or download new third-party certificates before you start the upgrade process.

# <span id="page-15-0"></span>**Chapter 3: Planning for upgrade**

## **Upgrade paths**

The table provides the supported upgrade paths from various releases of Communication Manager to Release 7.0 and later.

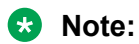

- You cannot upgrade some servers to Release 5.2.1 or 6.3.x directly. You must upgrade to Release 5.2.1 or 6.3.x on a supported server before you complete the Communication Manager upgrade to Release 7.0 and later.
- You can also upgrade Communication Manager from earlier releases to Release 7.0 and later on VMware vSphere™ 5.0, 5.1, 5.5, or 6.0 Virtualized Environment.

For instructions to upgrade Communication Manager to Release 7.0 and later in the Avaya Aura® Virtualized Environment, see *Deploying Avaya Aura® Communication Manager*.

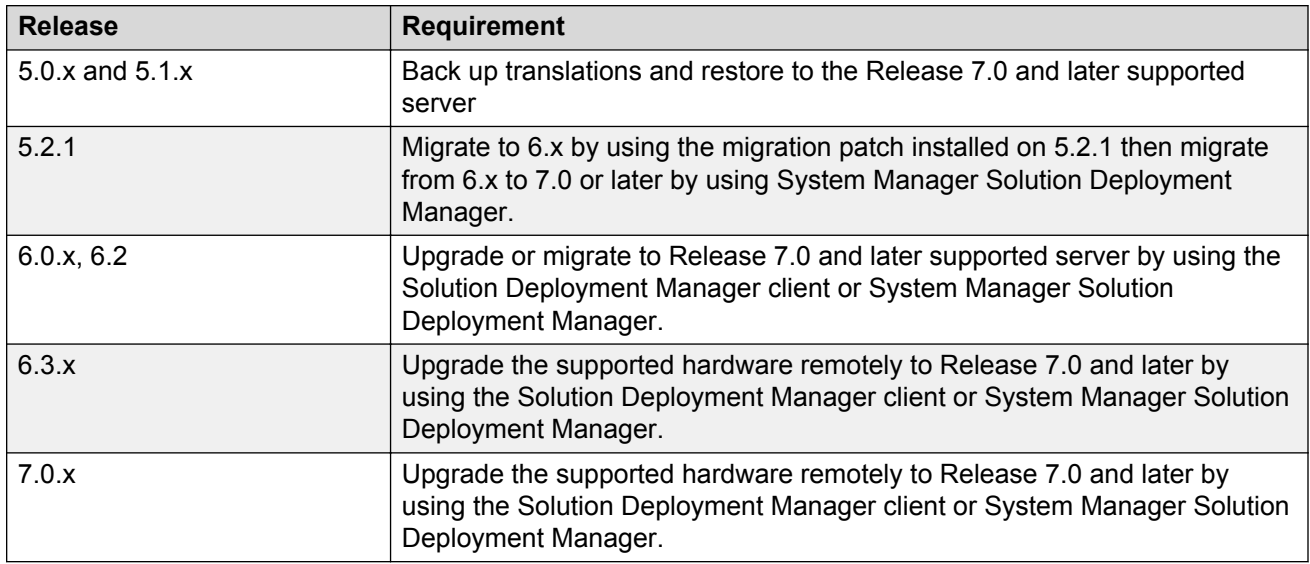

## **Support for SIP Enablement Services**

SIP Enablement Services is not compatible with Communication Manager Release 7.0.1. If you upgrade Communication Manager with SIP Enablement Services Release 5.2.1 or earlier to

<span id="page-16-0"></span>Release 7.0.1, you must install Avaya Aura® Session Manager for continued support of SIP stations and adjuncts. For Session Manager options, contact an Avaya salesperson.

### **Special circumstances**

Consider the following special situations when upgrading Communication Manager to Release 7.0.1.

- If you have Communication Manager Messaging or Intuity Audix 770 enabled on the existing system, backup and restore that dataset separately on the upgraded system.
- If you have Communication Manager and SIP Enablement Services (SES) coresident on the S8300 Server, you cannot restore SES on the new server because Communication Manager Release 7.0.1 does not support SES.
- When you upgrade Communication Manager with Communication Manager Messaging, deploy Communication Manager Messaging OVA with a new IP address along with Communication Manager migration.

You must create a backup for messaging translations, names, and messages, and create a separate backup of announcements if Communication Manager Messaging contains custom announcements recorded. The procedures are available in this document. The maximum limit for backup size is about 50 GB.

- If you have SES on the existing system and want to use the same SIP signaling group for Session Manager:
	- To edit the **Peer Server** field, set the **Peer Detection Enabled** field to n. By default, the system sets the **Peer Detection Enabled** field to y .

- In the **Peer Server** field, enter SM or Others.

• If the existing system has SIP integrated Modular Messaging, the upgrade process automatically prefixes a *+* character to the phone number.

#### *<u>I</u>* Important:

You must remove the *+* character manually from the phone number. For instructions, see *Messaging Application Server (MAS) Administration Guide*.

• If you use Unicode phone messages on the existing system, reinstall the Unicode phone messages file after the upgrade.

### **Preupgrade requirements**

Ensure that you:

• Place an order for all the hardware, and ensure that the hardware is available onsite.

- Download all the software and service packs.
- Copy the applications on the computer that you later use to perform the upgrade.
- Identify a server with adequate disk space to store the datasets.

#### **Hardware requirements**

- HP ProLiant DL360p G8, HP ProLiant DL360 G9, Dell™ PowerEdge™ R620, or Dell™ PowerEdge™ R630 Server to replace an existing standalone server that does not support Release 7.0.1 or later.
- S8300D or S8300E server to replace an existing embedded server that you cannot upgrade to Release 7.0.1.
- Required Ethernet CAT5 cables

#### **B** Note:

For adopting Communication Manager with a High Performance Duplex template, HP DL360 G7 or Dell R610 with a 2.93 Ghz processor is recommended. The HP DL360 G7 and Dell R610 server can be used for Avaya Aura® 7 deployment with the existing applications installed. For example, if the earlier HP DL360 G7 or Dell R610 server supported Communication Manager Simplex Release 6.x, then the upgrade is possible for Communication Manager Simplex Release 7.x on AVP. Only servers with identical hardware can be used for duplex configuration. Also see *Avaya Aura® Communication Manager Hardware Description and Reference*, 555-245-207.

#### **Software requirements**

Download the following software from the appropriate website:

- System Manager OVA from PLDS
- DVDs for the Solution Deployment Manager client and Appliance Virtualization Platform from PLDS
- Utility Services and Communication Manager OVA files from PLDS
- The license file from PLDS
- The authentication or password file from the Authentication File System (AFS)
- Preupgrade and postupgrade service packs from the Avaya Support website at [http://](http://support.avaya.com) [support.avaya.com](http://support.avaya.com).

#### **Application requirements**

Install the following applications on your computer:

- Internet Explorer 9.x, 10.x, or 11.x browser
- Firefox 37, 38, or 39 browser.
- A Secure Shell application such as PuTTY.

## <span id="page-18-0"></span>**Profile mapping for Communication Manager 6.x upgrades**

Before you upgrade Communication Manager from Release 6.x to Release 7.0.1 ensure the correct footprints.

The footprint values apply for Communication Manager running on Avaya-provided server or customer-provided Virtualized Environment.

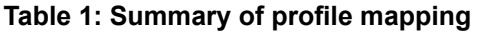

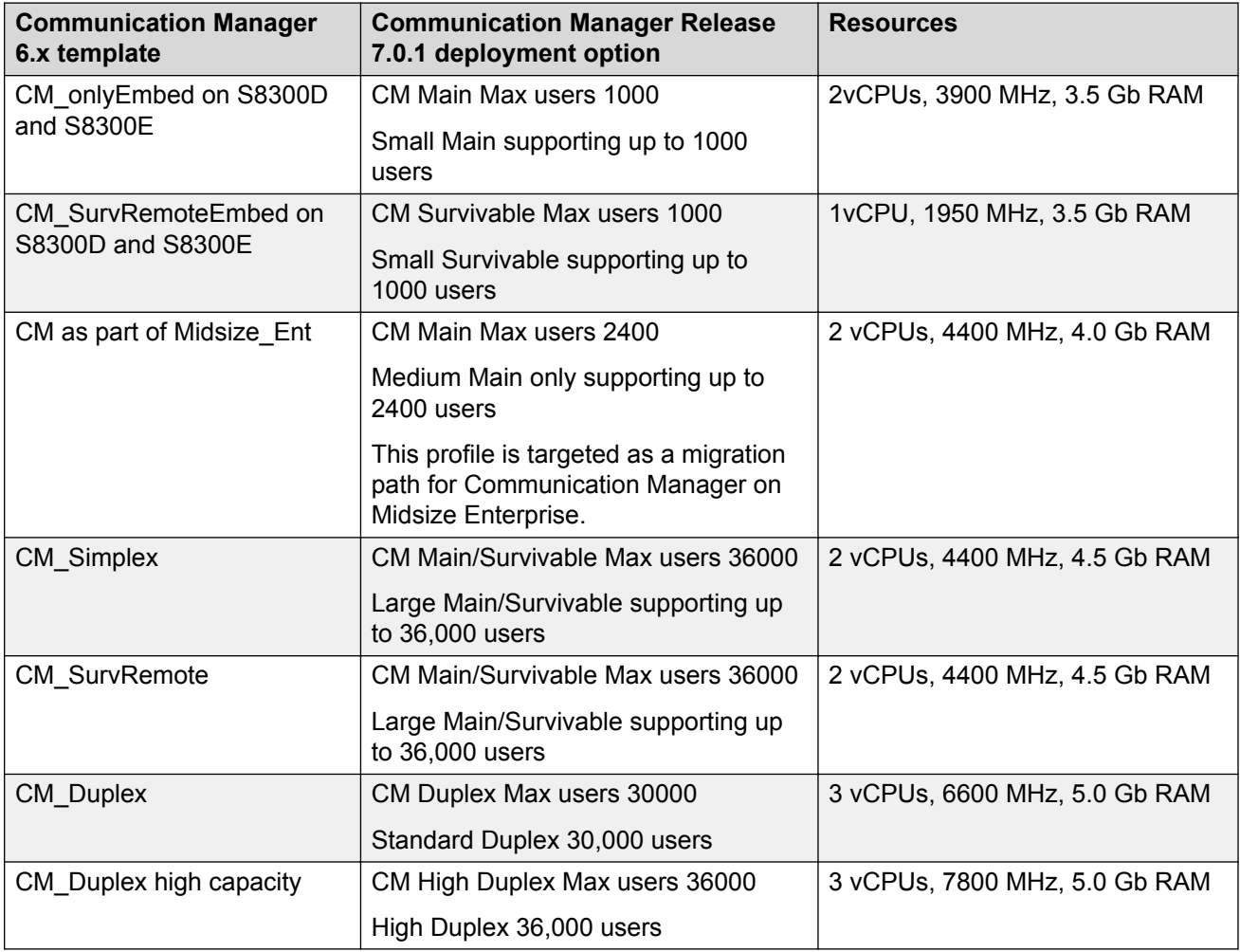

## **Upgrade order**

If Communication Manager is part of the Avaya Aura® solution, perform the upgrade in the following order:

1. Endpoints

- <span id="page-19-0"></span>2. Avaya Aura® System Manager
- 3. Avaya Aura® Session Manager
- 4. Branch gateways
- 5. Media modules
- 6. Survivable remote servers (Communication Manager and Branch Session Manager)
- 7. TN boards
- 8. Survivable core servers
- 9. Primary Communication Manager, configured as feature servers and evolution servers

## **Upgrade process**

The following list provides the key upgrade sequence for upgrade paths that start with a server running Communication Manager Release 5.2.1.

- 1. Communication Manager on any survivable remote server
- 2. Latest firmware on all Avaya H.248 Branch Gateway
- 3. Latest firmware on the media modules within the H.248 Branch Gateway
- 4. Communication Manager on any survivable core server
- 5. Latest firmware on all TN circuit packs if you are using port networks
- 6. Communication Manager on the main server
- 7. Latest firmware on all telephones

When you replace the server, verify the following general tasks that you complete on a simplex server:

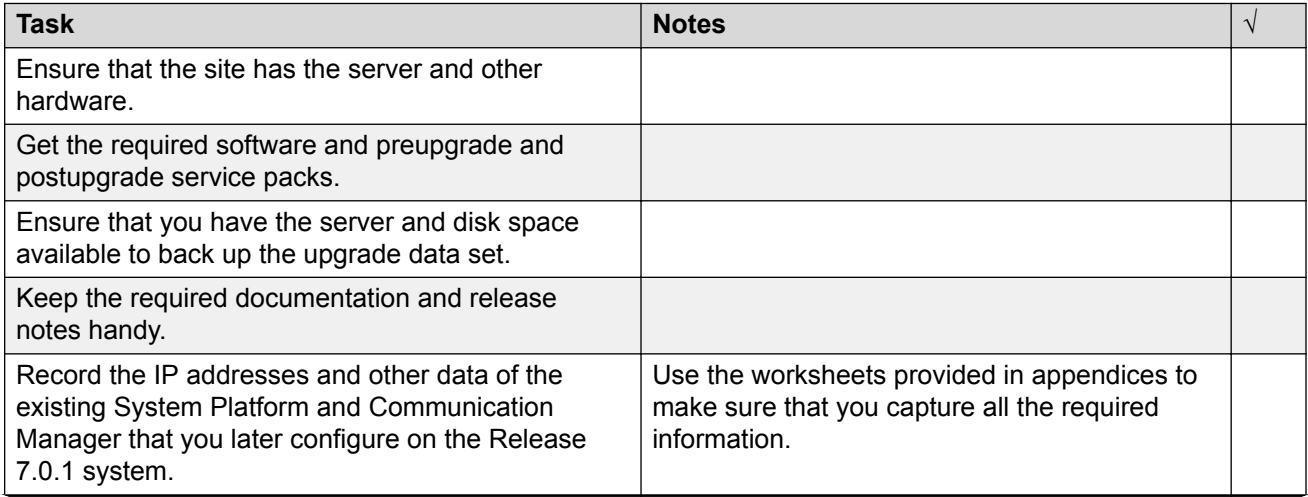

*Table continues…*

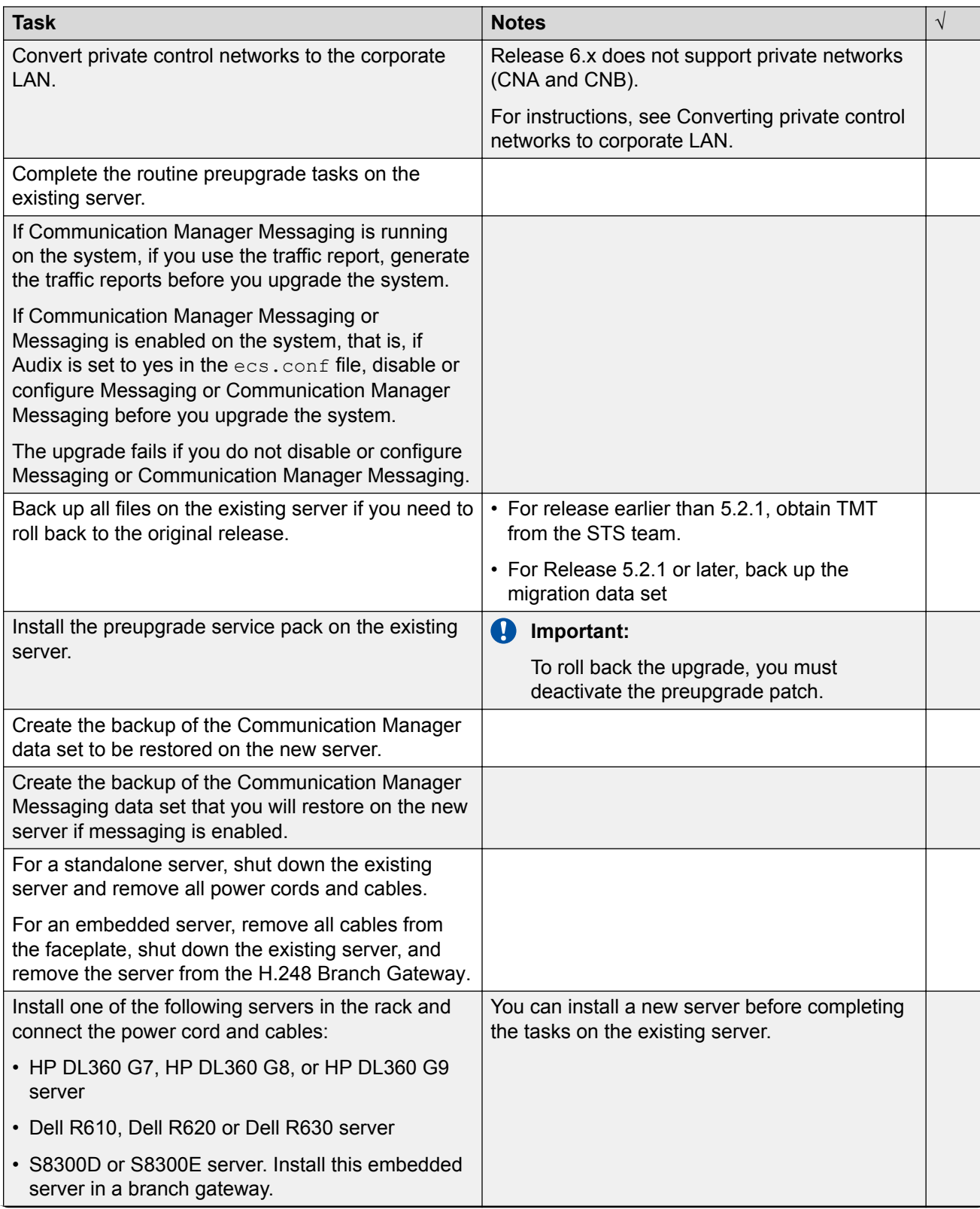

*Table continues…*

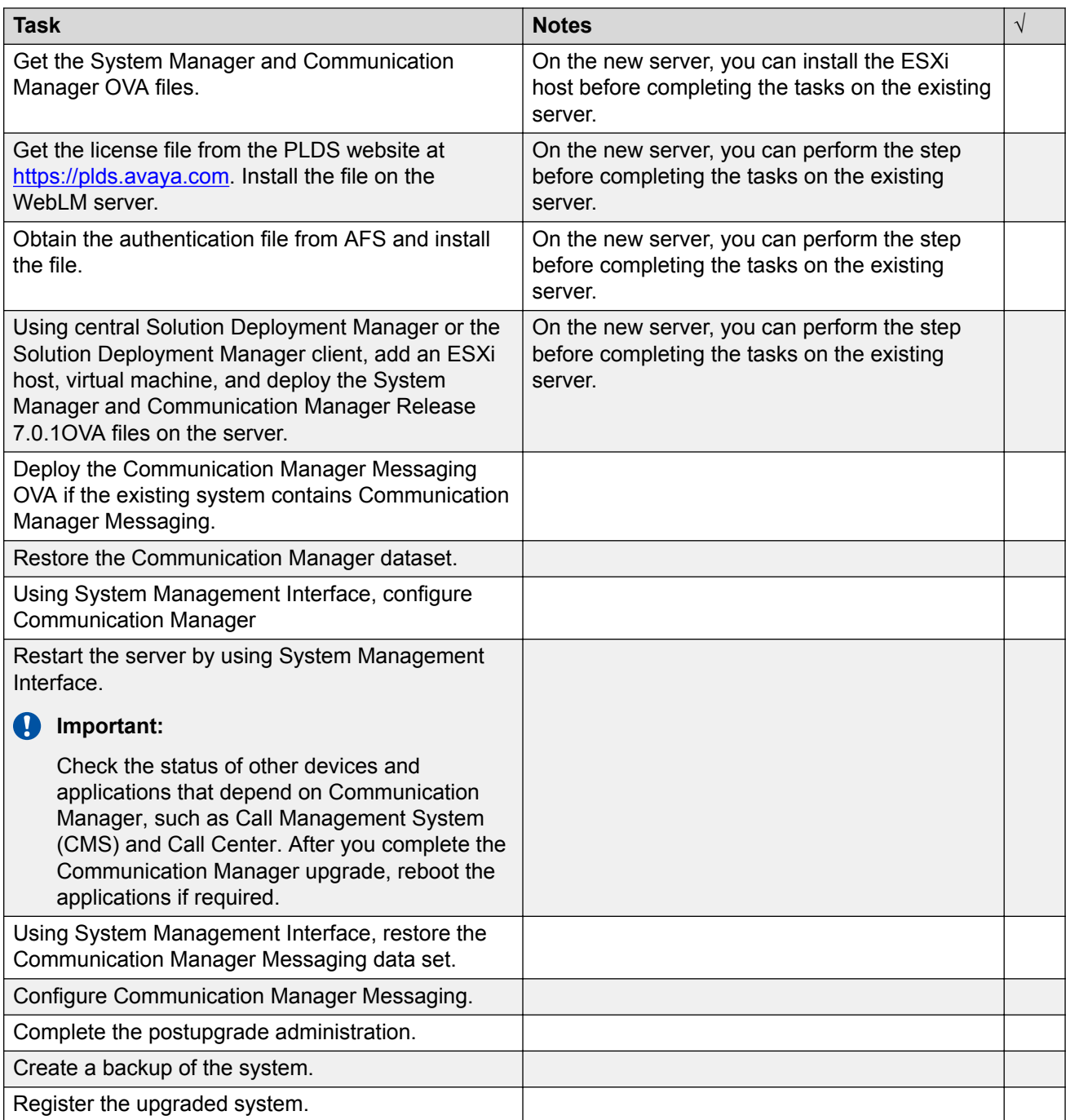

## <span id="page-22-0"></span>**Installing the Solution Deployment Manager client on your computer**

### **About this task**

In Avaya Aura® Virtualized Appliance offer, when the centralized Solution Deployment Manager on System Manager is unavailable, use the Solution Deployment Manager client to deploy the Avaya Aura<sup>®</sup> applications.

You can use the Solution Deployment Manager client to install software patches and hypervisor patches.

Use the Solution Deployment Manager client to deploy, upgrade, and update System Manager.

### **B** Note:

Click **Next** only once, and wait for the installer to load the next screen.

#### **Before you begin**

1. If an earlier version of the Solution Deployment Manager client is running on the computer, remove the older version from **Control Panel** > **Programs** > **Programs and Features**.

If you are unable to uninstall, see *Uninstalling the Solution Deployment Manager client*.

2. Ensure that Windows 7, Windows 8.1 64-bit, or Windows 10 64-bit operating system is installed on the computer.

**D** Tip:

On **Computer**, right-click properties, and ensure that Windows edition section displays the version of Windows operating system.

3. Ensure that at least 5 GB of disk space is available at the location where you want to install the client.

**13** Tip:

Using the Windows file explorer, click **Computer**, and verify that the Hard Disk Drives section displays the available disk space available.

4. To avoid port conflict, stop any application server that is running on your computer.

**D** Tip:

From the system tray, open the application service monitor, select the application server that you want to stop, and click **Stop**.

- 5. Ensure that the firewall allows the ports that are required to install the Solution Deployment Manager client installation and use the Solution Deployment Manager functionality.
- 6. Ensure that ports support Avaya Aura® 7.0.1 supported browsers.
- 7. Close all applications that are running on your computer.
- 8. Do not set CATALINA\_HOME as environment variable on the computer where you install the Solution Deployment Manager client.

**Q** Tip:

On **Computer**, right-click properties, and perform the following:

- a. In the left navigation pane, click **Advanced system settings**.
- b. On the System Properties dialog box, click Advanced tab, and click **Environment Variables**.
- c. Verify the system variables.
- 9. Ensure that the computer on which the Solution Deployment Manager client is running is connected to the network.

Operations that you perform might fail if the computer is not connected to the network.

#### **Procedure**

1. Download the Avaya\_SDMClient\_win64\_7.0.1.0.0620319\_44.zip file from the Avaya PLDS website at <https://plds.avaya.com/>.

On the Avaya PLDS website, at <https://plds.avaya.com/>, click **Support by Products** > **Downloads**, and provide the product **System Manager**, and version as **7.0.x**.

- 2. Copy the zip file, and extract to a location on your computer by using the WinZip application. You can also copy the zip file to your software library directory, for example,  $c:/\text{tmp/Aux}.$
- 3. Right click on the executable, and select **Run as administrator** to run the Avaya SDMClient win64 7.0.1.0.0620319 44.exe file.

The system displays the Avaya Solution Deployment Manager screen.

- 4. On the Welcome page, click **Next**.
- 5. On the License Agreement page, read the License Agreement, and if you agree to its terms, click **I accept the terms of the license agreement** and click **Next**.
- 6. On the Install Location page, perform one of the following:
	- To install the Solution Deployment Manager client in the system-defined folder, click **Restore Default Folder**.
	- To specify a different location for installation, click **Choose** and browse to an empty folder.
- 7. Click **Next**.
- 8. On the Preinstallation Summary page, review the information, and click **Next**.
- 9. On the User Input page, perform the following:
	- a. To start the Solution Deployment Manager client at the start of the system, select the **Automatically start SDM service at startup** check box.
	- b. To change the default directory, in Select Location of Software Library Directory, click **Choose** and select a directory.

The system saves the artifacts in the specified directory. During deployments, you can select the OVA file from the directory.

- <span id="page-24-0"></span>c. In **Data Port No**, select the appropriate port from the range 1527 through 1627.
- d. In **Application Port No**, select the appropriate port from the range 443 through 543.
- e. **(Optional)** Click **Reset All to Default**.
- 10. On the Summary and Validation page, verify the product information and the system requirements.

The system performs the feasibility checks, such as disk space and memory. If the requirements are not met, the system displays an error message. To continue with the installation, make the disk space, memory, and the ports available.

- 11. Click **Install**.
- 12. To exit the installer, on the Install Complete page, click **Done**.

The installer creates a shortcut on the desktop.

13. To start the client, click the Solution Deployment Manager client icon,

#### **Next steps**

- Configure the laptop to get connected to the services port if you are using the services port to install.
- Connect the Solution Deployment Manager client to Appliance Virtualization Platform through the customer network or services port.

For more information, see "Methods to connect Solution Deployment Manager client to Appliance Virtualization Platform".

#### **Related links**

[Preupgrade tasks](#page-25-0) on page 26

## **Accessing Solution Deployment Manager**

#### **About this task**

You require to start Solution Deployment Manager to deploy and upgrade virtual machines, and install service packs or patches.

#### **Procedure**

Perform one of the following:

- If System Manager is not already deployed, double-click the Solution Deployment Manager client.
- If System Manager is available, on the web console, click **Services** > **Solution Deployment Manager**.

# <span id="page-25-0"></span>**Chapter 4: Preupgrade tasks**

For the appropriate Communication Manager release and the server on which Communication Manager is deployed, use the procedures in *UpgradingAvaya Aura® Communication Manager to Release 6.3 6* to perform the preupgrade tasks.

#### **Related links**

Preupgrade checklist for Linux Operating System upgrades on page 26 [Pre-upgrade checklist for System Platform upgrades](#page-26-0) on page 27

## **Preupgrade checklist for Linux® Operating System upgrades**

Perform the following checks before you start upgrading elements that you have deployed on System Manager on Linux® Operating System to System Manager on Appliance Virtualization Platform, on the same server or a different server:

### **Note:**

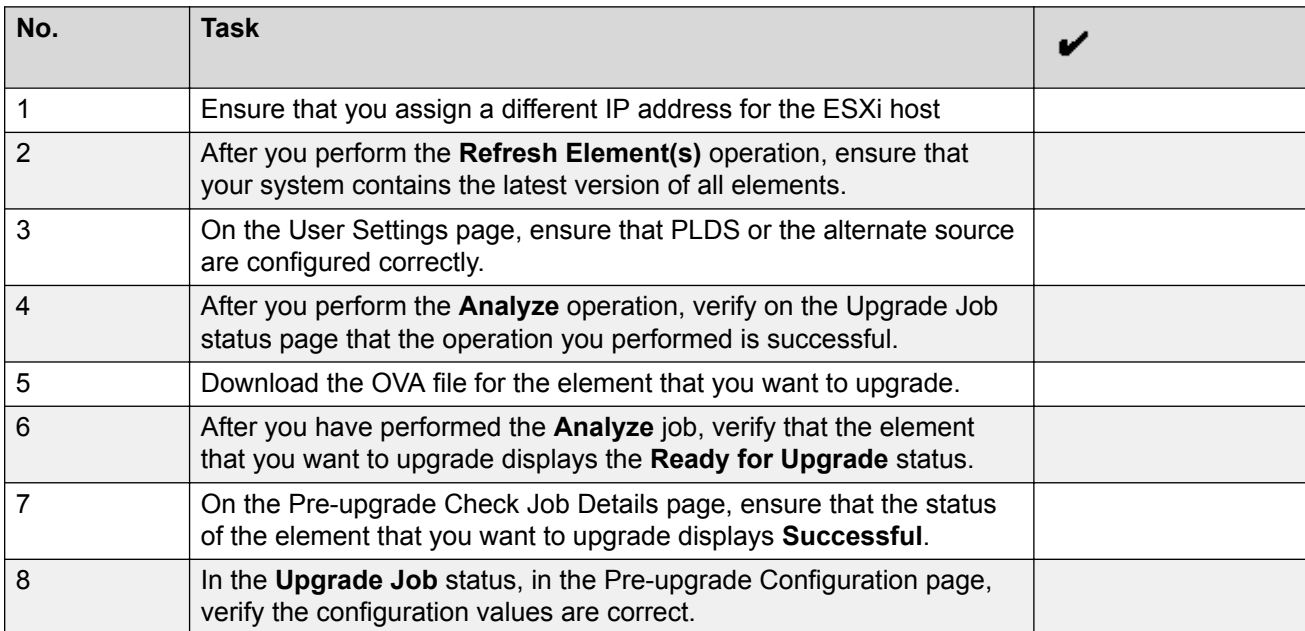

You must perform these tasks on the System Manager web console.

#### <span id="page-26-0"></span>**Related links**

[Preupgrade tasks](#page-25-0) on page 26 **[Preupgrade tasks](#page-25-0) on page 26** 

## **Pre-upgrade checklist for System Platform upgrades**

Perform the following checks before you start upgrading elements on System Manager that you have deployed on System Platform to System Manager on System Platform, on the same server or a different server:

### **RB** Note:

You must perform these tasks on the System Manager web console.

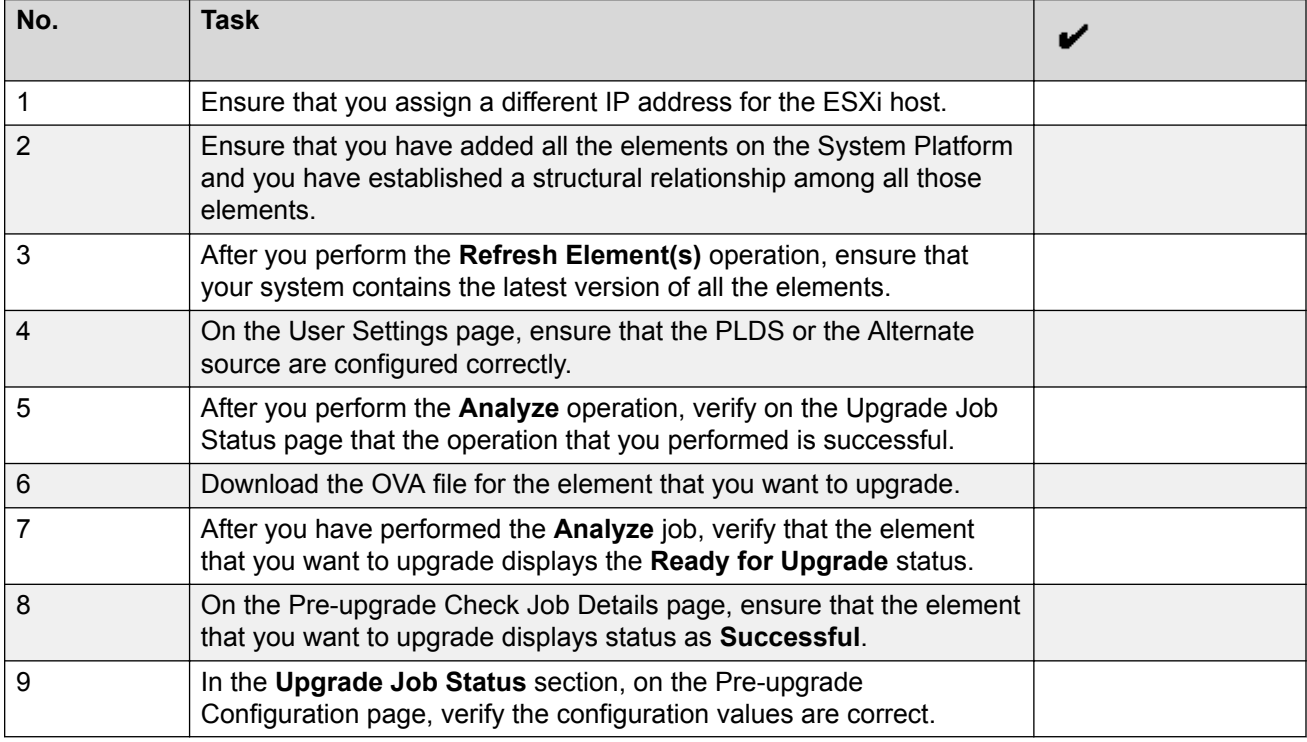

#### **Related links**

[Preupgrade tasks](#page-25-0) on page 26 [Preupgrade tasks](#page-25-0) on page 26

## <span id="page-27-0"></span>**Preupgrade tasks**

### **Preupgrade tasks overview**

To successfully upgrade the system to Release 7.0.1, you must perform all tasks listed in the Preupgrade tasks section.

#### **Related links**

[Preupgrade tasks](#page-25-0) on page 26

### **Key tasks for upgrading Avaya Aura® applications to Release 7.0.1**

The table contains the key tasks that are required to upgrade Avaya Aura® applications to Release 7.0.1.

#### **Performing the preconfiguration steps**

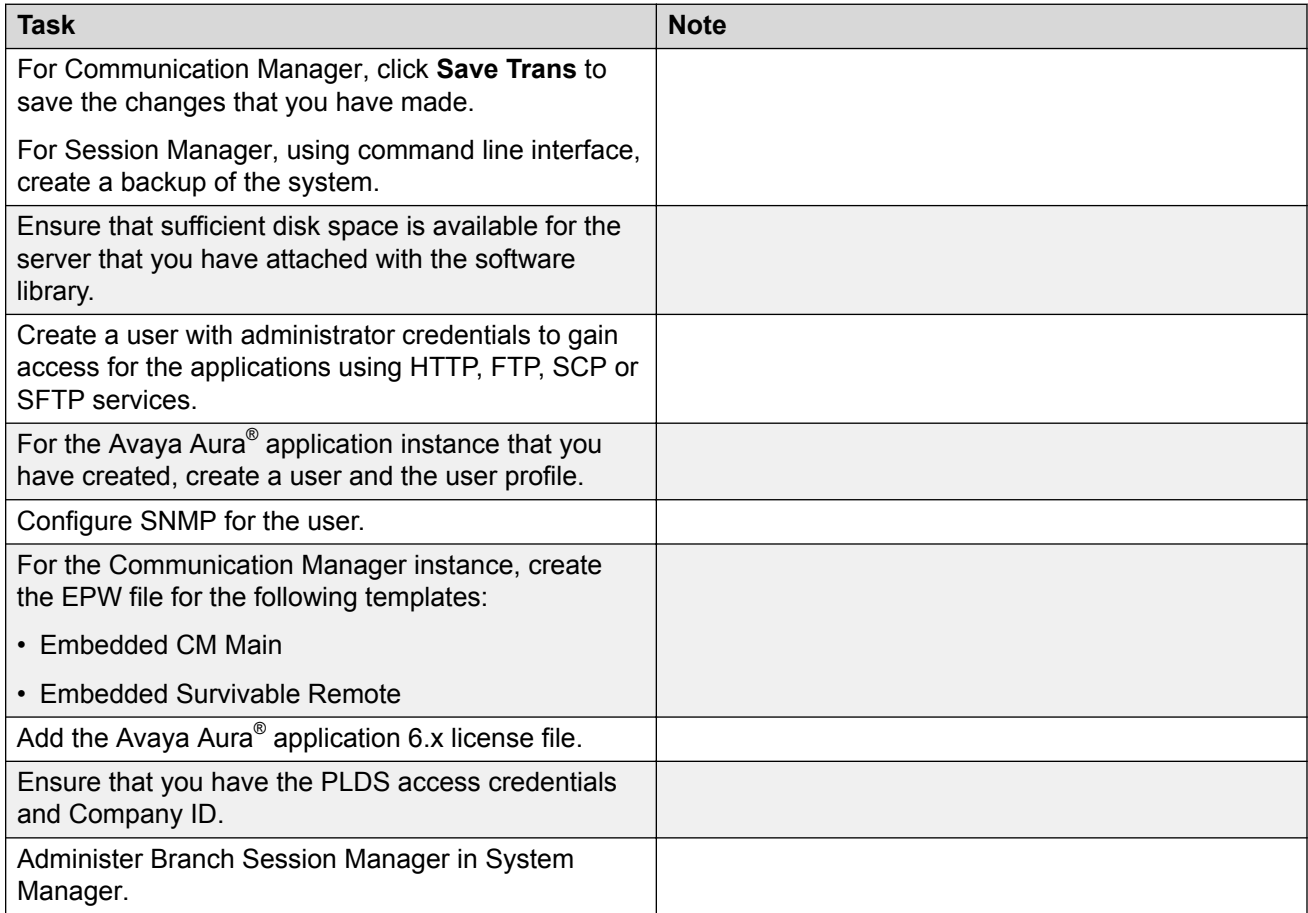

### **Performing the initial setup**

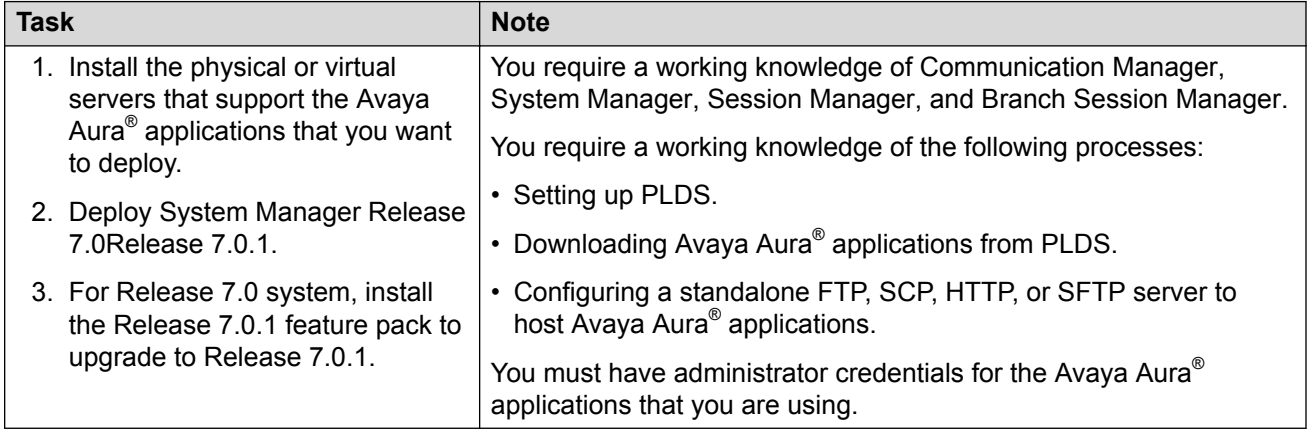

### **Managing elements inventory**

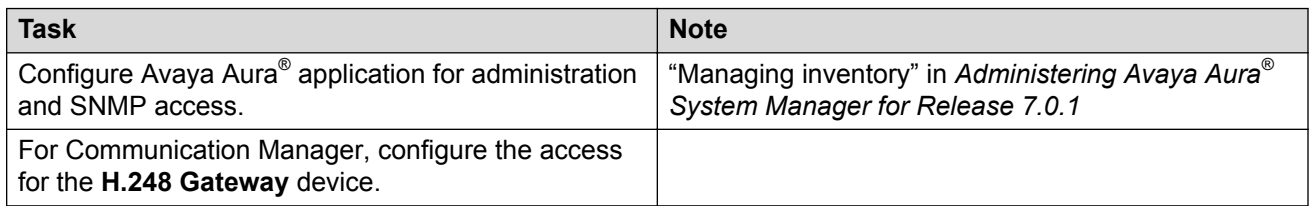

### **Performing the configuration settings required for upgrade**

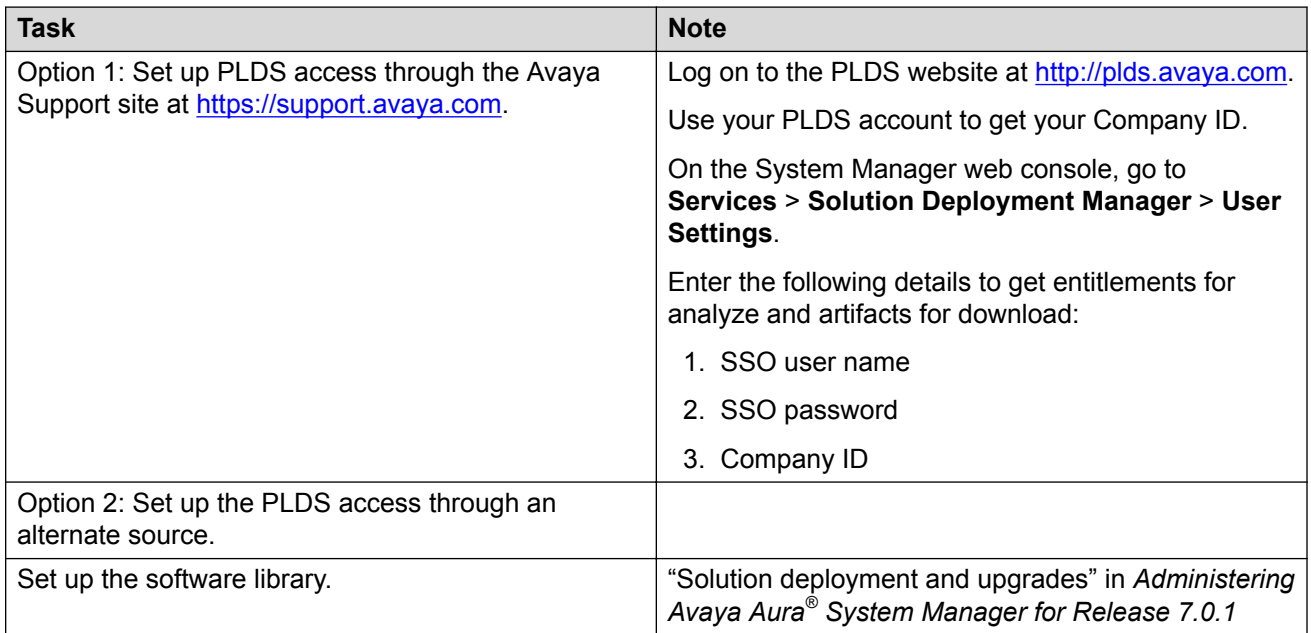

### **Performing the upgrade process**

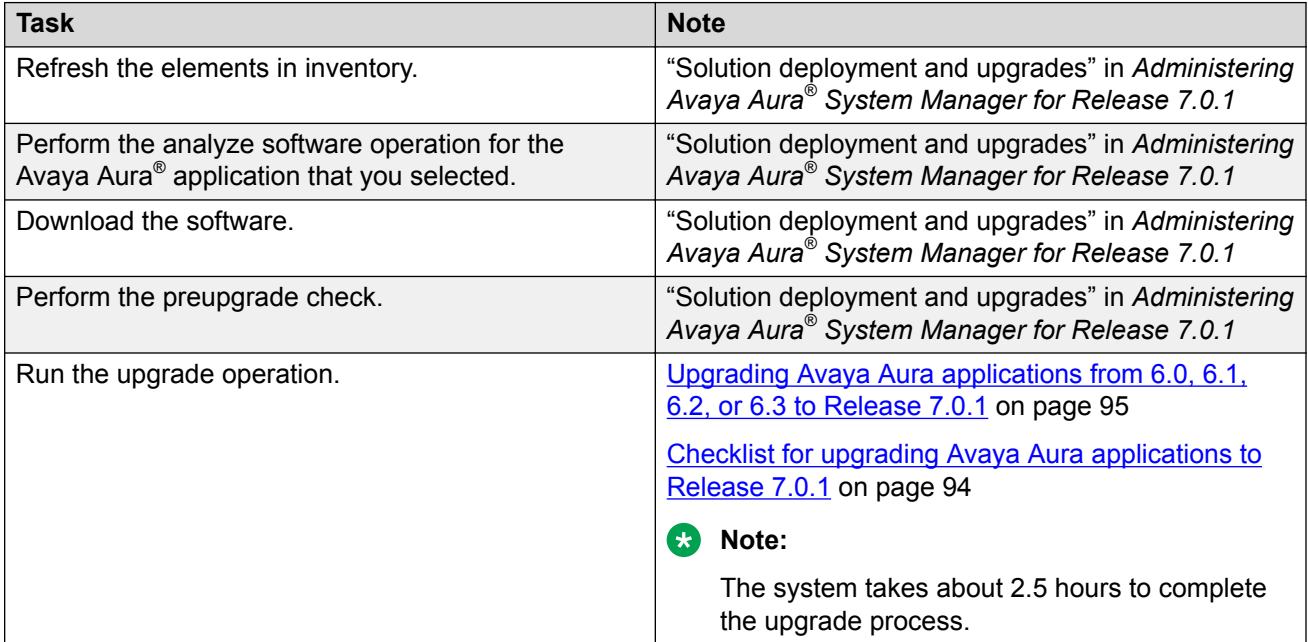

### **Installing feature packs and service packs**

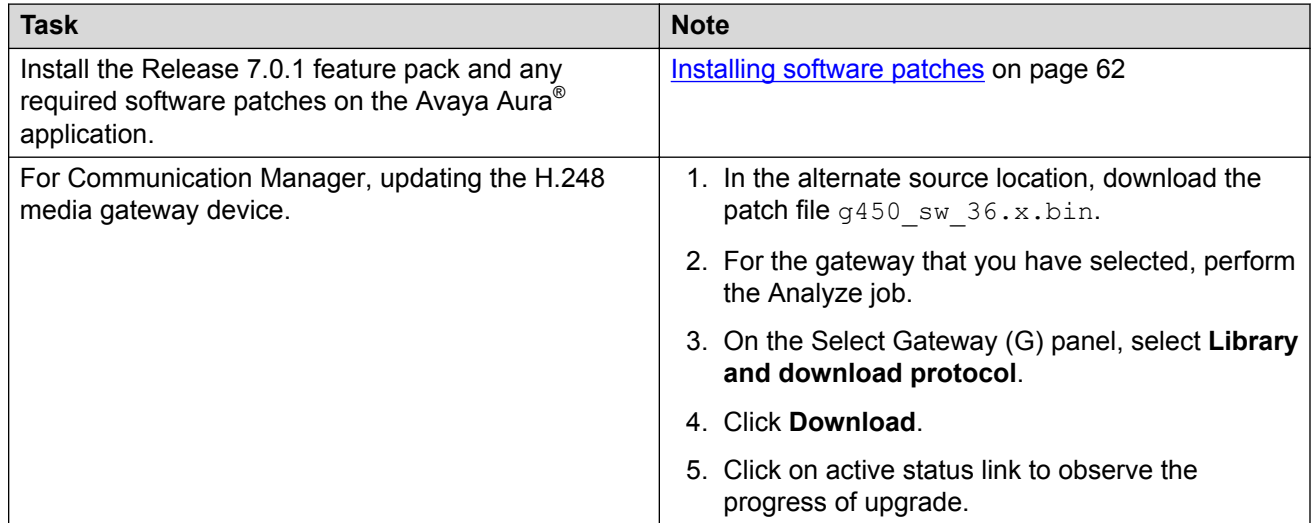

### **Related links**

[Preupgrade tasks](#page-25-0) on page 26

### <span id="page-30-0"></span>**Installing the Solution Deployment Manager client on your computer**

### **About this task**

In Avaya Aura® Virtualized Appliance offer, when the centralized Solution Deployment Manager on System Manager is unavailable, use the Solution Deployment Manager client to deploy the Avaya Aura<sup>®</sup> applications.

You can use the Solution Deployment Manager client to install software patches and hypervisor patches.

Use the Solution Deployment Manager client to deploy, upgrade, and update System Manager.

### **R3** Note:

Click **Next** only once, and wait for the installer to load the next screen.

#### **Before you begin**

1. If an earlier version of the Solution Deployment Manager client is running on the computer, remove the older version from **Control Panel** > **Programs** > **Programs and Features**.

If you are unable to uninstall, see *Uninstalling the Solution Deployment Manager client*.

2. Ensure that Windows 7, Windows 8.1 64-bit, or Windows 10 64-bit operating system is installed on the computer.

**D** Tip:

On **Computer**, right-click properties, and ensure that Windows edition section displays the version of Windows operating system.

3. Ensure that at least 5 GB of disk space is available at the location where you want to install the client.

**D** Tip:

Using the Windows file explorer, click **Computer**, and verify that the Hard Disk Drives section displays the available disk space available.

4. To avoid port conflict, stop any application server that is running on your computer.

**D** Tip:

From the system tray, open the application service monitor, select the application server that you want to stop, and click **Stop**.

- 5. Ensure that the firewall allows the ports that are required to install the Solution Deployment Manager client installation and use the Solution Deployment Manager functionality.
- 6. Ensure that ports support Avaya Aura® 7.0.1 supported browsers.
- 7. Close all applications that are running on your computer.
- 8. Do not set CATALINA\_HOME as environment variable on the computer where you install the Solution Deployment Manager client.

**C** Tip:

On **Computer**, right-click properties, and perform the following:

- a. In the left navigation pane, click **Advanced system settings**.
- b. On the System Properties dialog box, click Advanced tab, and click **Environment Variables**.
- c. Verify the system variables.
- 9. Ensure that the computer on which the Solution Deployment Manager client is running is connected to the network.

Operations that you perform might fail if the computer is not connected to the network.

### **Procedure**

1. Download the Avaya SDMClient win64 7.0.1.0.0620319 44.zip file from the Avava PLDS website at <https://plds.avaya.com/>.

On the Avaya PLDS website, at <https://plds.avaya.com/>, click **Support by Products** > **Downloads**, and provide the product **System Manager**, and version as **7.0.x**.

- 2. Copy the zip file, and extract to a location on your computer by using the WinZip application. You can also copy the zip file to your software library directory, for example,  $c:/\text{tmp/Aux}.$
- 3. Right click on the executable, and select **Run as administrator** to run the Avaya SDMClient win64 7.0.1.0.0620319 44.exe file.

The system displays the Avaya Solution Deployment Manager screen.

- 4. On the Welcome page, click **Next**.
- 5. On the License Agreement page, read the License Agreement, and if you agree to its terms, click **I accept the terms of the license agreement** and click **Next**.
- 6. On the Install Location page, perform one of the following:
	- To install the Solution Deployment Manager client in the system-defined folder, click **Restore Default Folder**.
	- To specify a different location for installation, click **Choose** and browse to an empty folder.
- 7. Click **Next**.
- 8. On the Preinstallation Summary page, review the information, and click **Next**.
- 9. On the User Input page, perform the following:
	- a. To start the Solution Deployment Manager client at the start of the system, select the **Automatically start SDM service at startup** check box.
	- b. To change the default directory, in Select Location of Software Library Directory, click **Choose** and select a directory.

The system saves the artifacts in the specified directory. During deployments, you can select the OVA file from the directory.

- <span id="page-32-0"></span>c. In **Data Port No**, select the appropriate port from the range 1527 through 1627.
- d. In **Application Port No**, select the appropriate port from the range 443 through 543.
- e. **(Optional)** Click **Reset All to Default**.
- 10. On the Summary and Validation page, verify the product information and the system requirements.

The system performs the feasibility checks, such as disk space and memory. If the requirements are not met, the system displays an error message. To continue with the installation, make the disk space, memory, and the ports available.

- 11. Click **Install**.
- 12. To exit the installer, on the Install Complete page, click **Done**.

The installer creates a shortcut on the desktop.

13. To start the client, click the Solution Deployment Manager client icon,

#### **Next steps**

- Configure the laptop to get connected to the services port if you are using the services port to install.
- Connect the Solution Deployment Manager client to Appliance Virtualization Platform through the customer network or services port.

For more information, see "Methods to connect Solution Deployment Manager client to Appliance Virtualization Platform".

#### **Related links**

[Preupgrade tasks](#page-25-0) on page 26

### **Upgrade target release selection**

For backward compatibility, System Manager supports upgrading Communication Manager to Release 6.3.6 or later. By default, the target version is set to System Manager 7.0. Based on the entitlements, to upgrade Communication Manager and the associated applications to Release 6.3.6 or later, you must select 6.3.8 as the upgrade target release.

#### **Related links**

[Preupgrade tasks](#page-25-0) on page 26 Selecting the target release for upgrade on page 33

### **Selecting the target release for upgrade**

#### **Procedure**

- 1. On the System Manager web console, click **Services** > **Solution Deployment Manager**.
- 2. In the left navigation pane, click **Upgrade Release Selection**.
- <span id="page-33-0"></span>3. In the **Upgrade to release** field, select one of the following:
	- **SMGR 7.0**: To upgrade Avaya applications to Release 7.0 or later from the Upgrade Management page.
	- **SMGR 6.3.8**: To upgrade Communication Manager and the associated applications to Release 6.3.6 or later from the **Upgrade Management** > **Software Inventory** page.

#### *<u>O* Important:</u>

By default, the target version is set to Release 7.0.

- 4. Click **Commit**.
- 5. Click **OK**.
- 6. To perform the upgrade, click **Upgrade Management**.

#### **Related links**

[Upgrade target release selection](#page-32-0) on page 33

### **Preupgrade checklist for Linux® Operating System upgrades**

Perform the following checks before you start upgrading elements that you have deployed on System Manager on Linux® Operating System to System Manager on Appliance Virtualization Platform, on the same server or a different server:

### **C<sub>2</sub>** Note:

You must perform these tasks on the System Manager web console.

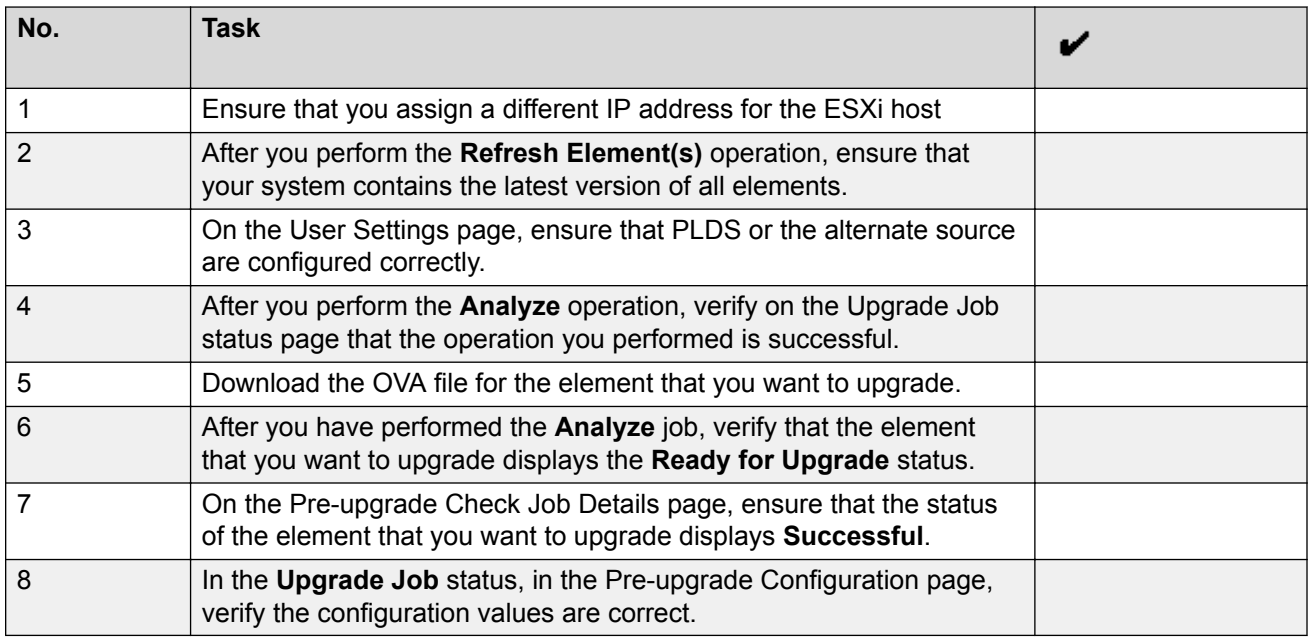

#### **Related links**

[Preupgrade tasks](#page-25-0) on page 26

<span id="page-34-0"></span>[Preupgrade tasks](#page-25-0) on page 26

### **Pre-upgrade checklist for System Platform upgrades**

Perform the following checks before you start upgrading elements on System Manager that you have deployed on System Platform to System Manager on System Platform, on the same server or a different server:

### **Note:**

You must perform these tasks on the System Manager web console.

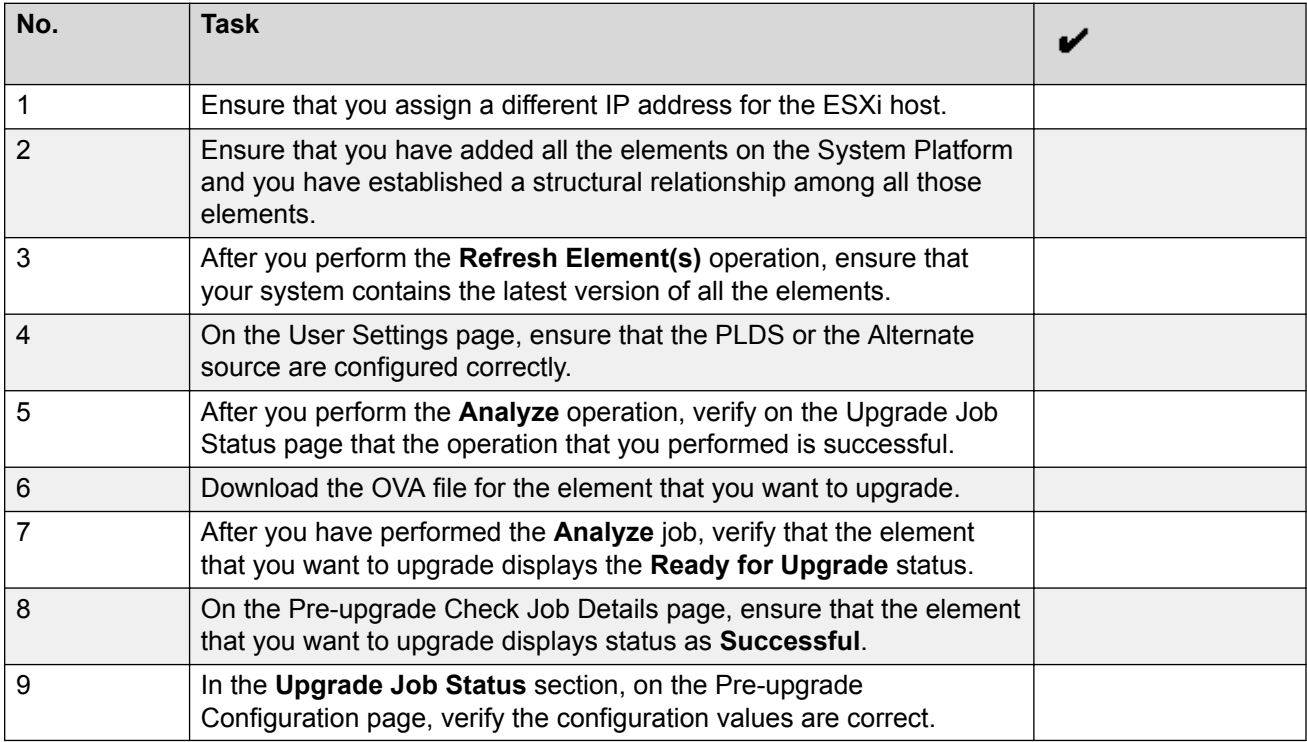

#### **Related links**

[Preupgrade tasks](#page-25-0) on page 26 [Preupgrade tasks](#page-25-0) on page 26

### **Virtual machine management**

### **Virtual machine management**

The VM Management link from Solution Deployment Manager provides the virtual machine management.

VM Management provides the following capabilities:

- Defines the physical location, Appliance Virtualization Platform or ESXi host, and discovers virtual machines that are required for application deployments and virtual machine life cycle management.
- Supports password change, patch installation, restart, shutdown, and certificate validation of host. Also, enables and disables SSH on the host.
- Manages lifecycle of the OVA applications that are deployed on the ESXi host. The lifecycle includes start, stop, reset virtual machines, and establishing trust for virtual machines.
- Deploys Avaya Aura® application OVAs on customer-provided Virtualized Environment and Avaya Aura® Virtualized Appliance environments.
- Removes the Avaya Aura® application OVAs that are deployed on a virtual machine.
- Configures application and networking parameters required for application deployments.
- Supports flexible footprint definition based on capacity required for the deployment of the Avaya Aura® application OVA.

You can deploy the OVA file on the virtual machine by using the System Manager Solution Deployment Manager and the Solution Deployment Manager client.

#### **Related links**

[Preupgrade tasks](#page-25-0) on page 26 [Certification validation](#page-77-0) on page 78

### **Managing the location**

### **Viewing a location**

### **Procedure**

- 1. On the System Manager web console, click **Services** > **Solution Deployment Manager**, and then click **VM Management**.
- 2. Click the Locations tab.

The Locations section lists all locations.

#### **Related links**

[Preupgrade tasks](#page-25-0) on page 26

#### **Adding a location**

#### **About this task**

You can define the physical location of the host and configure the location specific information. You can update the information later.

#### **Procedure**

1. On the System Manager web console, click **Services** > **Solution Deployment Manager**, and then click **VM Management**.
- 2. On the Location tab, in the Locations section, click **New**.
- 3. In the New Location section, perform the following:
	- a. In the Required Location Information section, type the location information.
	- b. In the Optional Location Information section, type the network parameters for the virtual machine.
- 4. Click **Save**.

The system displays the new location in the VM Management Tree section.

#### **Related links**

[Preupgrade tasks](#page-25-0) on page 26 [New and Edit location field descriptions](#page-41-0) on page 42

### **Editing the location**

#### **Procedure**

- 1. On the System Manager web console, click **Services** > **Solution Deployment Manager**, and then click **VM Management**.
- 2. On the Location tab, in the Locations section, select a location that you want to edit.
- 3. Click **Edit**.
- 4. In the Edit Location section, make the required changes.
- 5. Click **Save**.

#### **Related links**

[Preupgrade tasks](#page-25-0) on page 26 [New and Edit location field descriptions](#page-41-0) on page 42

# **Deleting a location**

### **Procedure**

- 1. On the System Manager web console, click **Services** > **Solution Deployment Manager**, and then click **VM Management**.
- 2. On the Location tab, in the Locations section, select one or more locations that you want to delete.
- 3. Click **Delete**.
- 4. On the Delete confirmation dialog box, click **Yes**.

The system does not delete the virtual machines that are running on the host, and moves the host to **Unknown location host mapping** > **Unknown location**.

#### **Related links**

[Preupgrade tasks](#page-25-0) on page 26

# **VM Management field descriptions**

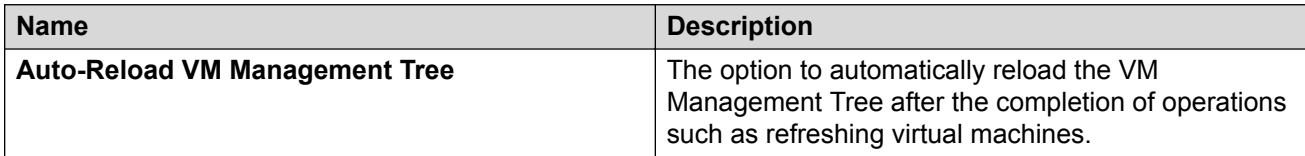

# **Locations**

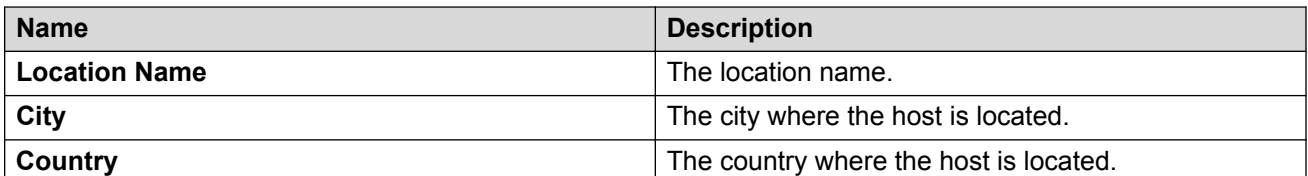

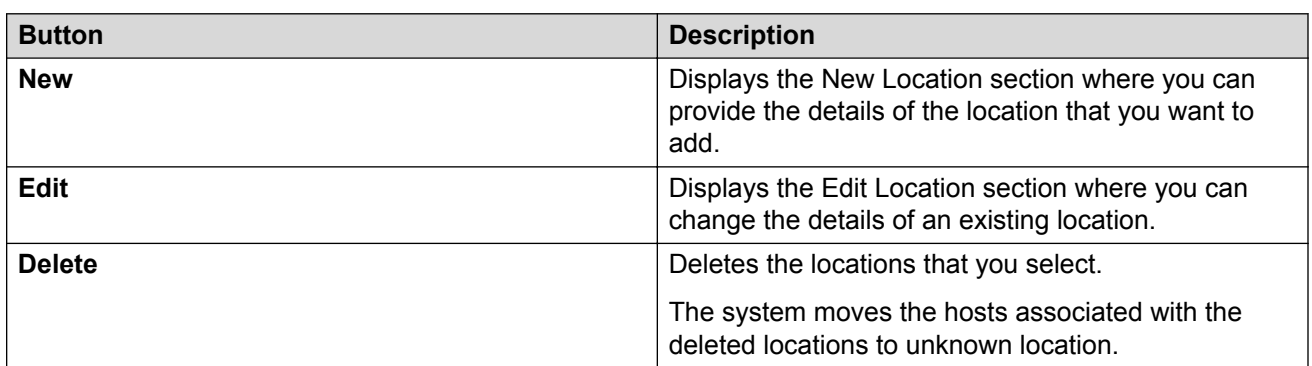

# **Hosts**

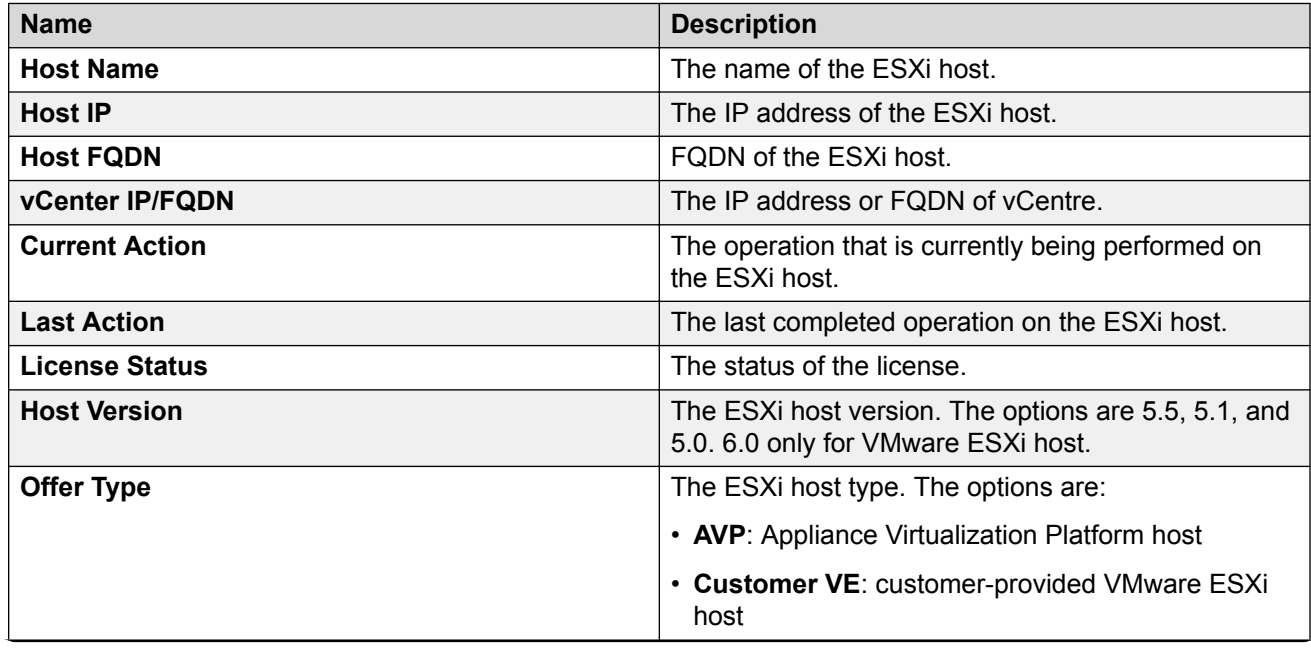

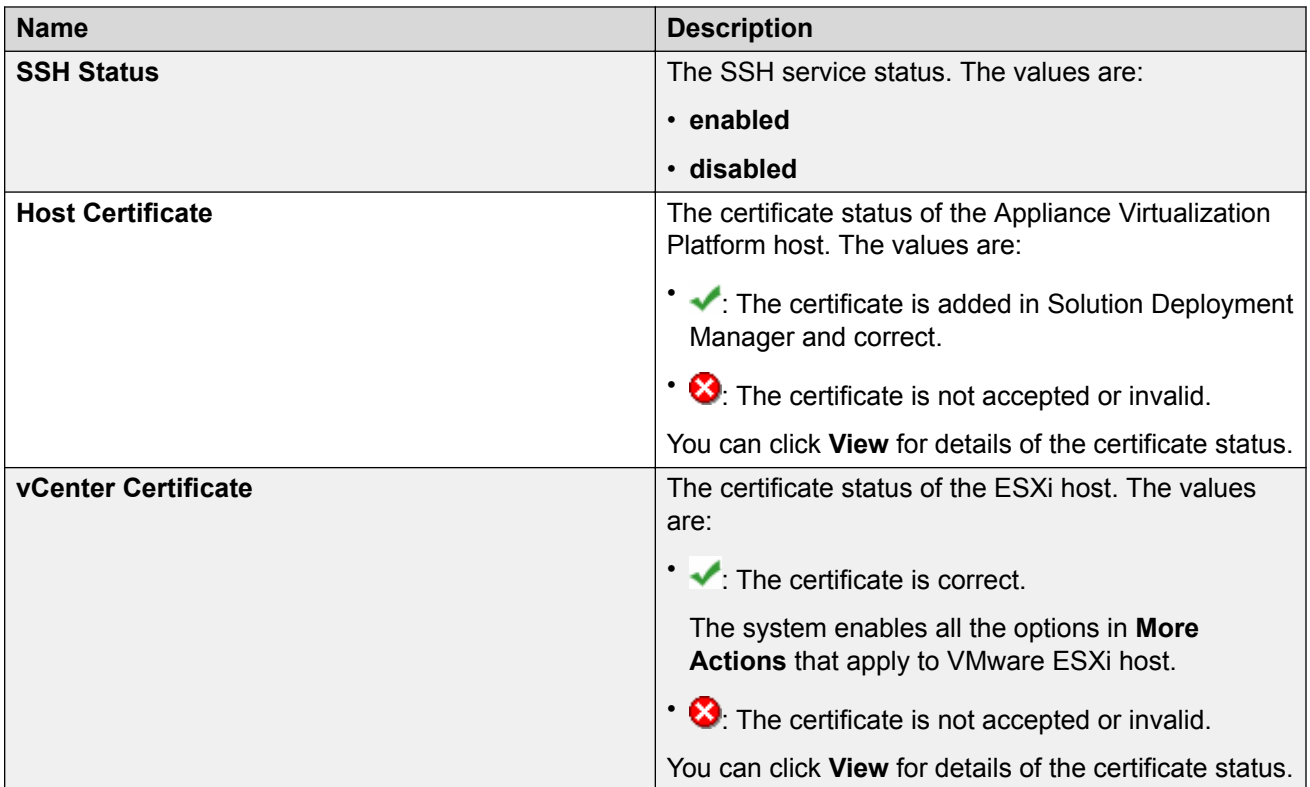

# **a** Note:

Depending on the Appliance Virtualization Platform host and vCenter certificate status, the system enables the options in **More Actions**.

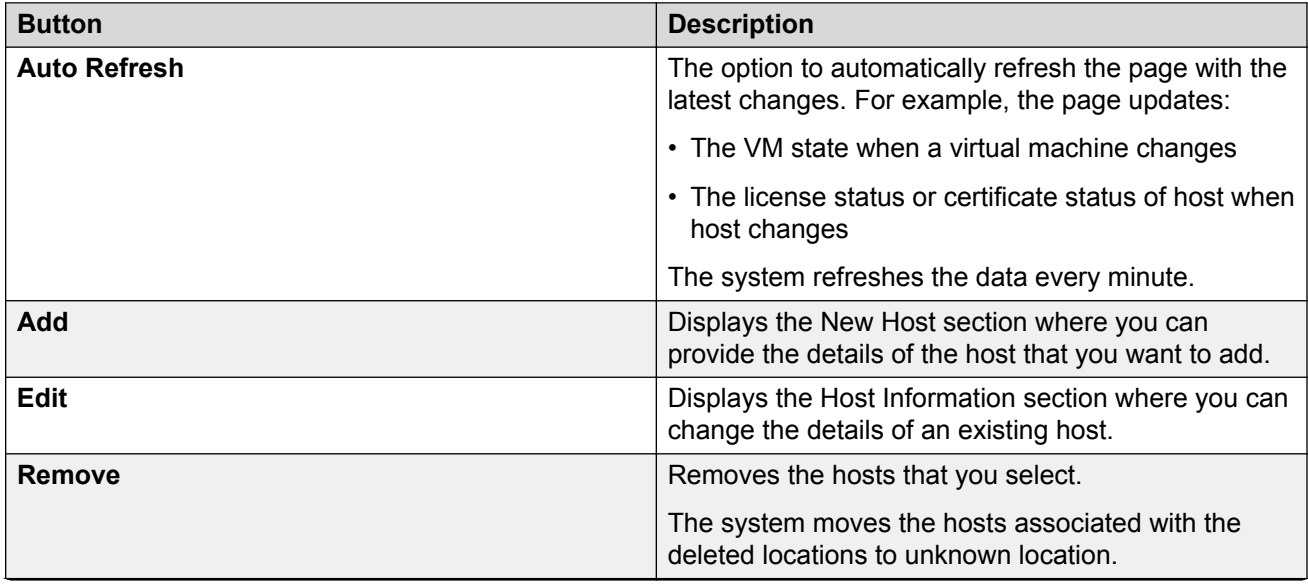

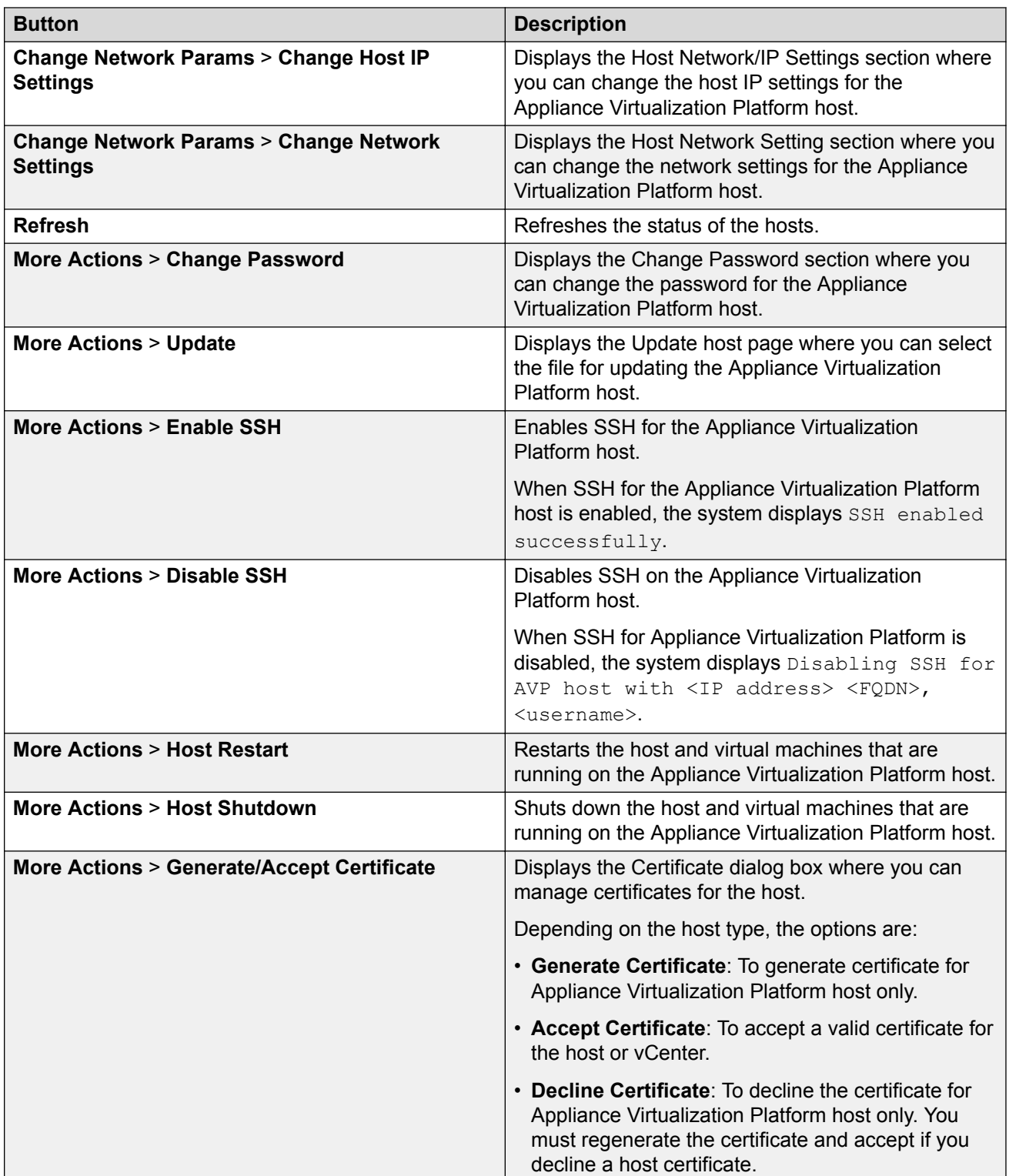

# **Virtual Machines**

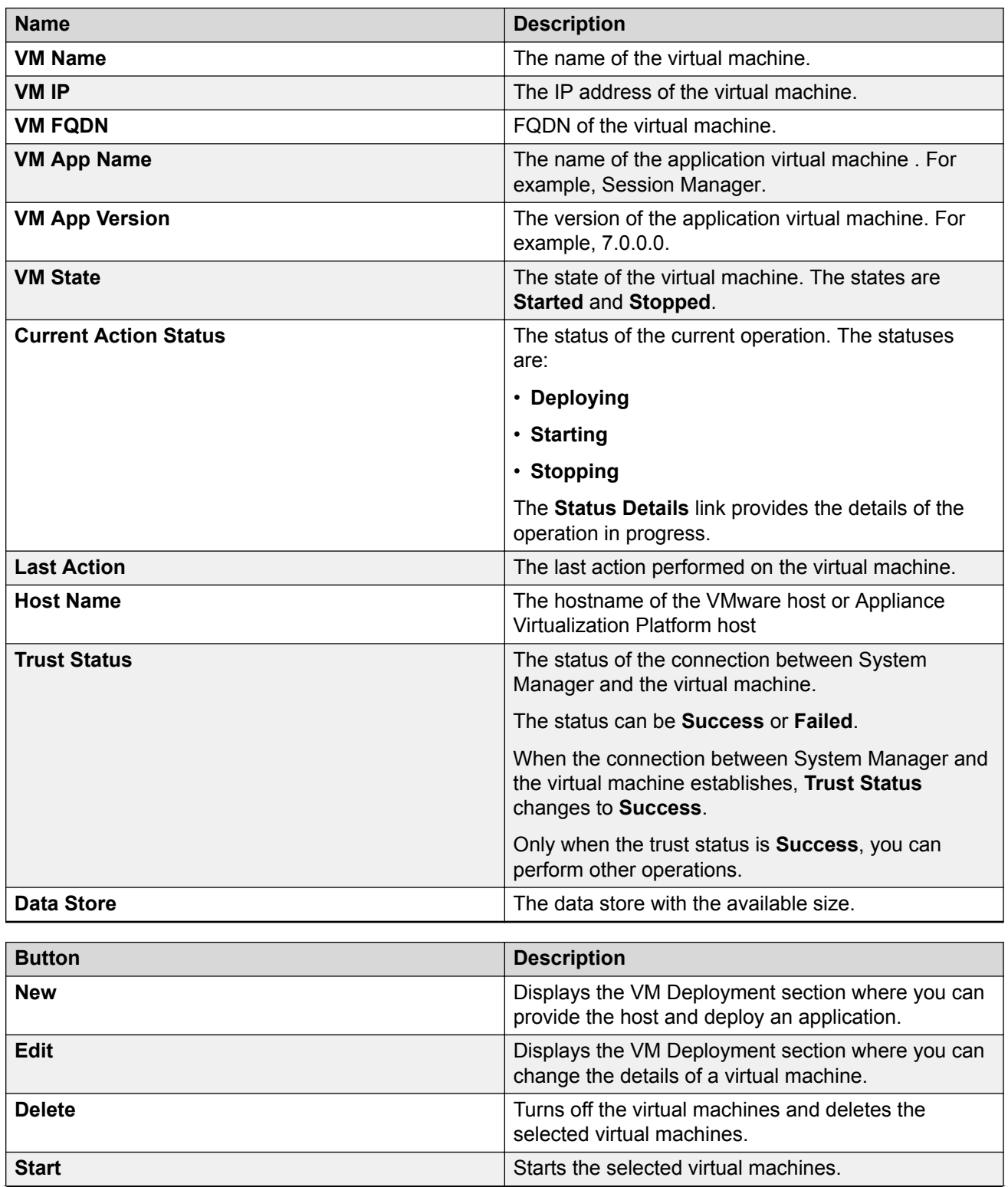

<span id="page-41-0"></span>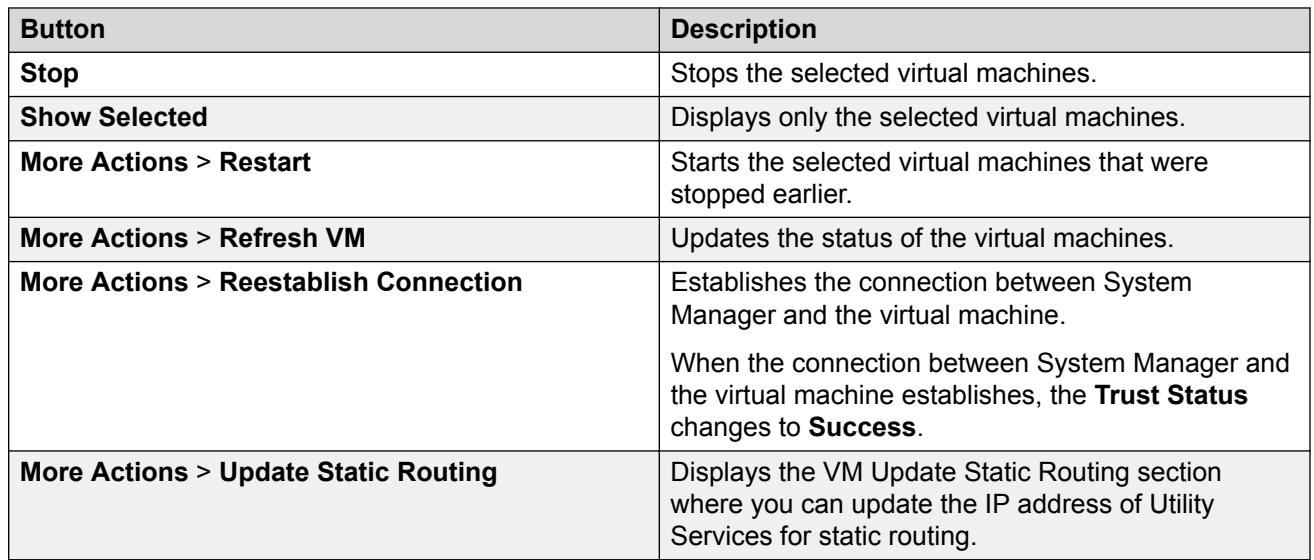

### **Related links**

[Preupgrade tasks](#page-25-0) on page 26

# **New and Edit location field descriptions**

# **Required Location Information**

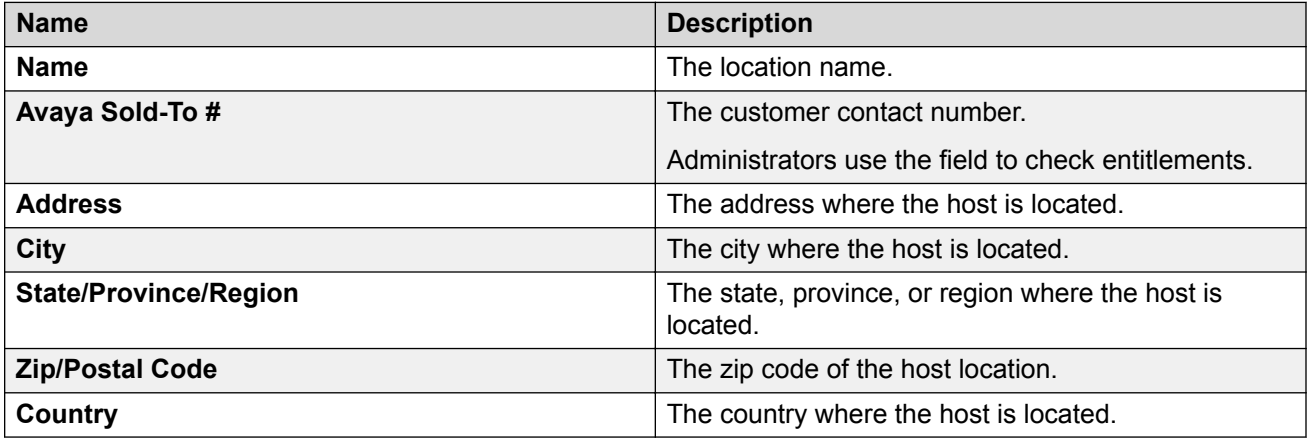

# **Optional Location Information**

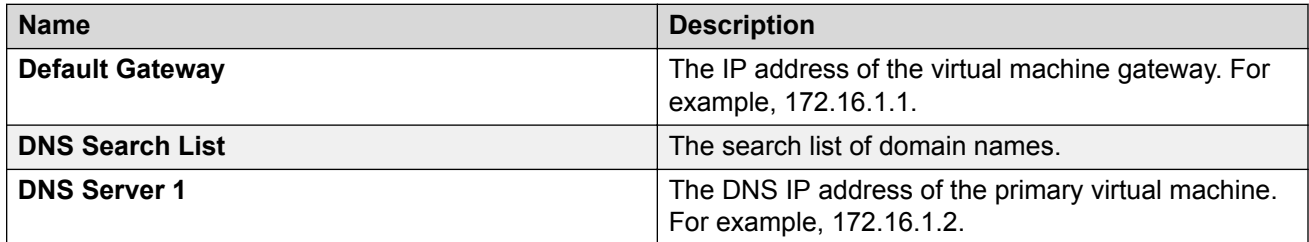

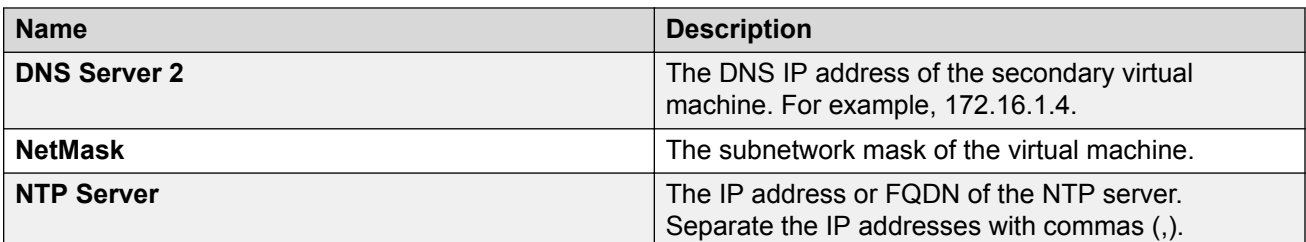

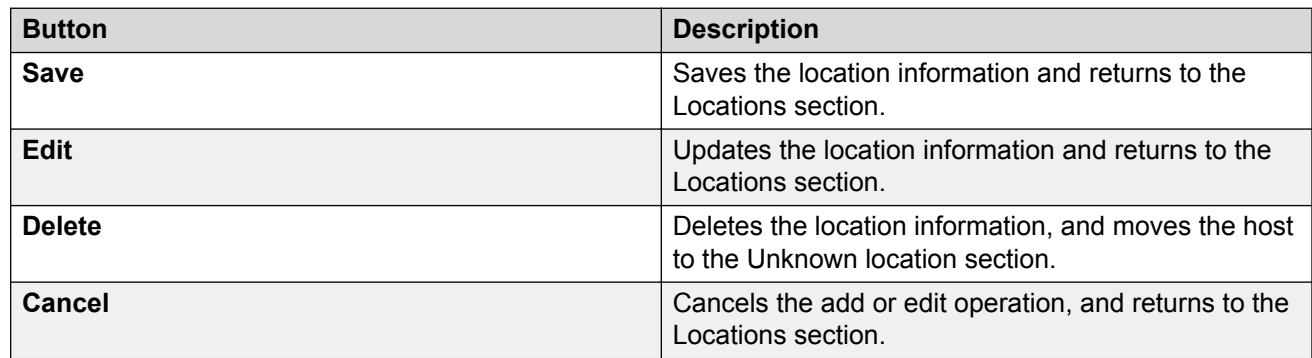

### **Related links**

[Preupgrade tasks](#page-25-0) on page 26

# **Managing the host**

### **Adding an ESXi host**

### **About this task**

Use the procedure to add an Appliance Virtualization Platform or ESXi host. You can associate an ESXi host with an existing location.

### **Before you begin**

A location must be available.

### **Procedure**

- 1. On the System Manager web console, click **Services** > **Solution Deployment Manager**, and then click **VM Management**.
- 2. In VM Management Tree, select a location.
- 3. On the Host tab, in the Hosts for Selected Location <location name> section, click **New**.
- 4. In the New Host section, provide the following:

Host name, IP address, user name, and password.

### 5. Click **Save**.

6. On the Certificate dialog box, click **Accept Certificate**.

The system generates the certificate and adds the Appliance Virtualization Platform host. For the ESXi host, you can only accept the certificate. If the certificate is invalid, to generate certificate, see the VMware documentation.

In the VM Management Tree section, the system displays the new host in the specified location. The system also discovers applications.

- 7. To view the discovered application details, such as name and version, establish trust between the application and System Manager using the following:
	- a. Click **More Actions** > **Re-establish connection**.
	- b. Click **Refresh VM**.

### *<u>I</u>* Important:

When you change the IP address or FQDN of the Appliance Virtualization Platform host from the local inventory, you require Utility Services. To get the Utility Services application name during the IP address or FQDN change, refresh Utility Services to ensure that Utility Services is available.

### **Related links**

[Preupgrade tasks](#page-25-0) on page 26 [New and Edit host field descriptions](#page-53-0) on page 54 [Generating and accepting certificates](#page-78-0) on page 79

### **Editing an ESXi host**

### **Procedure**

- 1. On the System Manager web console, click **Services** > **Solution Deployment Manager**, and then click **VM Management**.
- 2. In VM Management Tree, select a location.
- 3. On the Host tab, in the Hosts for Selected Location <location name> section, select an ESXi host that you want to update.
- 4. Change the ESXi host information.
- 5. Click **Save**.

The system updates the ESXi host information.

### **Related links**

[Preupgrade tasks](#page-25-0) on page 26 [New and Edit host field descriptions](#page-53-0) on page 54

### **Installing the Appliance Virtualization Platform patch from Solution Deployment Manager**

### **About this task**

Install the Release 7.0.1 feature pack on the existing Appliance Virtualization Platform Release 7.0 by using the Solution Deployment Manager client or System Manager Solution Deployment Manager.

# **RNote:**

From System Manager Solution Deployment Manager, you cannot update an Appliance Virtualization Platform that hosts this System Manager.

Do not use this procedure for installing the Appliance Virtualization Platform patch on an S8300D server.

### **Before you begin**

- 1. Add a location.
- 2. Add a host.
- 3. Enable the SSH service on the Appliance Virtualization Platform host.
- 4. Stop all virtual machines that are running on the Appliance Virtualization Platform host.

### **RB** Note:

Install only Avaya-approved service packs or software patches on Appliance Virtualization Platform. Do not install the software patches that are downloaded directly from VMware®.

### **Procedure**

- 1. On the System Manager web console, click **Services** > **Solution Deployment Manager**, and then click **VM Management**.
- 2. In VM Management Tree, select a location.
- 3. On the **Host** tab, in the Hosts for Selected Location <location name> section, select the Appliance Virtualization Platform host, and click **More Actions** > **Update**.
- 4. On the Update Host page, click **Select patch from local SDM client machine**.
- 5. In **Select patch file**, provide the absolute path to the patch file of the host, and click **Update Host**.

For example, the absolute path on your computer can be  $/\text{tmp/avy/avga-}$ avp-7.0.0.1.0.5.zip.

In the Hosts for Selected Location <location name> section, the system displays the update status in the **Current Action** column.

6. To view the details, in the **Current Action** column, click **Patching**.

Host Patching Status window displays the details. The patch installation takes some time. When the patch installation is complete, the **Current Action** column displays the status.

### **Next steps**

If virtual machines that were running on the Appliance Virtualization Platform host does not automatically start, manually start the machines.

### **Related links**

[Preupgrade tasks](#page-25-0) on page 26 [Update field descriptions](#page-56-0) on page 57

### <span id="page-45-0"></span>**Changing the network parameters for an Appliance Virtualization Platform host**

### **About this task**

Use this procedure to change the network parameters of Appliance Virtualization Platform after deployment. You can change network parameters only for the Appliance Virtualization Platform host.

# **B** Note:

If you are connecting to Appliance Virtualization Platform through the public management interface, you might lose connection during the process. Therefore, after the IP address changes, close Solution Deployment Manager, and restart Solution Deployment Manager by using the new IP address to reconnect.

### **Procedure**

- 1. On the System Manager web console, click **Services** > **Solution Deployment Manager**, and then click **VM Management**.
- 2. In VM Management Tree, select a location.
- 3. On the Host tab, in the Hosts for Selected Location <location name> section, select an ESXi host and click **Change Network Params** > **Change Host IP Settings**.
- 4. In the Host Network/ IP Settings section, change the IP address, subnetmask, and other parameters as appropriate.
- 5. To change the gateway IP address, perform the following:
	- a. Click **Change Gateway**.

The **Gateway** field becomes available for providing the IP address.

- b. In **Gateway**, change the IP address.
- c. Click **Save Gateway**.
- 6. Click **Save**.

The system updates the Appliance Virtualization Platform host information.

#### **Related links**

[Preupgrade tasks](#page-25-0) on page 26 [Change Network Parameters field descriptions](#page-54-0) on page 55

### **Changing the network settings for an Appliance Virtualization Platform host from Solution Deployment Manager**

#### **About this task**

With Appliance Virtualization Platform, you can team NICs together to provide a backup connection when the server NIC or the Ethernet switch fails. You can also perform NIC teaming from the command line on Appliance Virtualization Platform.

Appliance Virtualization Platform supports Active-Standby and Active-Active modes of NIC teaming. For more information, see "NIC teaming modes".

# **R3** Note:

- If you add a host with service port IP address in Solution Deployment Manager and change the IP address of the host to the public IP address by using Host Network/ IP Settings, the system updates the public IP address in the database. Any further operations that you perform on the host fails because public IP address cannot be reached with the service port. To avoid this error, edit the host with the service port IP address again.
- If FQDN of the Appliance Virtualization Platform host is updated by using Host Network/IP setting for domain name, refresh the host to get the FQDN changes reflect in Solution Deployment Manager.

Use this procedure to change network settings, such as changing VLAN ID, NIC speed, and NIC team and unteaming for an Appliance Virtualization Platform host.

### **Procedure**

- 1. On the System Manager web console, click **Services** > **Solution Deployment Manager**, and then click **VM Management**.
- 2. In VM Management Tree, select a location.
- 3. On the Host tab, in the Host for Selected Location <location name>, select an Appliance Virtualization Platform host.
- 4. Click **Change Network params** > **Change Network Settings**.

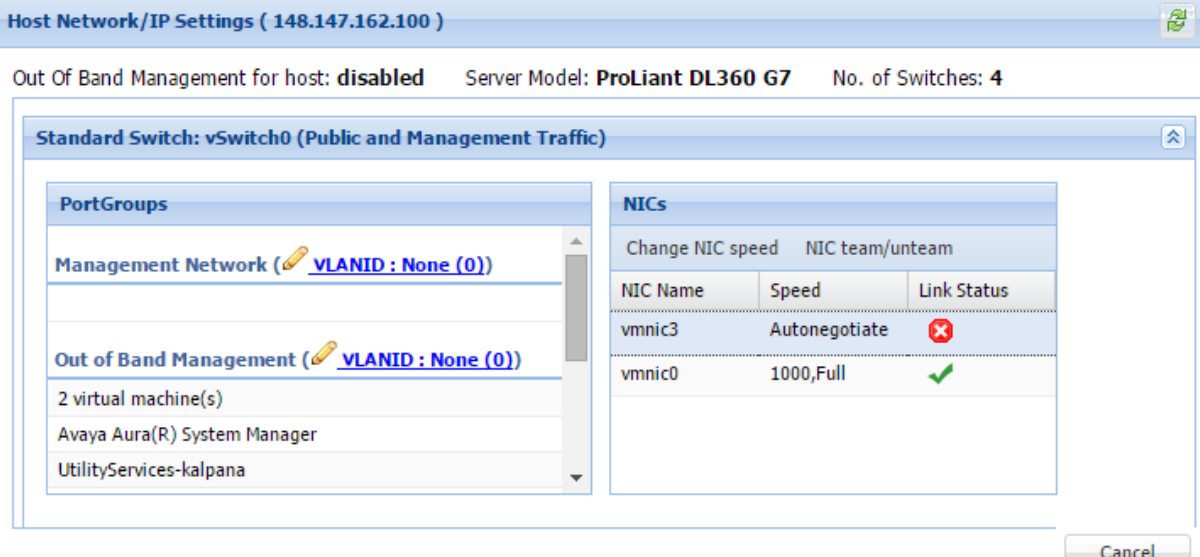

The Host Network/ IP Settings page displays the number of switches as 4.

You can configure port groups for the following switches:

- **vSwitch0**, reserved for the Public and Management traffic.
- **vSwitch1**, reserved for services port. You cannot change the values.
- **vSwitch2**, reserved for Out of Band Management.
- **vSwitch3**. No reservations.
- 5. To change VLAN ID, perform the following:
	- a. To expand the Standard Switch: vSwitch<n> section, click  $\blacktriangleright$ .

The section displays the vSwitch details.

b. Click on the VLANID link or the edit icon  $($ .

The system displays the Port Group Properties page where you can edit the VLAN ID port group property.

c. In **VLAN ID**, select an ID from the available values.

For more information about the value, see NIC teaming.

d. Click **OK**.

The system displays the new VLAN ID.

**B** Note:

You can change the services port VLAN ID for S8300D servers only through Solution Deployment Manager.

- 6. To change the NIC speed, perform the following:
	- a. Ensure that the system displays a vmnic in the **NIC Name** column.
	- b. Click **Change NIC speed**.

The system displays the selected vmnic dialog box.

- c. In **Configured speed, Duplex**, click a value.
- d. Click **OK**.

For more information, see VLAN ID assignment.

The system displays the updated NIC speed in the **Speed** column.

If the NIC is connected, the system displays **in Link Status**.

**ED** Note:

You can change the speed only for common servers. You cannot change the speed for S8300D and S8300E servers.

- 7. To change the NIC teaming, perform the following:
	- a. Select a vmnic.
	- b. Click **NIC team/unteam**.

The system displays the Out of Band Management Properties page.

c. To perform NIC teaming or unteaming, select the vmnic and click **Move Up** or **Move Down** to move the vmnic from **Active Adapters**, **Standby Adapters**, or **Unused Adapters**.

For more information, see NIC teaming modes.

<span id="page-48-0"></span>d. Click **OK**.

The vmnic teams or unteams with **Active Adapters**, **Standby Adapters**, or **Unused Adapters** as required.

- e. To check the status of the vmnic, click **NIC team/ unteam**.
- 8. To get the latest data on host network IP settings, click **Refresh** .

The system displays the current status of the vmnic.

**B** Note:

You cannot perform NIC teaming for S8300D and S8300E servers.

#### **Related links**

[Preupgrade tasks](#page-25-0) on page 26 [Host Network / IP Settings field descriptions](#page-54-0) on page 55

#### **Changing the password for an Appliance Virtualization Platform host**

#### **About this task**

You can change the password only for the Appliance Virtualization Platform host. This is the password for the user that you provide when adding the Appliance Virtualization Platform host.

#### **Procedure**

- 1. On the System Manager web console, click **Services** > **Solution Deployment Manager**, and then click **VM Management**.
- 2. In VM Management Tree, select a location.
- 3. On the Host tab, in the Hosts for Selected Location <location name> section, select an ESXi host and click **More Actions** > **Change Password**.
- 4. In the Change Password section, enter the current password and the new password.

For more information about password rules, see "Password policy".

5. Click **Change Password**.

The system updates the password of the Appliance Virtualization Platform host.

#### **Related links**

[Preupgrade tasks](#page-25-0) on page 26 Password policy on page 49 [Change Password field descriptions](#page-56-0) on page 57

#### *Password policy*

The password must meet the following requirements:

- Must contain at least eight characters.
- Must contain at least one of each: an uppercase letter, a lowercase letter, a numerical, and a special character.

• Must not contain an uppercase letter at the beginning and a digit or a special character at the end.

Examples of invalid passwords:

- Password1: Invalid. Uppercase in the beginning and a digit at the end.
- Password1!: Uppercase in the beginning and a special character at the end.

Example of a valid password: myPassword!1ok

If the password does not meet the requirements, the system prompts you to enter a new password. Enter the existing password and the new password in the correct fields.

Ensure that you keep the root password safe. You need the password while adding the host to Solution Deployment Manager and for troubleshooting.

#### **Related links**

[Changing the password for an Appliance Virtualization Platform host](#page-48-0) on page 49

### **Enabling and disabling SSH on Appliance Virtualization Platform from Solution Deployment Manager**

#### **About this task**

For security purpose, SSH access to Appliance Virtualization Platform shuts down in the normal operation. You must enable the SSH service on Appliance Virtualization Platform from Solution Deployment Manager.

#### **Procedure**

- 1. On the System Manager web console, click **Services** > **Solution Deployment Manager**, and then click **VM Management**.
- 2. In VM Management Tree, select a location.
- 3. Select an Appliance Virtualization Platform host.
- 4. To enable SSH, click **More Actions** > **Enable SSH**.

The system displays enabled in the **SSH status** column.

5. To disable SSH, click **More Actions** > **Disable SSH**.

The system displays disabled in the **SSH status** column.

#### **Related links**

[Preupgrade tasks](#page-25-0) on page 26

### **Enabling and disabling SSH on Appliance Virtualization Platform from System Manager CLI**

### **About this task**

For security purpose, SSH access to Appliance Virtualization Platform shuts down in the normal operation. You must enable the SSH service on Appliance Virtualization Platform.

You can enable SSH, disable SSH, and check the SSH status on the Appliance Virtualization Platform host.

### **Before you begin**

Start an SSH session.

### **Procedure**

- 1. Log in to the System Manager command line interface as root.
- 2. Navigate to the \$MGMT\_HOME/infra/bin/avpSSHUtility location.
- 3. Type ./enableDisableSSHOnAVP.sh.

The system displays the following options:

- Enable SSH on the Appliance Virtualization Platform host.
- Disable SSH on the Appliance Virtualization Platform host.
- Check the SSH status on the Appliance Virtualization Platform host.
- 4. To enable SSH, perform the following:
	- a. At the prompt, type  $1$  and press Enter.
	- b. Type the IP address of the Appliance Virtualization Platform host.
	- c. Type the time in minutes.

The time is the duration after which the system blocks any new SSH connections. The valid range 10 to 120 minutes.

The system displays the message and enables SSH on Appliance Virtualization Platform host.

For example, if you set the time to 50 minutes, after 50 minutes, the system blocks any new SSH connections. If you reenable SSH before completion of 50 minutes, the system adds 50 minutes to the initial 50 minutes to reenable connections.

- 5. To disable SSH, perform the following:
	- a. At the prompt, type 2 and press Enter.
	- b. Type the IP address of the Appliance Virtualization Platform host.

If SSH is already disabled, the system displays False and the message SSH is already disabled. No operation performed. Exiting.

- 6. **(Optional)** To view the status of SSH, perform the following:
	- a. At the prompt, type 3 and press Enter.
	- b. Type the IP address of the Appliance Virtualization Platform host.

If SSH is enabled, the system displays  $I_s$  SSH enable  $-$  false.

If SSH is disabled, the system displays  $Is$  SSH disable  $-$  true.

#### **Related links**

[Preupgrade tasks](#page-25-0) on page 26

# **Changing the IP address and default gateway of the host**

### **About this task**

When you change the default gateway and IP address from the vSphere, the change might be unsuccessful.

You cannot remotely change the IP address of the Appliance Virtualization Platform host to a different network. You can change the IP address remotely only within the same network.

To change the Appliance Virtualization Platform host to a different network, perform Step 2 or Step 3.

### **Before you begin**

Connect the computer to the services port.

### **Procedure**

- 1. Using an SSH client, log in to the Appliance Virtualization Platform host.
- 2. Connect the Solution Deployment Manager client to services port on the Appliance Virtualization Platform host, and do the following:
	- a. To change the IP address, at the command prompt of the host, type the following:

```
esxcli network ip interface ipv4 set -i vmk0 -I <old IP address of the host> -
N <new IP address of the host> -t static
```
For example:

```
esxcli network ip interface ipv4 set -i vmk0 -I 135.27.162.121 -N 255.255.25 
5.0 -t static
```
b. To change the default gateway, type  $\text{excfq}-\text{route}$  <new gateway IP address>.

For example:

esxcfg-route 135.27.162.1

3. Enable SSH on the Appliance Virtualization Platform host and run the **./ serverInitialNetworkConfig** command.

For more information, see Configuring servers preinstalled with Appliance Virtualization Platform.

#### **Related links**

**[Preupgrade tasks](#page-25-0) on page 26** 

### **Shutting down the Appliance Virtualization Platform host**

#### **About this task**

You can perform the shutdown operation on one Appliance Virtualization Platform host at a time. You cannot schedule the operation.

### **Procedure**

1. On the System Manager web console, click **Services** > **Solution Deployment Manager**, and then click **VM Management**.

- 2. In VM Management Tree, select a location.
- 3. On the Host tab, in the Host for Selected Location <location name>, select an Appliance Virtualization Platform host.
- 4. Click **More Actions** > **Host Shutdown**.

The Appliance Virtualization Platform host and virtual machines shut down.

#### **Related links**

[Preupgrade tasks](#page-25-0) on page 26

### **Restarting the Appliance Virtualization Platform host**

#### **Procedure**

- 1. On the System Manager web console, click **Services** > **Solution Deployment Manager**, and then click **VM Management**.
- 2. In VM Management Tree, select a location.
- 3. On the Host tab, in the Host for Selected Location <location name>, select an Appliance Virtualization Platform host.
- 4. Click **More Actions** > **Host Restart**.

The system restarts the Appliance Virtualization Platform host and virtual machines.

#### **Related links**

[Preupgrade tasks](#page-25-0) on page 26

### **Deleting an ESXi host**

#### **Procedure**

- 1. On the System Manager web console, click **Services** > **Solution Deployment Manager**, and then click **VM Management**.
- 2. On the Host tab, in the Hosts for Selected Location <location name> section, select one or more hosts that you want to delete.
- 3. Click **Delete**.
- 4. On the Delete confirmation page, click **Yes**.

#### **Related links**

[Preupgrade tasks](#page-25-0) on page 26

### **Mapping the ESXi host to an unknown location**

### **About this task**

When you delete a location, the system does not delete the virtual machines running on the host, and moves the host to **Unknown location host mapping** > **Unknown location**. You can configure the location of an ESXi host again.

# <span id="page-53-0"></span>**Procedure**

- 1. On the System Manager web console, click **Services** > **Solution Deployment Manager**, and then click **VM Management**.
- 2. In the left navigation pane, click the **Unknown location host mapping** link.
- 3. In the Host Location Mapping section, select an ESXi host and click **Edit**.

The system displays the Host Information page.

- 4. Select a location to which you want to map the ESXi host.
- 5. Click **Submit**.

The system displays the ESXi host in the selected location.

### **Related links**

[Preupgrade tasks](#page-25-0) on page 26

### **New and Edit host field descriptions**

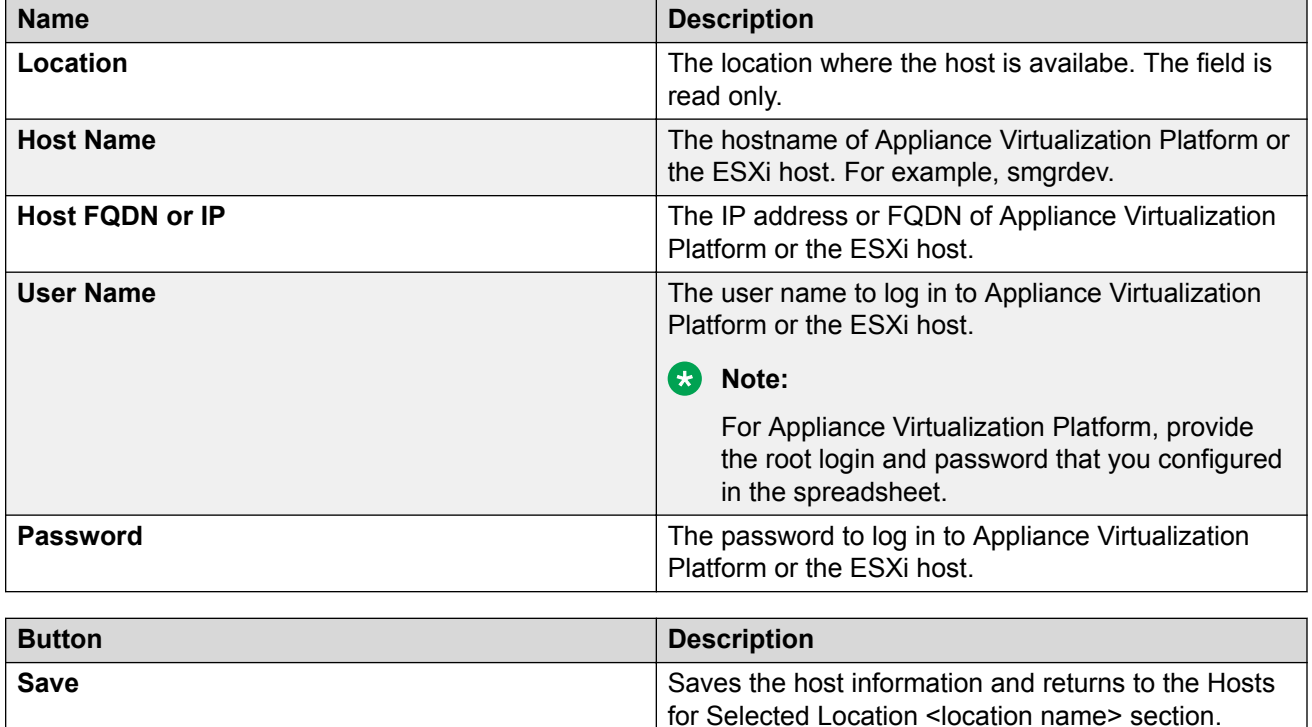

#### **Related links**

[Preupgrade tasks](#page-25-0) on page 26

# <span id="page-54-0"></span>**Change Network Parameters field descriptions**

### **Network Parameters**

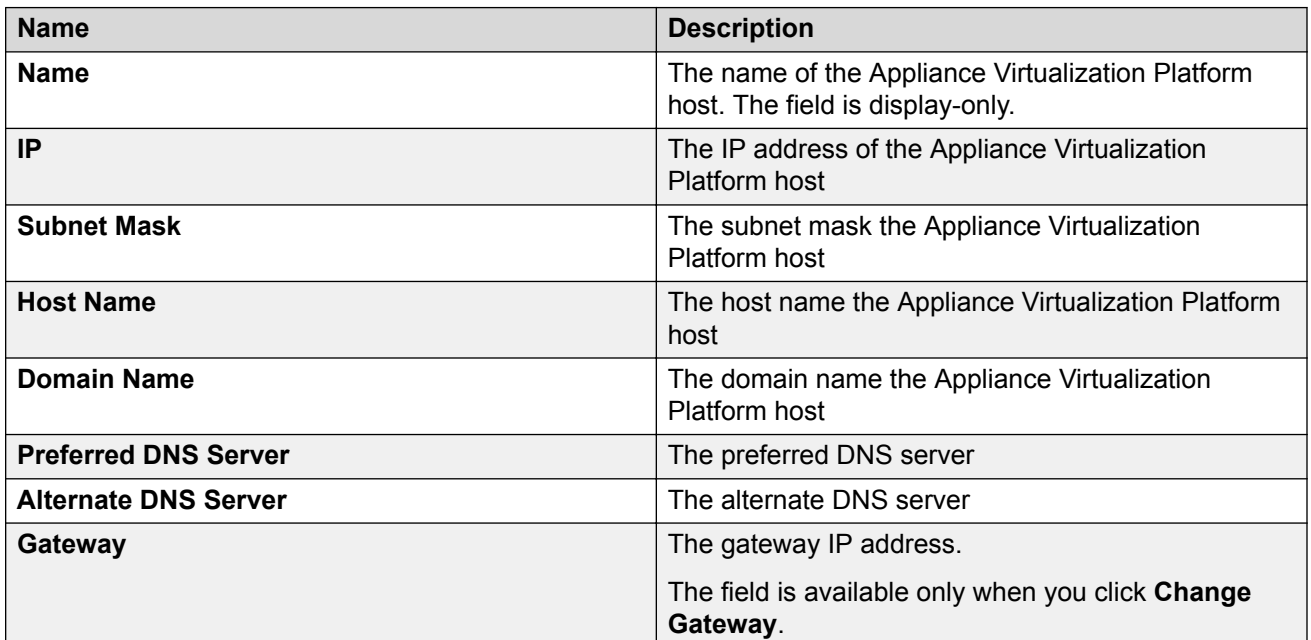

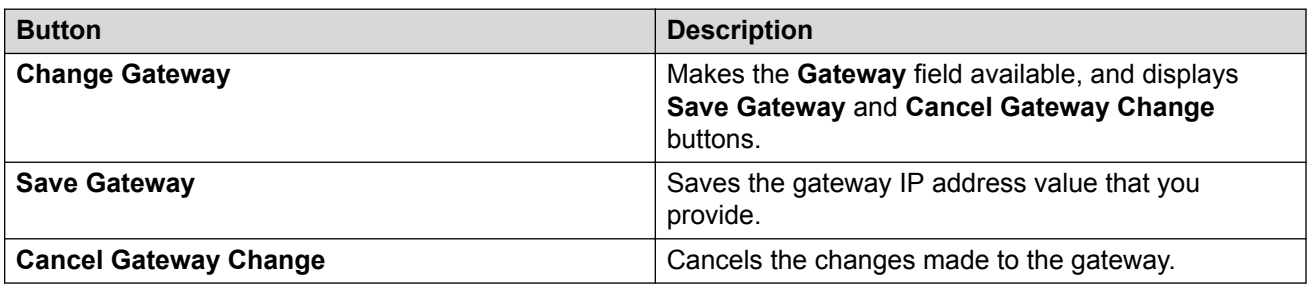

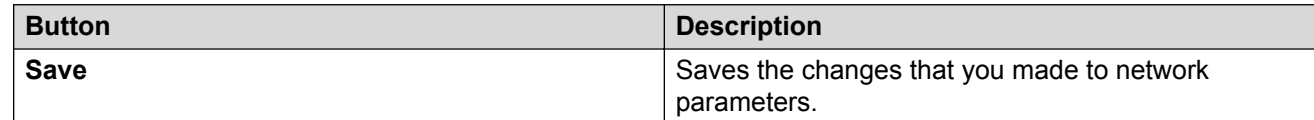

### **Related links**

[Preupgrade tasks](#page-25-0) on page 26

# **Host Network / IP Settings field descriptions**

# **Port Groups**

Standard Switch vSwitch <n> displays the Port Groups and NICs sections.

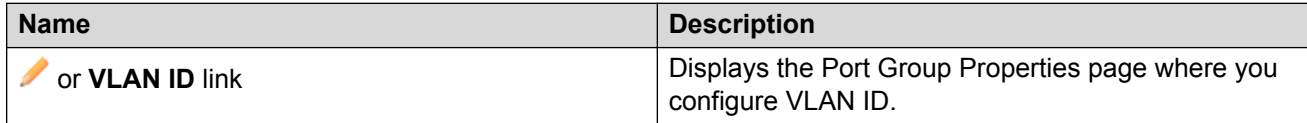

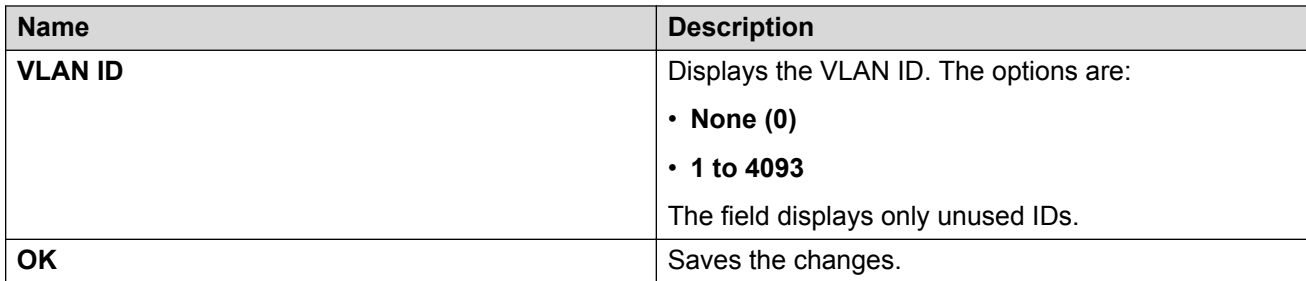

# **NIC speed**

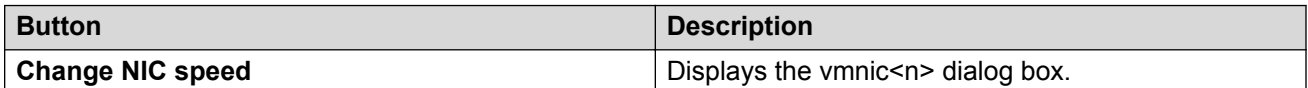

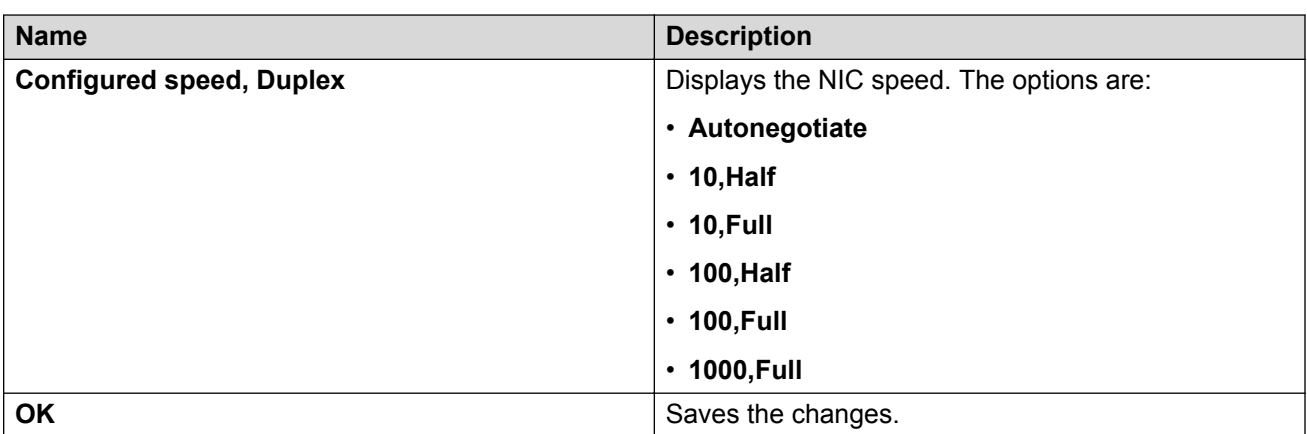

# **NIC teaming**

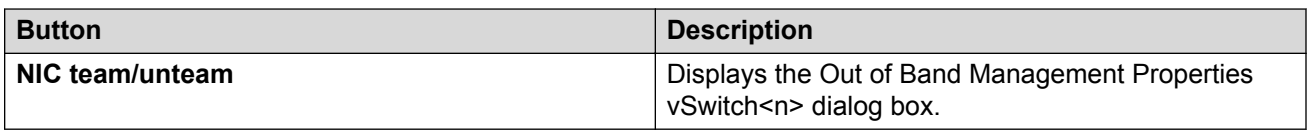

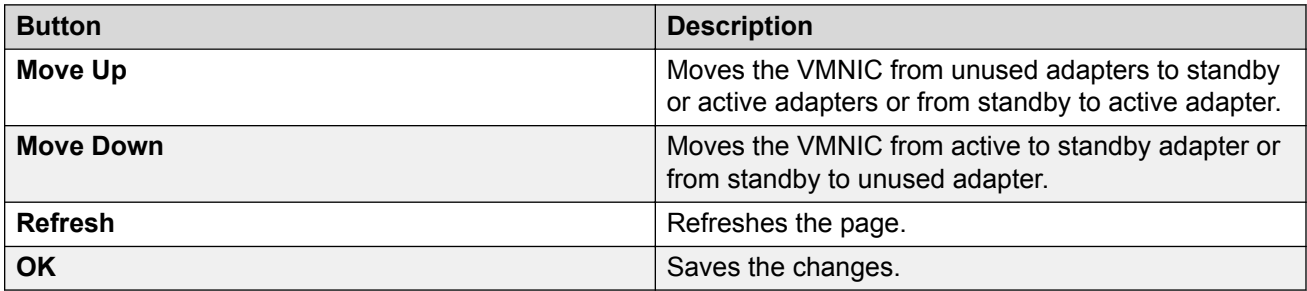

### **Related links**

[Preupgrade tasks](#page-25-0) on page 26

### <span id="page-56-0"></span>**Change Password field descriptions**

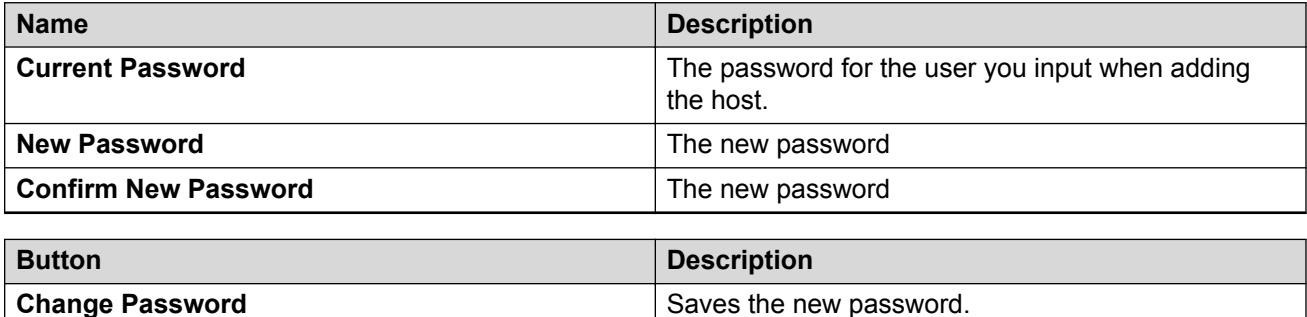

#### **Related links**

[Preupgrade tasks](#page-25-0) on page 26

### **Update field descriptions**

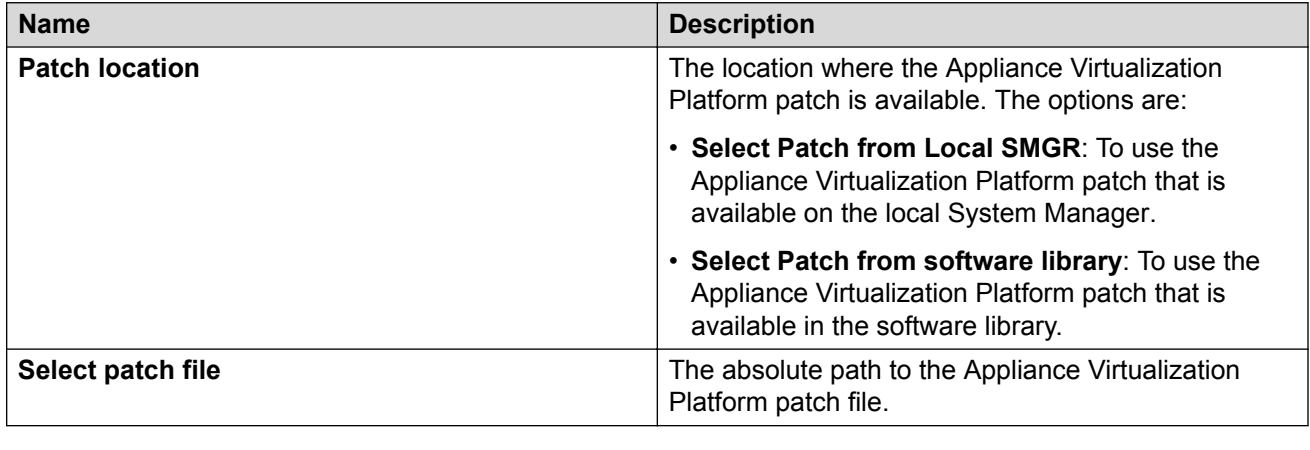

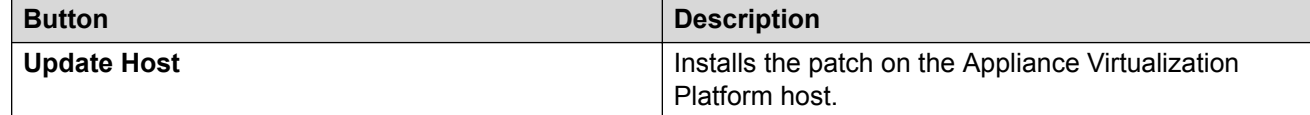

#### **Related links**

[Preupgrade tasks](#page-25-0) on page 26

# **Downloading the OVA file to System Manager**

### **About this task**

You can download the software from Avaya PLDS or from an alternate source to System Manager. Use the procedure to download the OVA files to your computer and upload the file to System Manager.

### **Before you begin**

Set the local software library.

### **Procedure**

- 1. Download the OVA file on your computer.
- 2. On the System Manager web console, click **Services** > **Solution Deployment Manager**.
- 3. In the navigation pane, click **Download Management**.
- 4. On the Download Management page, perform the following:
	- a. In the Select Software/Hardware Types section, select the family name, and click **Show Files**.
	- b. In the Select Files Download Details section, in the **Source** field, select **My Computer**.
	- c. Click **Download**.

The system displays the Upload File page.

- 5. In the **Software Library** field, select a local System Manager software library.
- 6. Complete the details for the product family, device type, and the software type.
- 7. Click **Browse** and select the OVA file from the location on the system.

This system uploads the OVA file from local computer to the designated software library on System Manager.

### **Related links**

[Preupgrade tasks](#page-25-0) on page 26

# **Managing the virtual machine**

### **Deploying the Utility Services OVA file**

### **About this task**

Use the procedure to create a virtual machine on the ESXi host, and deploy Utility Services OVA on the Avaya-provided server.

To deploy Utility Services, you can use Solution Deployment Manager from System Manager or the Solution Deployment Manager client, when System Manager is unavailable. Deploy Utility Services first, install the Release 7.0.1 feature pack, and then deploy all other applications one at a time.

### **Before you begin**

• Complete the deployment checklist.

For information about the deployment checklist, see *Deploying Avaya Aura® applications from System Manager*.

- Add a location.
- Add Appliance Virtualization Platform or an ESXi host to the location.
- Download the required OVA file to System Manager.

### **Procedure**

1. On the System Manager web console, click **Services** > **Solution Deployment Manager**, and then click **VM Management**.

- 2. In VM Management Tree, select a host.
- 3. On the Virtual Machines tab, in the VMs for Selected Location <location name> section, click **New**.

The system displays the VM Deployment section.

- 4. In the Select Location and Host section, do the following:
	- a. In **Select Location**, select a location.
	- b. In **Select Host**, select a host.
	- c. In **Host FQDN**, type the virtual machine name.
- 5. In **Data Store**, select a data store.

The page displays the capacity details.

- 6. Click **Next**.
- 7. In the Deploy OVA section, perform the following:
	- a. In **Select Software Library**, select the local or remote library where the OVA file is available.

If you are deploying the OVA from the Solution Deployment Manager client, you can use the default software library that is set during the client installation.

- b. In **Select OVAs**, select the OVA file that you want to deploy.
- c. In **Flexi Footprint**, select the footprint size that the application supports.
	- **S8300D**: Due to the limited resources available on S8300D, the only footprint option is minimal
	- **Default**: For all other server platforms.
- 8. Click **Next**.

In Configuration Parameters and Network Parameters sections, the system displays the fields that are specific to the application that you deploy.

- 9. In the Network Parameters section, ensure that the following fields are preconfigured:
	- **Public**
	- **Services**: Only for Utility Services
	- **Duplicate Link**: Only for duplex Communication Manager
	- **Out of Band Management**: Only if Out of Band Management is enabled

For more information, see "VM Deployment field descriptions".

10. In the Configuration Parameters section, complete the fields.

For more information about Configuration Parameters, see Network Parameters and Configuration Parameters field descriptions.

11. Click **Deploy**.

12. Click **Accept the license terms**.

In the Hosts for Selected Location <location name> section, the system displays the deployment status in the **Current Action Status** column.

The system displays the virtual machine on the VMs for Selected Location <location name> page.

13. To view details, click the **Status Details** link.

For information about VM Management field descriptions, see *Deploying Avaya Aura® applications from System Manager*.

- 14. Install the Release 7.0.1 feature pack.
- 15. Reboot the Utility Services virtual machine.

#### **Next steps**

- 1. Deploy System Manager and install the Release 7.0.1 feature pack.
- 2. To activate the serviceability agent registration, reset the Utility Services virtual machine.
- 3. Deploy all other Avaya Aura® applications one at a time.

#### **Related links**

[Preupgrade tasks](#page-25-0) on page 26 [VM Deployment field descriptions](#page-68-0) on page 69 Network Parameters and Configuration Parameters field descriptions

### **Deploying an OVA file for an Avaya Aura® application**

### **About this task**

Use the procedure to create a virtual machine on the ESXi host, and deploy OVA for an Avaya Aura<sup>®</sup> application on the virtual machine.

To deploy an Avaya Aura® application, you can use Solution Deployment Manager from System Manager or the Solution Deployment Manager client if System Manager is unavailable.

Deploy Utility Services first, and then deploy all other applications one at a time.

### **Before you begin**

- Add a location.
- Add Appliance Virtualization Platform or an ESXi host to the location.
- Ensure that the certificate is valid on the Appliance Virtualization Platform host or vCentre if used.
- Download the required OVA file to System Manager.

#### **Procedure**

- 1. On the System Manager web console, click **Services** > **Solution Deployment Manager**, and then click **VM Management**.
- 2. In VM Management Tree, select a host.

3. On the Virtual Machines tab, in the VMs for Selected Location <location name> section, click **New**.

The system displays the VM Deployment section.

- 4. In the Select Location and Host section, do the following:
	- a. In **Select Location**, select a location.
	- b. In **Select Host**, select a host.
	- c. In **Host FQDN**, type the virtual machine name.
- 5. In **Data Store**, select a data store.

The page displays the capacity details.

- 6. Click **Next**.
- 7. In the Deploy OVA section, do the following:
	- a. In **Select Software Library**, select the local or remote library where the OVA file is available.

To deploy the OVA by using the Solution Deployment Manager client, you can use the default software library that is set during the client installation.

- b. In **Select OVAs**, select the OVA file that you want to deploy.
- c. In **Flexi Footprint**, select the footprint size that the application supports.
- 8. Click **Next**.

In Configuration Parameters and Network Parameters sections, the system displays the fields that are specific to the application that you deploy.

- 9. In the Network Parameters section, ensure that the following fields are preconfigured:
	- **Public**
	- **Services**: Only for Utility Services
	- **Duplicate Link**: Only for duplex Communication Manager
	- **Out of Band Management**: Only if Out of Band Management is enabled

For more information, see "VM Deployment field descriptions".

10. In the Configuration Parameters section, complete the fields.

For each application that you deploy, fill the appropriate fields. For more information, see "VM Deployment field descriptions".

- 11. Click **Deploy**.
- 12. Click **Accept the license terms**.

In the Hosts for Selected Location <location name> section, the system displays the deployment status in the **Current Action Status** column.

The system displays the virtual machine on the VMs for Selected Location <docation name> page.

13. To view details, click **Status Details**.

### **Next steps**

Install the Release 7.0.1 patch file for the Avaya Aura® application.

Perform the following:

- 1. From the Manage Elements link on System Manager, update the username password.
- 2. Before the synchronization and after deployment, add an SMNP profile on Communication Manager.

**Note:**

If you fail to update the password, the synchronization operation fails.

### **Related links**

[Preupgrade tasks](#page-25-0) on page 26 Installing software patches on page 62 [VM Deployment field descriptions](#page-68-0) on page 69

### **Installing software patches**

### **About this task**

Use the procedure to install software patches, service packs, and feature packs that are entitled for an Avaya Aura® application, and commit the patches that you installed.

### **Before you begin**

- Perform the preupgrade check.
- If you upgrade an application that was not deployed from Solution Deployment Manager:
	- 1. Select the virtual machine.
	- 2. To establish trust, click **More Actions** > **Re-establish Connection**.
	- 3. Click **Refresh VM**.

### **Procedure**

- 1. On the System Manager web console, click **Services** > **Solution Deployment Manager**.
- 2. In the left navigation pane, click **Upgrade Management**.
- 3. Select an Avaya Aura® application on which you want to install the patch.
- 4. Click **Upgrade Actions** > **Upgrade/Update**.
- 5. On the Upgrade Configuration page, click **Edit**.
- 6. In the General Configuration Details section, in the **Operation** field, click **Update**.
- 7. In **Upgrade Source**, select the software library where you have downloaded the patch.
- 8. **(Optional)** Click the **Auto Commit** check box, if you want the system to automatically commit the patch.

# **Note:**

If an application is unreachable, the auto commit operation might fail and the Update Patch Status window displays a warning message. You must wait for some time, select the same patch in the Installed Patches section, and perform the commit operation again.

- 9. In the Upgrade Configuration Details section, in the Select patches for update table, select the software patch that you want to install.
- 10. Click **Save**.
- 11. On the Upgrade Configuration page, ensure that the **Configuration Status** field displays  $\heartsuit$ .

If the field displays  $\bigotimes$ , review the information on the Edit Upgrade Configuration page.

- 12. Click **Upgrade**.
- 13. On the Job Schedule page, click one of the following:
	- **Run Immediately**: To perform the job.
	- **Schedule later**: To perform the job at a scheduled time.
- 14. Click **Schedule**.

On the Upgrade Management page, the **Update status** and **Last Action Status** fields display  $\mathcal O$ .

15. To view the update status, click  $\heartsuit$ .

The **Upgrade Job Details** page displays the detailed update checks that are in progress. Click **Done** to close the window.

When the update is complete, the **Update status** and Last Action Status fields displays **.**.

- 16. Click **Upgrade Actions** > **Installed Patches**.
- 17. On the Installed Patches page, in the Patch Operation section, click **Commit**.

The page displays all software patches that you can commit.

You can use **Rollback** and **Uninstall** options if you must rollback and uninstall the software patch.

18. Select the patch that you installed, in the Job Schedule section, click **Run Immediately**.

You can schedule to commit the patch at a later time by using the **Schedule later** option.

19. Click **Schedule**.

The Upgrade Management page displays the last action as **Commit**.

20. Ensure that **Update status** and Last Action Status fields display **۞**.

#### **Related links**

[Preupgrade tasks](#page-25-0) on page 26 Preupgrade Configuration field descriptions [Upgrade Configuration field descriptions](#page-103-0) on page 104 [Edit Upgrade Configuration field descriptions](#page-104-0) on page 105 [Installed Patches field descriptions](#page-100-0) on page 101

### **Editing a virtual machine**

### **Before you begin**

- Install the Solution Deployment Manager client.
- An ESXi host must be available.
- When you change the IP address or FQDN:
	- Utility Services must be available and must be discovered.
	- If Utility Services is discovered, the system must display Utility Services in the **VM App Name** column. If the application name in **VM App Name** is empty, perform the following to establish trust between the application and System Manager:
		- Click **More Actions** > **Re-establish connection**.
		- Click **More Actions** > **Refresh VM**.

### **Procedure**

1. To start the Solution Deployment Manager client, click **Start** > **All Programs** > **Avaya** >

**Avaya SDM Client** or the SDM icon (**1000**) on the desktop.

- 2. In VM Management Tree, select a location.
- 3. On the Virtual Machines tab, in the VMs for Selected Location <location name> section, select a virtual machine, and click **Edit**.

The system displays the Edit VMs section.

- 4. **(Optional)** Click **Change Flexi Footprint** and do the following:
	- a. Click **Change flexi foot print value**.
	- b. In **Flexi Footprint**, select a foot print that the application supports.

### *<u>I</u>* Important:

Each application must ensure that only the supported flexible footprint is selected.

- 5. To update the IP address and FQDN of the virtual machine, perform the following:
	- a. Click **More Actions** > **Re-establish connection**.

### **RD** Note:

To update IP address or FQDN for Utility Services, establish trust on all virtual machines that are running on the host on which Utility Services resides.

b. Click **More Actions** > **Refresh VM**.

# **R3** Note:

To update IP address or FQDN for Utility Services, refresh all virtual machines that are running on the host on which Utility Services resides.

- c. Click **Update IP/FQDN in Local Inventory**.
- d. Click **Update VM IP/FQDN**.
- e. Provide the IP address and FQDN of the virtual machine.

**Update IPFQDN in Local Inventory** updates the IP address or FQDN only in the local database in System Manager. The actual IP address or FQDN of the host does not change. Use **Update Network Params** in the Host tab to update the IP address or FQDN of the host.

6. Click **Save**.

### **Related links**

[Preupgrade tasks](#page-25-0) on page 26

# **Deleting a virtual machine**

### **Procedure**

- 1. On the System Manager web console, click **Services** > **Solution Deployment Manager**, and then click **VM Management**.
- 2. In VM Management Tree, select a location.
- 3. On the right navigation pane, click **Virtual Machines**.
- 4. On the Virtual Machines page, select one or more virtual machines.
- 5. On the Delete page, click **Delete**, and click **Yes** to confirm the deletion.

The system turns off the virtual machines, and deletes the selected virtual machines from the host.

### **Related links**

[Preupgrade tasks](#page-25-0) on page 26

### **Changing the network parameters of Appliance Virtualization Platform and Avaya Aura® applications**

### **About this task**

Change the network parameters for Appliance Virtualization Platform and each Avaya Aura® application from the application, and then change the IP address and FQDN of Avaya Aura<sup>®</sup> applications and Appliance Virtualization Platform from Solution Deployment Manager.

### **Before you begin**

• Connect the system on which Solution Deployment Manager is running to the new network for changing network parameters.

- When many Avaya Aura® applications are running on an Appliance Virtualization Platform host, ensure that you change the network parameter in the following order:
	- 1. Appliance Virtualization Platform
	- 2. Avaya Aura® applications that are running on the host except Utility Services.
	- 3. Utility Services
	- **Note:**

If you fail to follow the order, Utility Services network parameter update might fail.

### **Procedure**

- 1. On the System Manager web console, click **Services** > **Solution Deployment Manager**, and then click **VM Management**.
- 2. In VM Management Tree, select a location.
- 3. On the Host tab, in the Hosts for Selected Location <location name> section, select an ESXi host and click **Change Network Params** > **Change Host IP Settings**.
- 4. In the Network Parameters section, change the following as appropriate, and click **Save**:
	- IP address, subnetmask, and other parameters
	- Gateway IP address

For more information, see "Change Network Parameters field descriptions".

5. Change the network parameters first for each Avaya Aura® application on the host, and then for Utility Services.

For more information, see *Administering Avaya Aura® application* available for each application. Also, see "Network Parameters for Avaya Aura® applications".

- 6. On the Virtual Machines tab, in the VMs for Selected Location <location name> section, do the following first for all Avaya Aura® applications except Utility Services, and then for Utility Services:
	- a. In the Edit VMs section, select a virtual machine and click **Edit**.
	- b. Click **Update IP/FQDN in Local Inventory**.
	- c. Click **Update VM IP/FQDN**.
	- d. Provide the IP address and FQDN of the virtual machine.

**Update IPFQDN in Local Inventory** updates the IP address or FQDN only in the local database in System Manager. The actual IP address or FQDN of the host does not change. Use **Update Network Params** in the Host tab to update the IP address or FQDN of the host.

- 7. Click **Save**.
- 8. Do the following first for all Avaya Aura® applications except Utility Services, and then for Utility Services:
	- a. Click **More Actions** > **Re-establish connection**.

# **R3** Note:

To update IP address or FQDN for Utility Services, establish trust on all virtual machines that are running on the host on which Utility Services resides.

### b. Click **More Actions** > **Refresh VM**.

# **RD** Note:

To update IP address or FQDN for Utility Services, refresh all virtual machines that are running on the host where Utility Services resides.

When you update the IP address and FQDN for Utility Services, the system also updates the Services Port static route for each application.

### **Related links**

[Preupgrade tasks](#page-25-0) on page 26 [Change Network Parameters field descriptions](#page-54-0) on page 55 [Changing the network parameters for an Appliance Virtualization Platform host](#page-45-0) on page 46 [Network parameter update for Avaya Aura applications](#page-76-0) on page 77

# **Updating Services Port Static Routing on an Avaya Aura® application**

### **About this task**

You might have to change the static routing if the Avaya Aura® application that is running on the Appliance Virtualization Platform host is:

- Deployed by using the vSphere client and does not have the route.
- Non-operational or unreachable when you start the Avaya Aura® application update.

### **Before you begin**

- Update network parameters of Utility Services if applicable.
- $\cdot$  Ensure that the Avaya Aura® application resides on the same subnetwork as Utility Services.

### **Procedure**

- 1. On the System Manager web console, click **Services** > **Solution Deployment Manager**, and then click **VM Management**.
- 2. On the Virtual Machines tab, in the VMs for Selected Location <location name> section, select an Avaya Aura® application.

### 3. Click **More Actions** > **Update Static Routing**.

The VM Update Static Routing page displays the details of Avaya Aura® application and Utility Services. The fields are read-only.

### 4. Click **Update**.

5. On the Success dialog box, click **OK**.

The system updates the Avaya Aura® application with the new IP address of Utility Services for Services Port static routing.

### **Related links**

[Preupgrade tasks](#page-25-0) on page 26 [Update Static Routing field descriptions](#page-74-0) on page 75

### **Starting a virtual machine from Solution Deployment Manager Procedure**

- 1. On the System Manager web console, click **Services** > **Solution Deployment Manager**, and then click **VM Management**.
- 2. From the virtual management tree, select a host to which you added virtual machines.
- 3. On the Virtual Machines tab, select one or more virtual machines that you want to start.
- 4. Click **Start**.

In **VM State**, the system displays Started.

### **Related links**

[Preupgrade tasks](#page-25-0) on page 26

### **Stopping a virtual machine from Solution Deployment Manager**

#### **About this task**

System Manager is operational and ESXi or vCenter is added to the VM Management page to deploy Avaya Aura® Application OVA on ESXi virtual machines.

### **Procedure**

- 1. On the System Manager web console, click **Services** > **Solution Deployment Manager**, and then click **VM Management**.
- 2. From the virtual management tree, select a ESXi or vCentre host to which you added virtual machines.
- 3. On the Virtual Machines tab, select one or more virtual machines that you want to stop.
- 4. Click **Stop**.

In **VM State**, the system displays Stopped.

#### **Related links**

[Preupgrade tasks](#page-25-0) on page 26

### **Restarting a virtual machine from Solution Deployment Manager**

### **Before you begin**

- System Manager is operational, and ESXi or vCenter is added to the VM Management page to deploy Avaya Aura® Application OVA on ESXi virtual machines.
- Virtual machines must be in the running state.

### **Procedure**

1. On the System Manager web console, click **Services** > **Solution Deployment Manager**, and then click **VM Management**.

- <span id="page-68-0"></span>2. From the virtual management tree, select a host to which you added virtual machines.
- 3. On the Virtual Machines tab, select one or more virtual machines that you want to restart.
- 4. Click **Restart**.

In **VM State**, the system displays Stopped and then Started.

### **Related links**

[Preupgrade tasks](#page-25-0) on page 26

#### **VM Deployment field descriptions**

### **Select Location and Host**

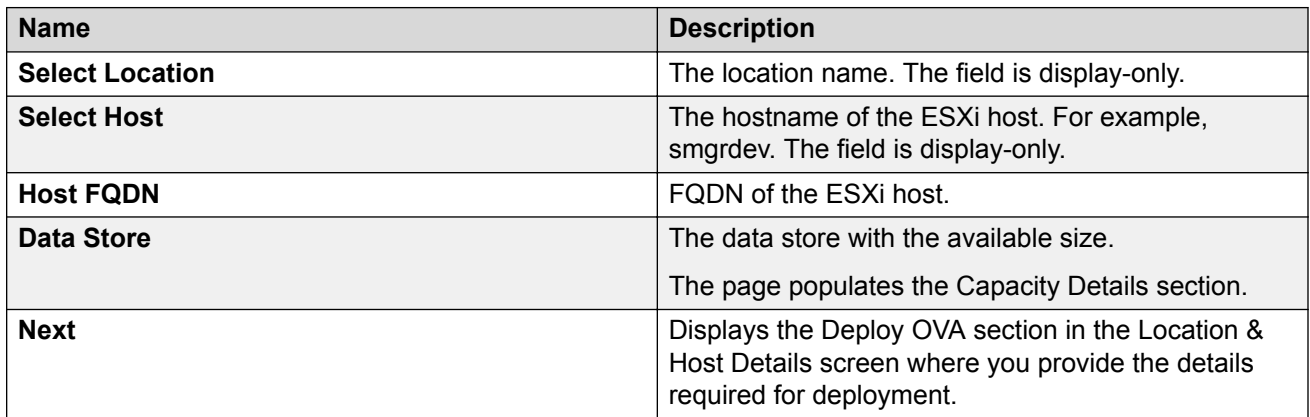

### **Capacity Details**

The system displays the CPU and memory details of the host. The fields are read-only.

**ED** Note:

If the host is in a cluster, the system does not display the capacity details of CPU and memory. Ensure that the host resource requirements are met before you deploy the virtual machine.

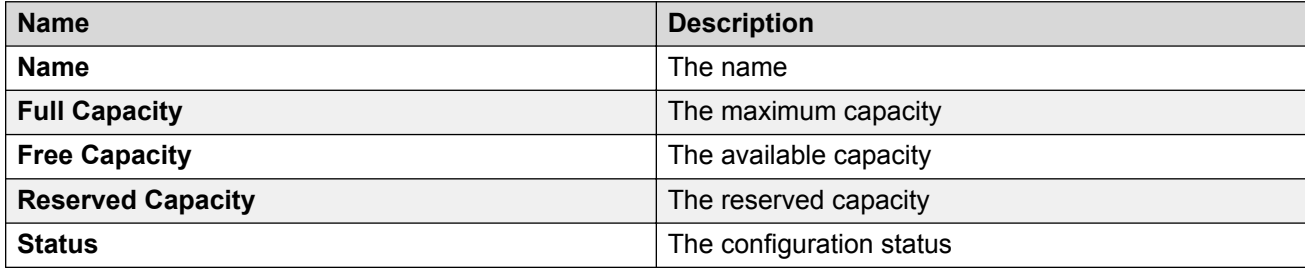

### **Deploy OVA on System Manager Solution Deployment Manager**

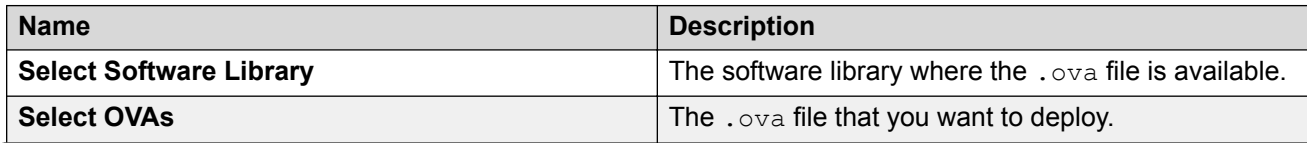

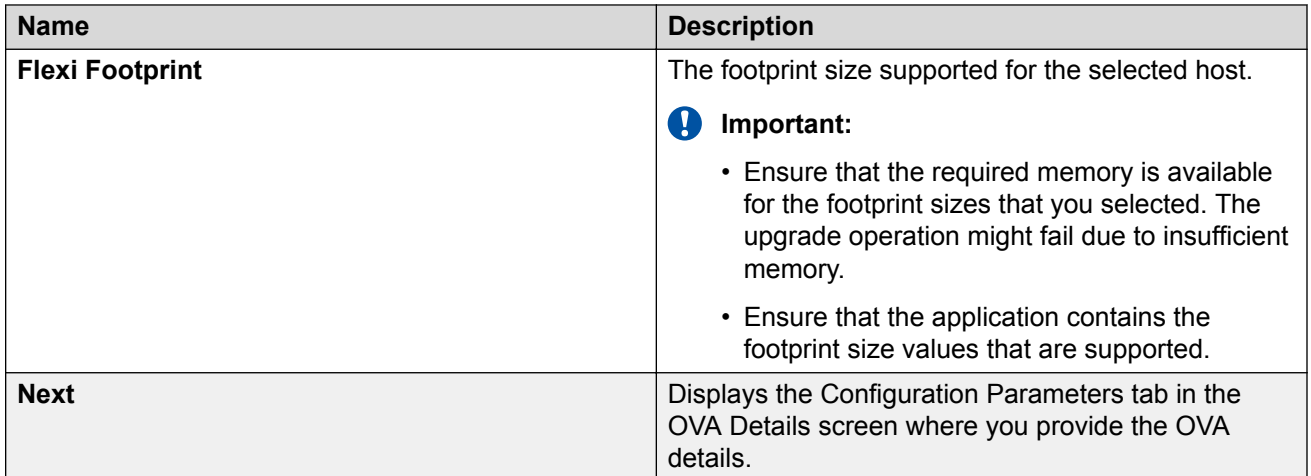

# **Deploy OVA on the Solution Deployment Manager client**

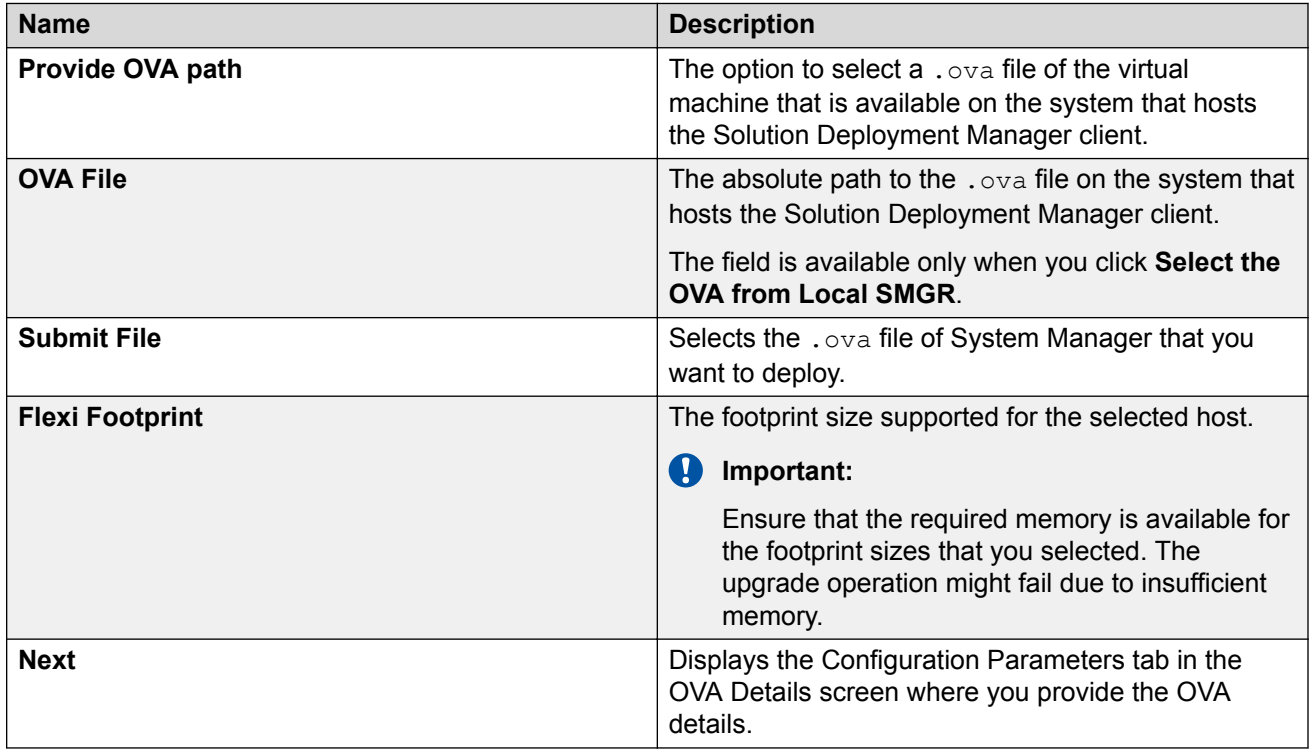

# **Configuration Parameters**

The system populates most of the fields depending on the OVA file.

**Note:**

For configuration parameter fields, for Communication Manager Messaging and Utility Services, see [VM Deployment Configuration and Network Parameters field descriptions](#page-71-0) on page 72.

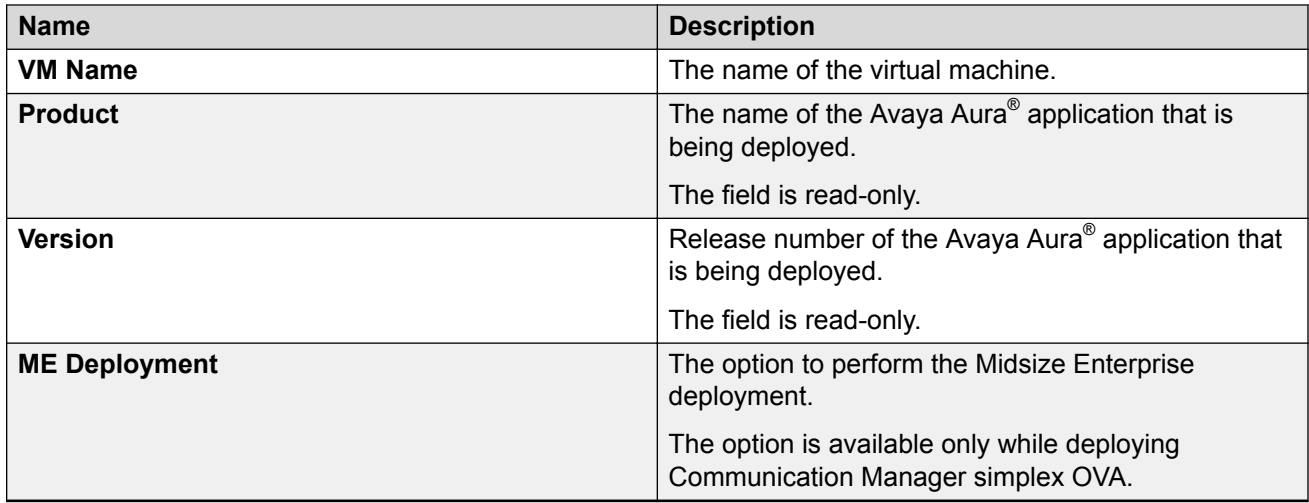

### **Table 2: Configuration Parameters for Communication Manager simplex OVA deployment**

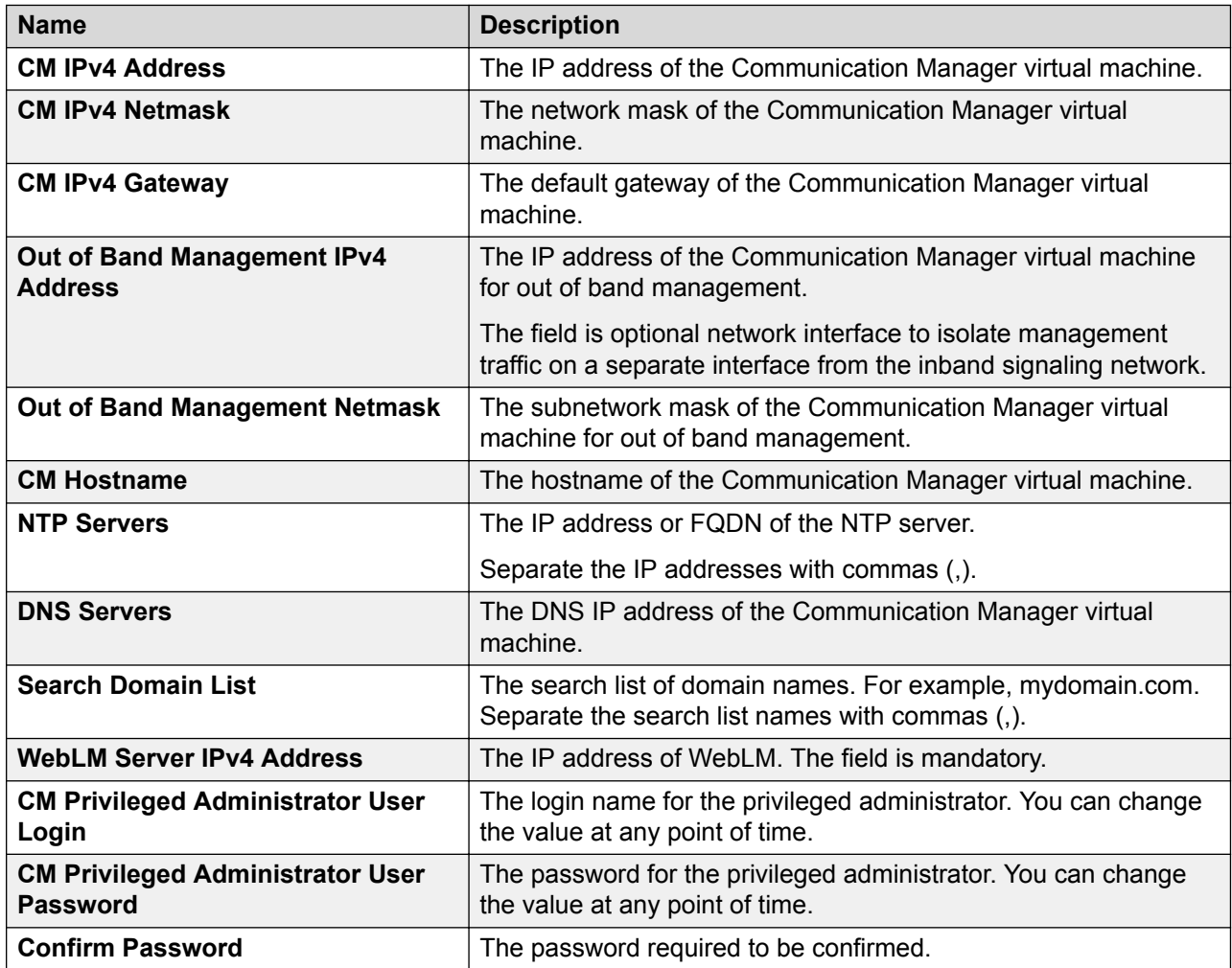

### <span id="page-71-0"></span>**Network Parameters**

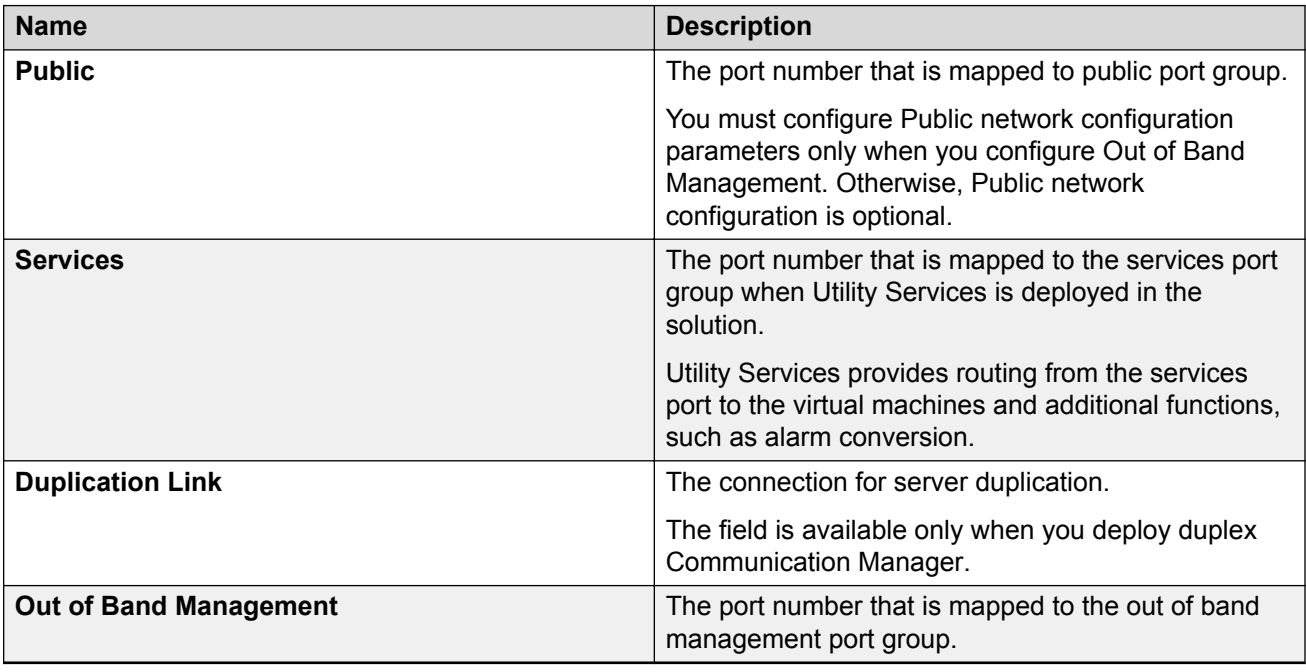

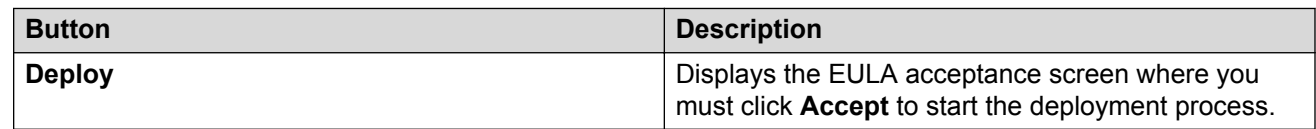

### **Related links**

[Preupgrade tasks](#page-25-0) on page 26 VM Deployment Configuration and Network Parameters field descriptions on page 72

# **VM Deployment Configuration and Network Parameters field descriptions**

#### **Table 3: Configuration Parameters for Communication Manager Messaging deployment**

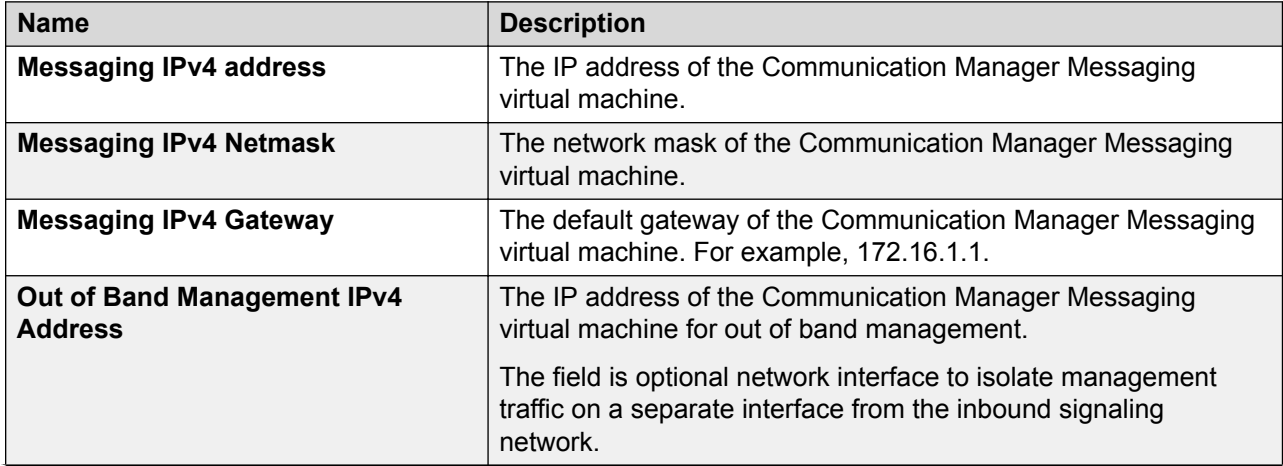
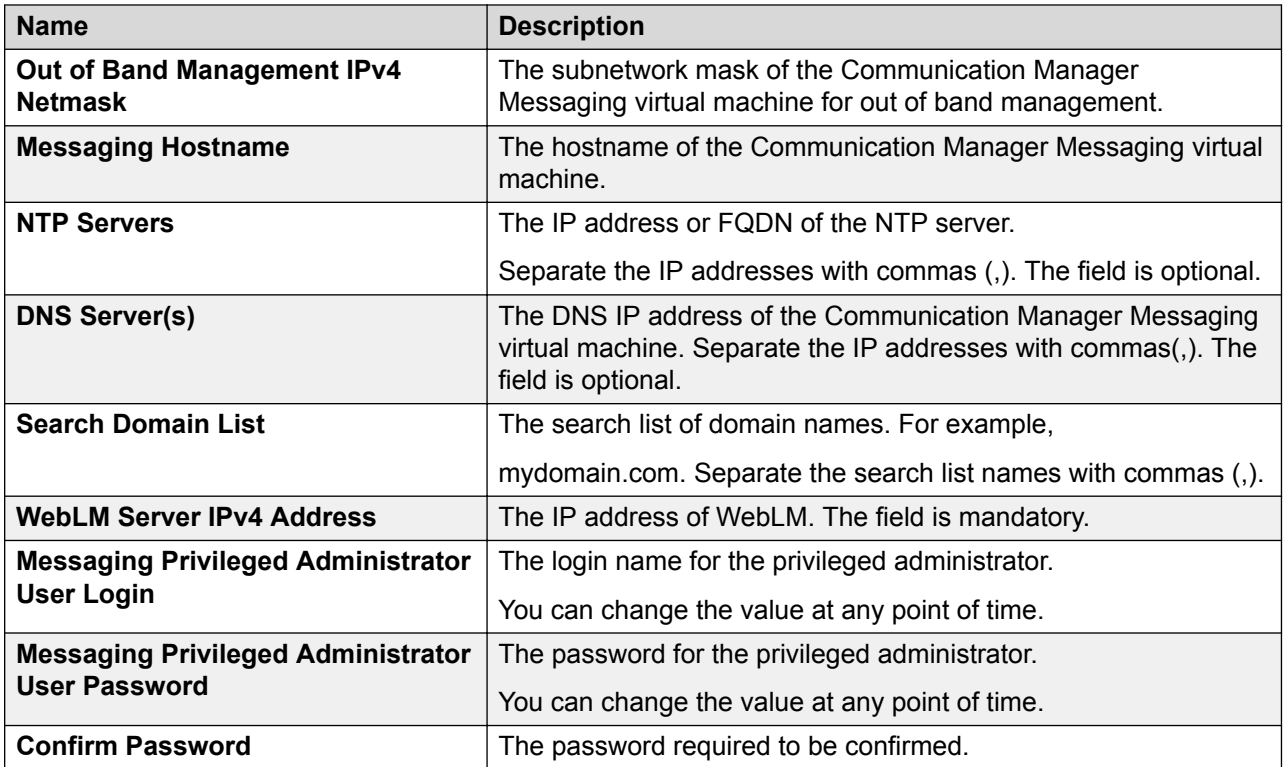

# **Configuration and Network Parameters for Utility Services deployment**

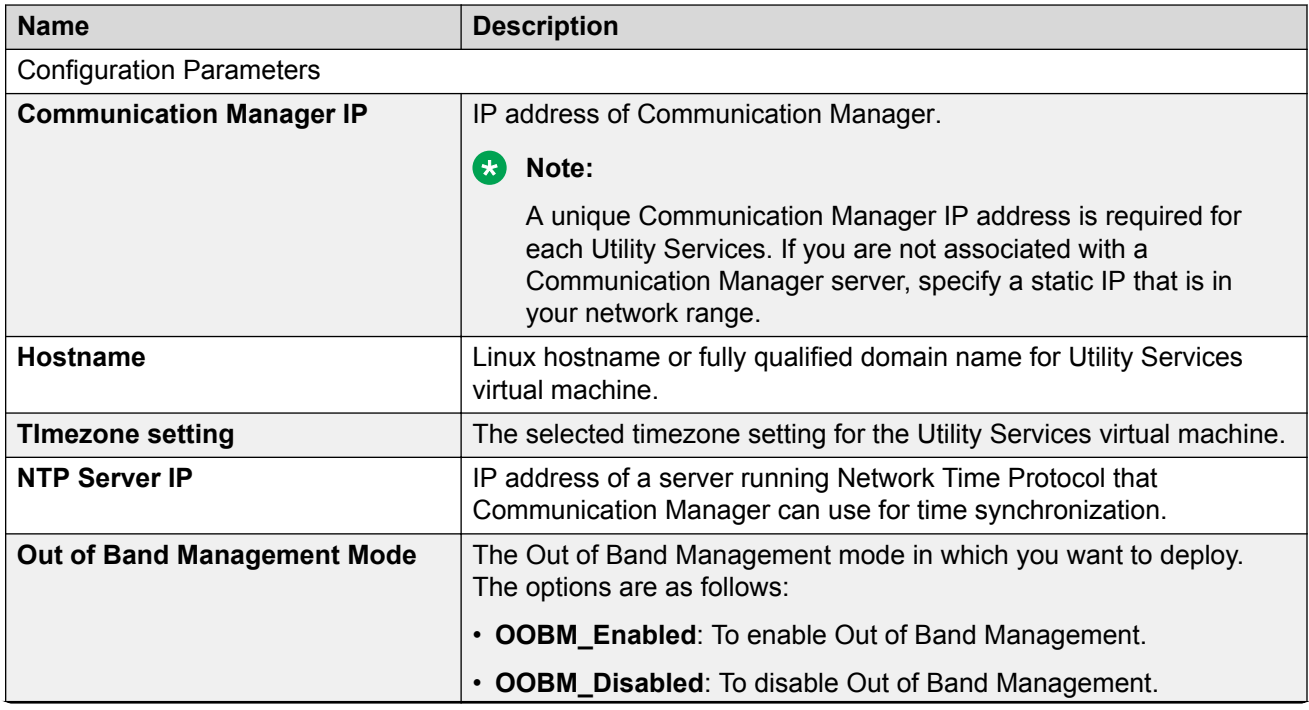

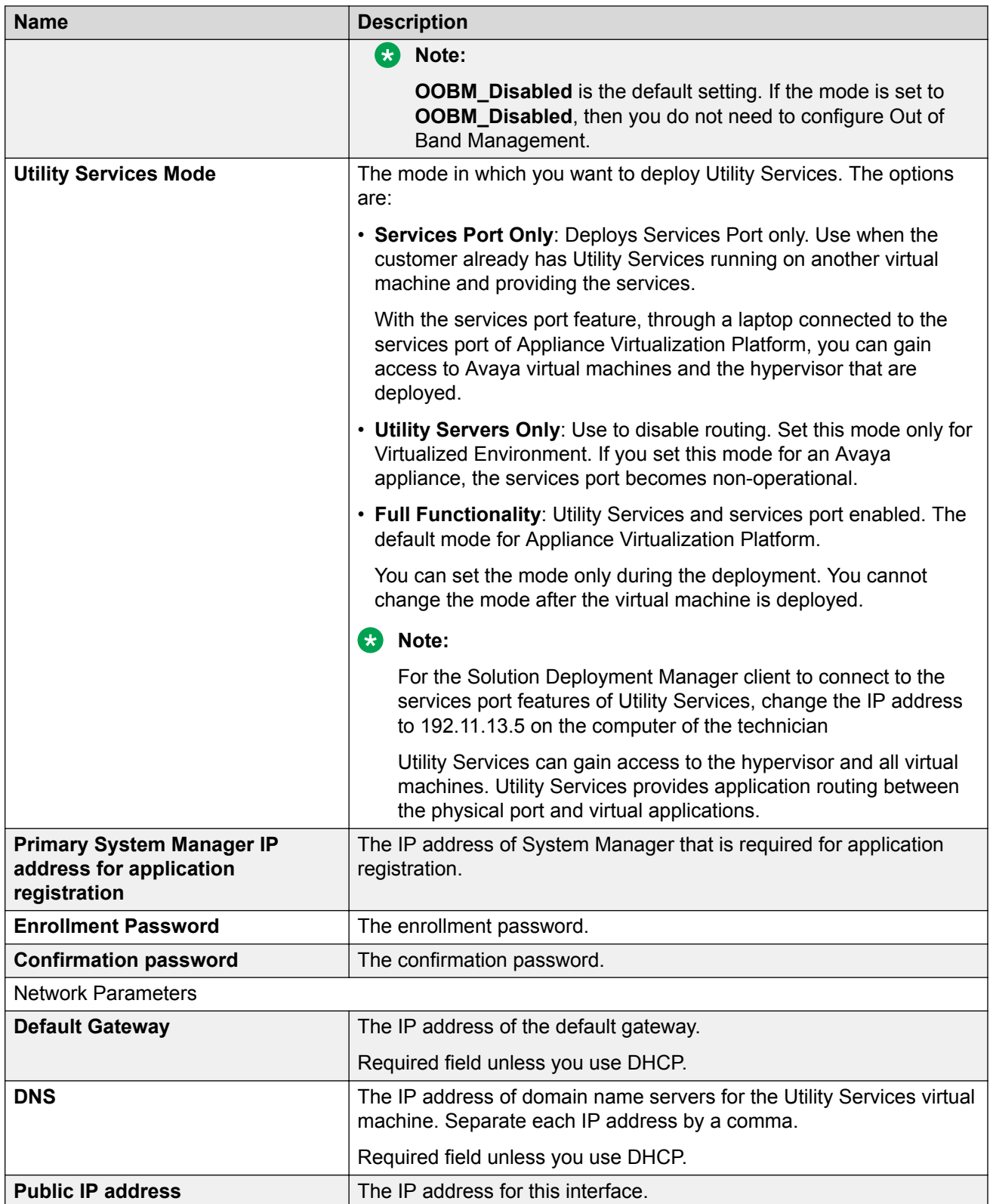

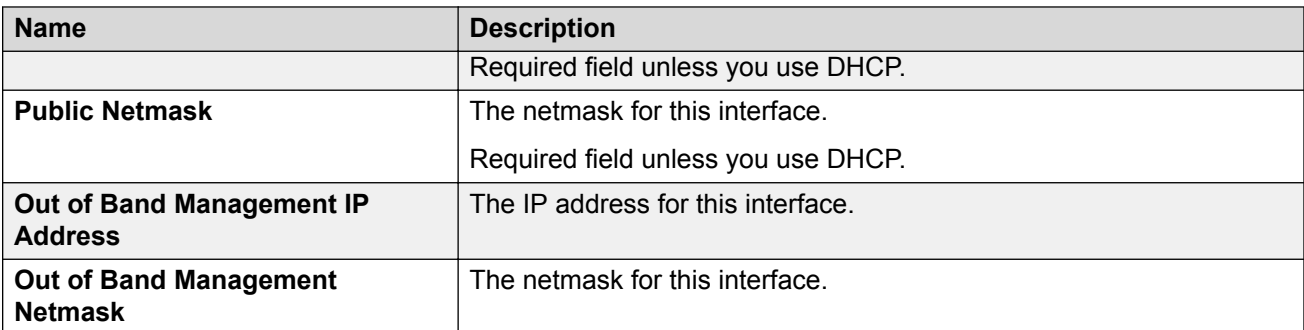

[Preupgrade tasks](#page-25-0) on page 26

### **Update Static Routing field descriptions**

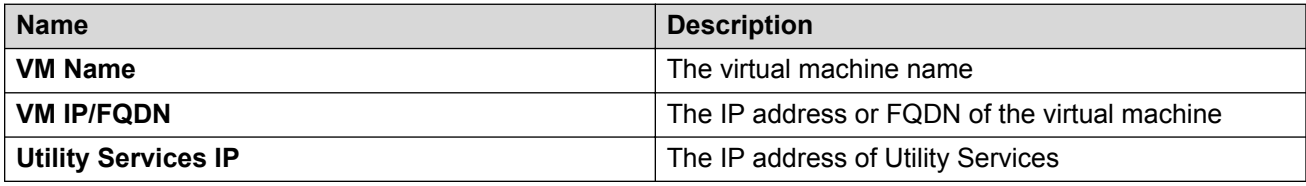

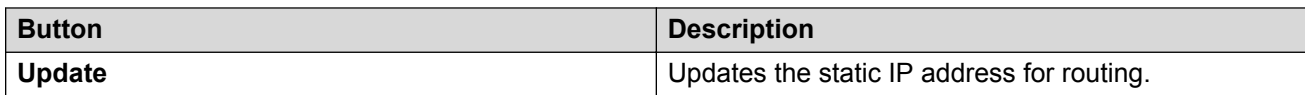

#### **Related links**

[Preupgrade tasks](#page-25-0) on page 26

### **Installed Patches field descriptions**

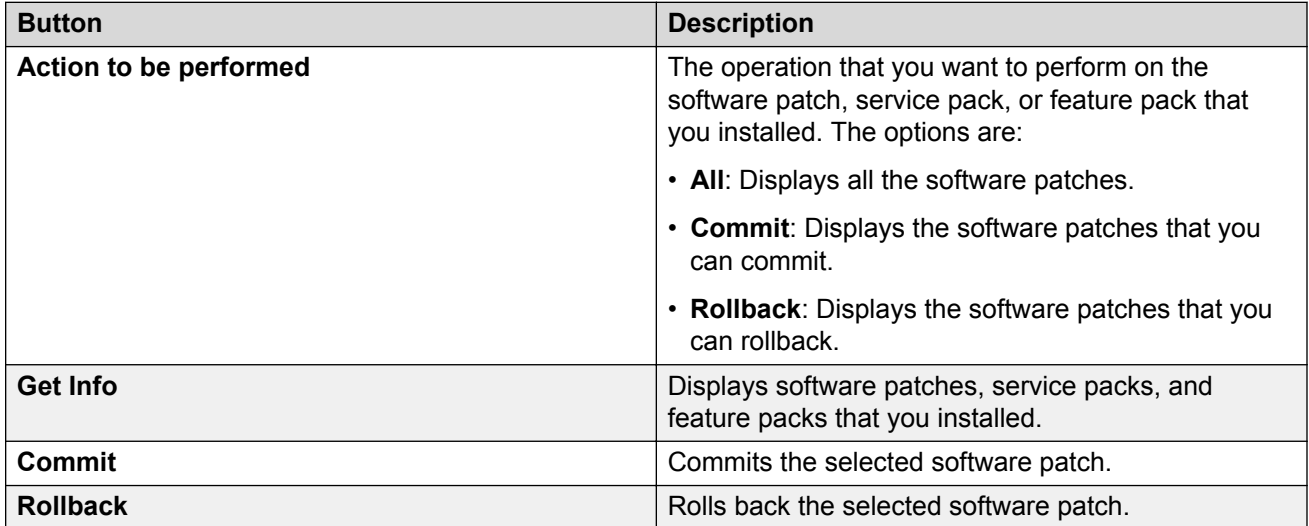

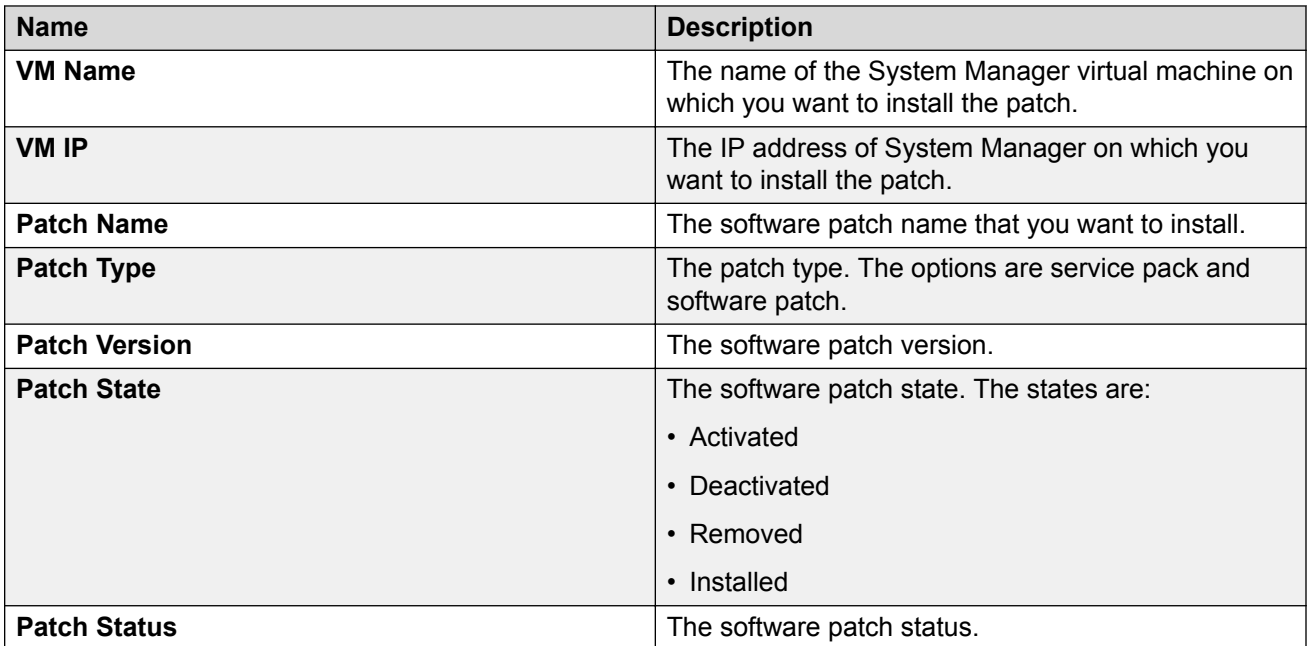

[Preupgrade tasks](#page-25-0) on page 26

### **Update VM field descriptions**

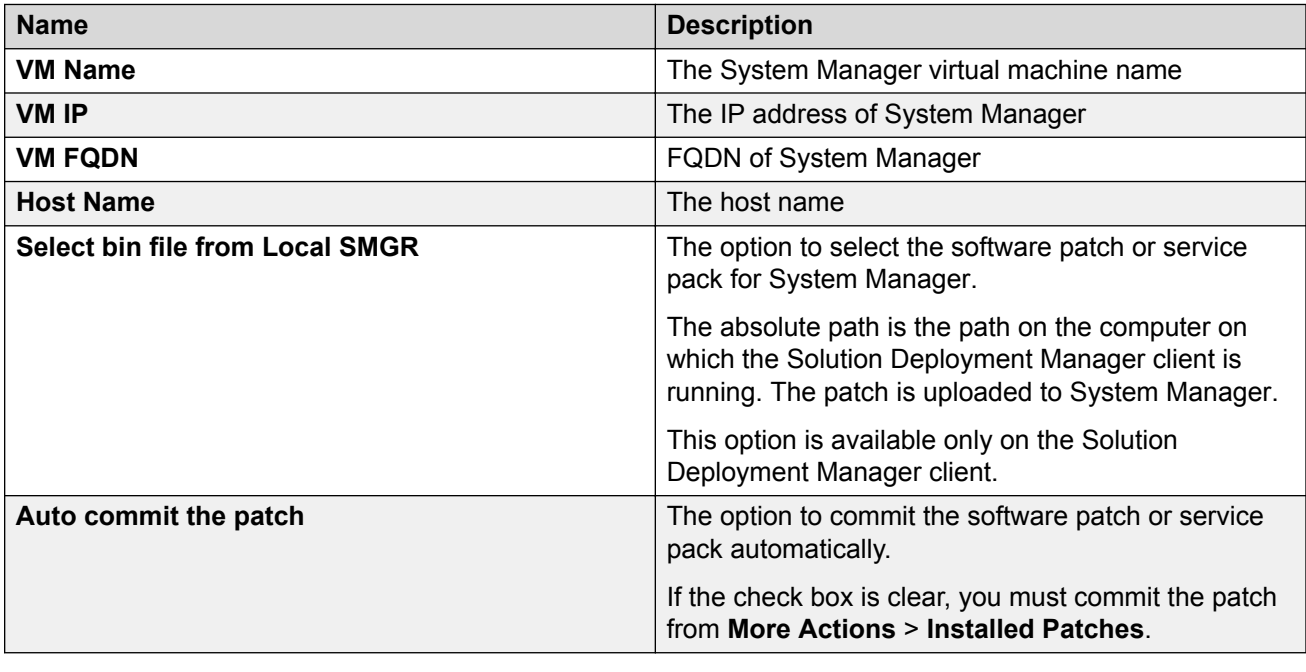

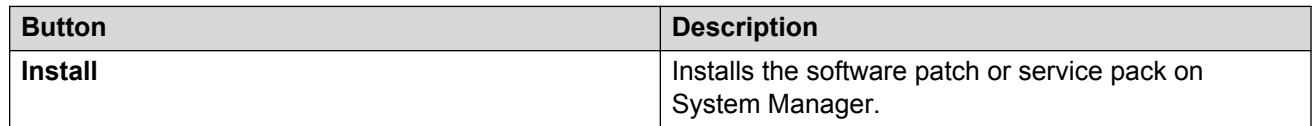

[Preupgrade tasks](#page-25-0) on page 26

#### **Reestablish Connection field descriptions**

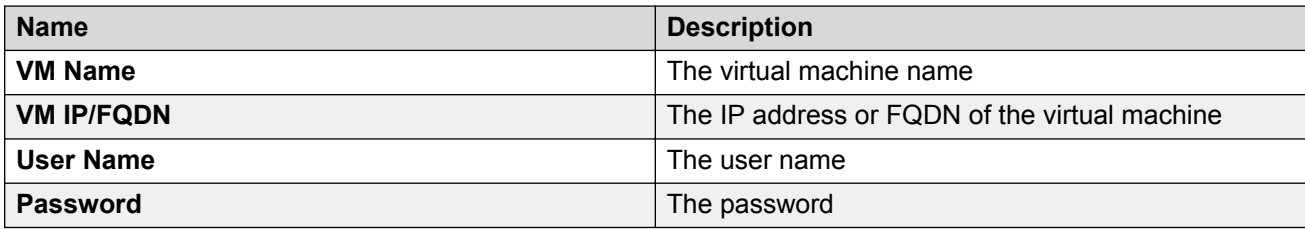

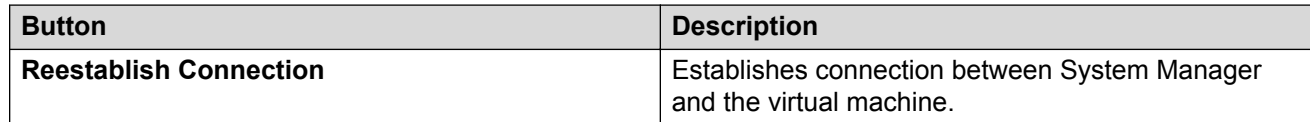

#### **Related links**

[Preupgrade tasks](#page-25-0) on page 26

#### **Network parameter update for Avaya Aura® applications**

You can change the network parameters for Avaya Aura® applications that run on an Appliance Virtualization Platform server.

The commands listed might change. Therefore, from the Avaya Support website at [https://](https://support.avaya.com/) [support.avaya.com,](https://support.avaya.com/) get the latest command update for an Avaya Aura® application from the appropriate document.

### **O** Tip:

On the Avaya Support website navigate to **Support by Product** > **Documents** > **<Avaya Aura application>**, type the release number, click **Installation, Upgrades & Config**, click **Enter**, and search for the updates.

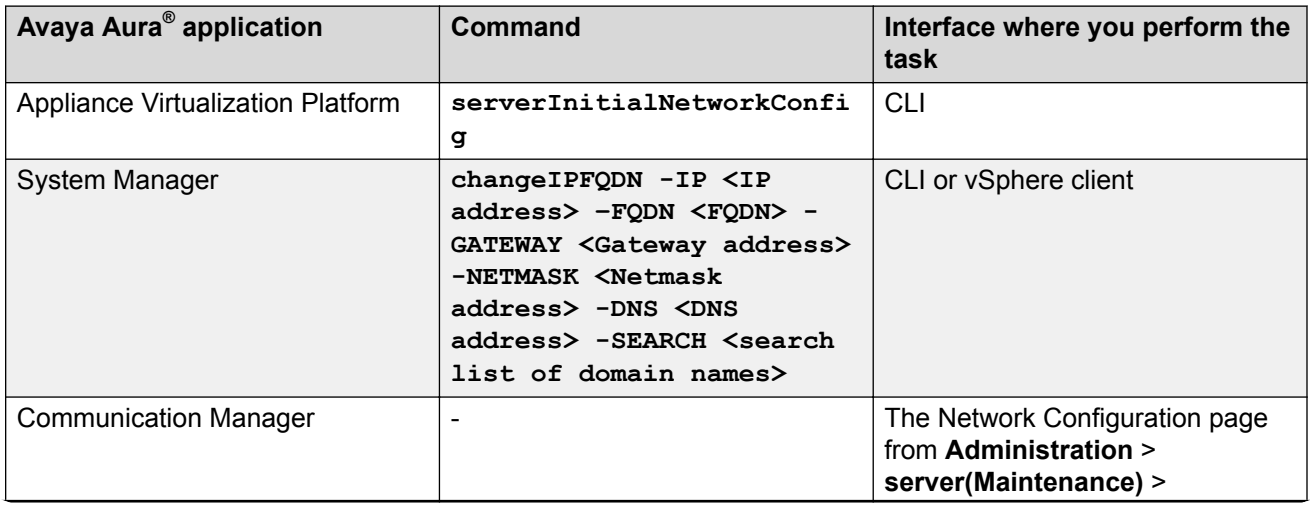

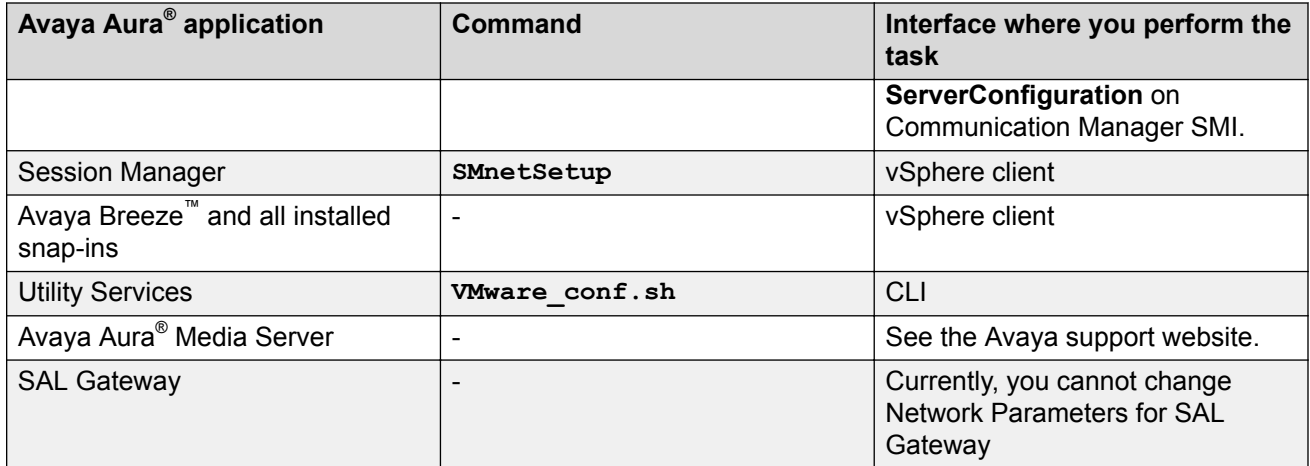

[Preupgrade tasks](#page-25-0) on page 26

### **Certificate validation**

#### **Certification validation**

With System Manager Solution Deployment Manager and Solution Deployment Manager client, you can enable a certificate-based TLS connection between the Solution Deployment Manager service and a host that is running Avaya Aura® 7.x applications. This enables to establish secure communications between System Manager Solution Deployment Manager or the Solution Deployment Manager client and Appliance Virtualization Platform or ESXi hosts.

The certificate-based sessions apply to the Avaya Aura® Virtualized Appliance offer using host selfsigned certificates and the customer-provided Virtualization Environment using host self-signed or third party certificates.

You can check the following with certificate based TLS sessions:

- Certificate valid dates
- Origin of Certificate Authority
- Chain of Trust
- CRL or OCSP state
- Log Certificate Validation Events

Solution Deployment Manager checks the certificate status of hosts. If the certificate is incorrect, Solution Deployment Manager does not connect to the host.

For the correct certificate:

- The fully qualified domain or IP address of the host to which you are connecting must match the value in the certificate and the certificate must be in date.
- Appliance Virtualization Platform and VMware ESXi hosts do not automatically regenerate their certificates when host details such as IP address or hostname and domain changes. The certificate might become incorrect for the host.

<span id="page-78-0"></span>If the certificate is incorrect:

- For the Appliance Virtualization Platform host, Solution Deployment Manager regenerates the certificate on the host and then uses the corrected certificate for the connection.
- For the VMware ESXi host or vCenter, the system denies connection. The customer must update or correct the certificate on the host or vCenter.

For more information about updating the certificate, see "Updating the certificate on the ESXi host from VMware".

#### **RNote:**

Solution Deployment Manager:

- Validates certificate of vCenter
- Does not validate certificates for hosts that vCenter manages

With Solution Deployment Manager, you can only accept certificate while adding vCenter. If a certificate changes, the system gives a warning that the certificate does not match the certificate in the trust store on Solution Deployment Manager. You must get a new certificate, accept the certificate as valid, and save the certificate on the system.

To validate certificates, you can directly log on to the host and confirm that the details in the  $/etc/$ vmware/ssl/rui.crt file match the details displayed on the screen.

#### **Related links**

[Preupgrade tasks](#page-25-0) on page 26

#### **Generating and accepting certificates**

#### **About this task**

With Solution Deployment Manager, you can generate certificates only for Appliance Virtualization Platform hosts.

For the VMware ESXi hosts, if the certificate is invalid:

- Get a correct certificate for the host and add the certificate.
- Regenerate a self-signed certificate on the host.

For more information, see "Generating new self-signed certificates for the ESXi host".

#### **Before you begin**

Require permissions to add a host to generate certificates.

#### **Procedure**

- 1. On the System Manager web console, click **Services** > **Solution Deployment Manager**, and then click **VM Management**.
- 2. In VM Management Tree, select a location.
- 3. On the Host tab, in the Host for Selected Location <location name>, select an Appliance Virtualization Platform host.
- 4. Click **More Actions** > **Generate/Accept Certificate**.
- 5. On the Certificate window, do the following:
	- a. Click **Generate Certificate**.
		- **R3** Note:

You can generate certificate only for the Appliance Virtualization Platform host.

#### b. Click **Accept Certificate**.

In the Hosts for Selected Location <location name> section, the **Host Certificate** column must display  $\sqrt{\ }$ .

#### **Next steps**

If the system displays an SSL verification error when you gain access to the Appliance Virtualization Platform host from the vSphere client, restart the Appliance Virtualization Platform host.

#### **Related links**

[Preupgrade tasks](#page-25-0) on page 26 [Adding an ESXi host](#page-42-0) on page 43 [Generating new self-signed certificates for the ESXi host](#page-81-0) on page 82

#### **Updating the certificate on the ESXi host from VMware**

#### **About this task**

Use the procedure to update the ESXi host certificate.

For information about updating vCenter certificates, see the VMware documentation.

#### **Before you begin**

Start an SSH session on the ESXi host.

#### **Procedure**

- 1. Start vSphere client, and log in to the ESXi host as admin or root user.
- 2. Ensure that the domain name and the hostname of the ESXi host is set correctly and matches the FQDN that is present on the DNS servers, correct the entries to match if required.

For security reason, the common name in the certificate must match the hostname to which you connect.

3. To generate new certificates, type /sbin/generate-certificates.

The system generates and installs the certificate.

- 4. Restart the ESXi host.
- 5. **(Optional)** Do the following:
	- a. Move the ESXi host to the maintenance mode.
	- b. Install the new certificate.
	- c. From the Direct Console User Interface (DCUI), restart management agents.

## **R3** Note:

The host certificate must now match the fully qualified domain name of the host.

VMware places only FQDN in certificates that are generated on the host. Therefore, use a fully qualified domain name to connect to ESXi hosts and vCenter from Solution Deployment Manager.

Appliance Virtualization Platform places an IP address and FQDN in generated certificates. Therefore, from Solution Deployment Manager, you can connect to Appliance Virtualization Platform hosts through IP address or FQDN.

The connection from Solution Deployment Manager 7.0.1 to a vCenter or ESXi host by using an IP address fails because the IP address is absent in the certificate and the connection is not sufficiently secure.

#### **Related links**

[Preupgrade tasks](#page-25-0) on page 26 [Generating new self-signed certificates for the ESXi host](#page-81-0) on page 82

#### **Managing certificates for existing hosts**

#### **About this task**

By default, the certificate status of the host or vCenter that is migrated from earlier release is invalid. To perform any operation on the host from Solution Deployment Manager, you require a valid certificate. Therefore, you must get the valid certificate and accept the certificate.

Depending on the host type and the validity of the certificate, use appropriate steps to generate the certificate, and then accept the certificate.

#### **Before you begin**

Require permissions to add a host to generate certificates.

#### **Procedure**

- 1. On the System Manager web console, click **Services** > **Solution Deployment Manager**, and then click **VM Management**.
- 2. In VM Management Tree, select a location.
- 3. On the Host tab, in the Host for Selected Location <location name>, select a host.
- 4. **(Optional)** On an Appliance Virtualization Platform host, click **More Actions** > **Generate/ Accept Certificate**, and on the Certificate dialog box, do one of the following:
	- If the certificate is valid, click **Accept Certificate**.
	- If the certificate is invalid, click **Generate Certificate**, and then click **Accept Certificate**.
- 5. For the ESXi host, do one of the following:
	- If the certificate is valid, on the Certificate dialog box, click **More Actions** > **Generate/ Accept Certificate**, and click **Accept Certificate**.
	- If the certificate is invalid, log in to the ESXi host, validate the certificate, and then from Solution Deployment Manager, accept the certificate.

For more information, see "Generating new self-signed certificates for the ESXi host".

- <span id="page-81-0"></span>6. For vCenter, do the following:
	- a. Click **Map vCenter**, select the vCenter server, and click **Edit**.
	- b. In the Certificate dialog box, accept certificate, and click **Save**.

#### **Related links**

[Preupgrade tasks](#page-25-0) on page 26 Generating new self-signed certificates for the ESXi host on page 82 [Generating and accepting certificates](#page-78-0) on page 79

#### **Generating new self-signed certificates for the ESXi host**

#### **About this task**

Generate new certificates only if you change the host name or accidentally delete the certificate. Under certain circumstances, you must force the host to generate new certificates.

To receive the full benefit of certificate checking, particularly if you want to use encrypted remote connections externally, do not use a self-signed certificate. Instead, install new certificates that are signed by a valid internal certificate authority or purchase a certificate from a trusted security authority.

#### **Before you begin**

Start an SSH session on the ESXi host.

#### **Procedure**

- 1. Log in to the ESXi host as an admin user.
- 2. To create a backup of any existing certificates, in the  $/etc/vmware/ssl$  directory, rename the certificates by using the following commands:

```
mv rui.crt orig.rui.crt
mv rui.key orig.rui.key
```
#### **RB** Note:

Do not perform the step if you are regenerating certificates because you deleted the certificates.

- 3. To generate new certificates, type /sbin/generate-certificates.
- 4. Restart the ESXi host.

The generation process places the certificates places in the correct location.

- 5. **(Optional)** Do the following:
	- a. Move the ESXi host to the maintenance mode.
	- b. Install the new certificate.
	- c. Restart management agents from Direct Console User Interface (DCUI).
- 6. Do the following to confirm that the host successfully generated new certificates:
	- a. Type  $ls$  -la.
	- b. Compare the time stamps of the new certificate files with  $\text{orig.}$  rui.crt and orig.rui.key.

#### **Next steps**

Replace the self-signed certificate and the key with a trusted certificate and key.

#### **Related links**

[Preupgrade tasks](#page-25-0) on page 26

### **Managing vCenter**

#### **Adding a vCenter to Solution Deployment Manager**

#### **About this task**

System Manager Solution Deployment Manager supports virtual machine management in vCenter 5.0, 5.1, 5.5, and 6.0. When you add vCenter, System Manager discovers the ESXi hosts that this vCenter manages, adds to the repository, and displays in the Managed Hosts section. Also, System Manager discovers virtual machines running on the ESXi host and adds to the repository.

System Manager displays vCenter, ESXi host, and virtual machines on the Manage Elements page.

#### **Before you begin**

Ensure that you have the required permissions.

#### **Procedure**

- 1. On the System Manager web console, click **Services** > **Solution Deployment Manager**, and then click **VM Management**.
- 2. In the lower pane, click **Map vCenter**.
- 3. On the Map vCenter page, click **Add**.
- 4. In the New vCenter section, provide the following vCenter information:
	- **vCenter FQDN**

For increased security when using a vCenter with Solution Deployment Manager, use an FQDN for the vCenter. vCenter does not put IP addresses in its certificates. Therefore, you need FQDN to confirm the server identity through the certificate in Solution Deployment Manager.

- **User Name**
- **Password**
- **Authentication Type**
- 5. Click **Save**.
- 6. On the certificate dialog box, click **Accept Certificate**.

The system generates the certificate and adds vCenter.

In the Managed Hosts section, the system displays the ESXi hosts that this vCenter manages.

#### **Related links**

[Preupgrade tasks](#page-25-0) on page 26 Editing vCenter on page 84 [Map vCenter field descriptions](#page-84-0) on page 85 [New vCentre and Edit vCentre field descriptions](#page-85-0) on page 86

#### **Editing vCenter**

#### **Before you begin**

Ensure that you have the required permissions.

#### **Procedure**

- 1. On the System Manager web console, click **Services** > **Solution Deployment Manager**, and then click **VM Management**.
- 2. In the lower pane, click **Map vCenter**.
- 3. On the Map vCenter page, select a vCenter server and click **Edit**.
- 4. In the Edit vCenter section, change the vCenter information as appropriate.
- 5. If vCenter is migrated from earlier release, on the Certificate page, click **Accept Certificate**, and click **Save**.
- 6. To edit the location of ESXi hosts, in the Managed Hosts section, do one of the following:
	- Select an ESXi host and click the edit icon  $($ .
	- Select one or more ESXi hosts, select the location, and click **Bulk Update** and click **Update**.

If you do not click **Commit** after you move the host from Managed Hosts to Unmanaged Hosts or vice versa, and you refresh the table, the page displays the same host in both the tables. Click **Commit** to get an updated list of managed and unmanaged hosts.

#### **Related links**

[Preupgrade tasks](#page-25-0) on page 26

#### **Deleting vCenter from Solution Deployment Manager**

#### **Before you begin**

Ensure that you have the required permissions.

#### **Procedure**

- 1. On the System Manager web console, click **Services** > **Solution Deployment Manager**, and then click **VM Management**.
- 2. In the lower pane, click **Map vCenter**.
- 3. On the Map vCenter page, select one or more vCenter servers and click **Delete**.

<span id="page-84-0"></span>4. Click **Yes** to confirm the deletion of servers.

The system deletes the vCenter from the inventory.

#### **Related links**

[Preupgrade tasks](#page-25-0) on page 26

#### **Map vCenter field descriptions**

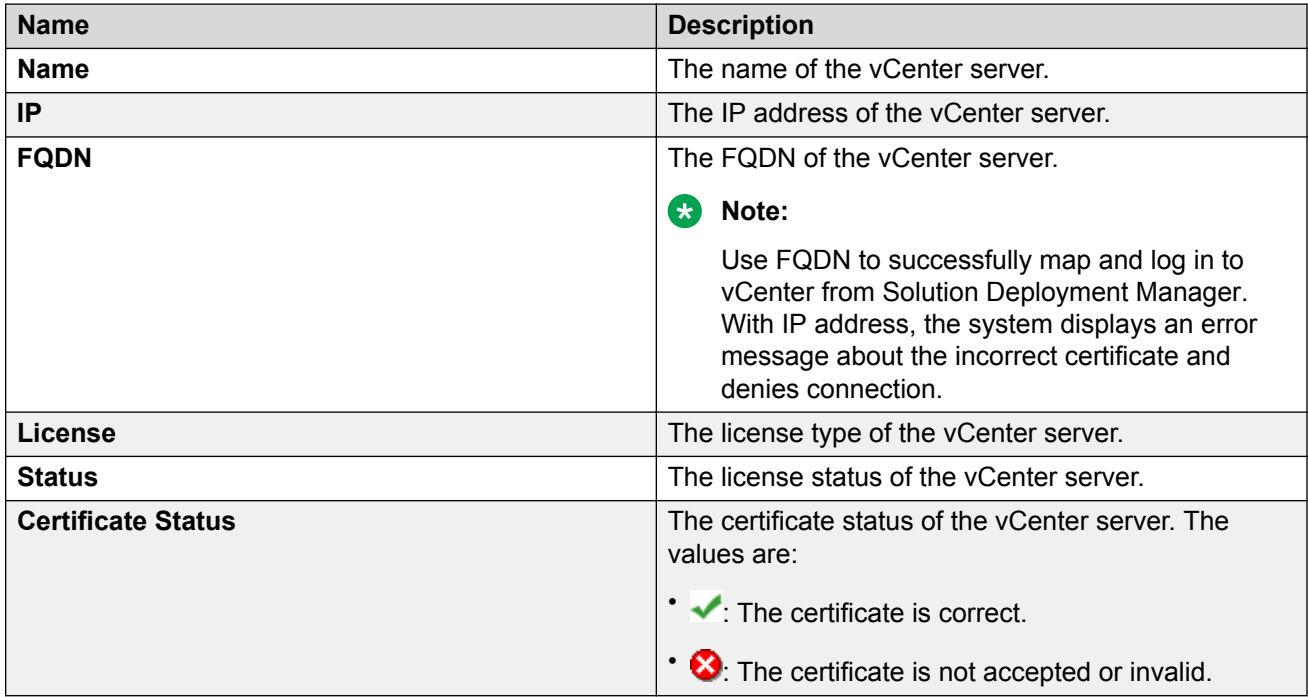

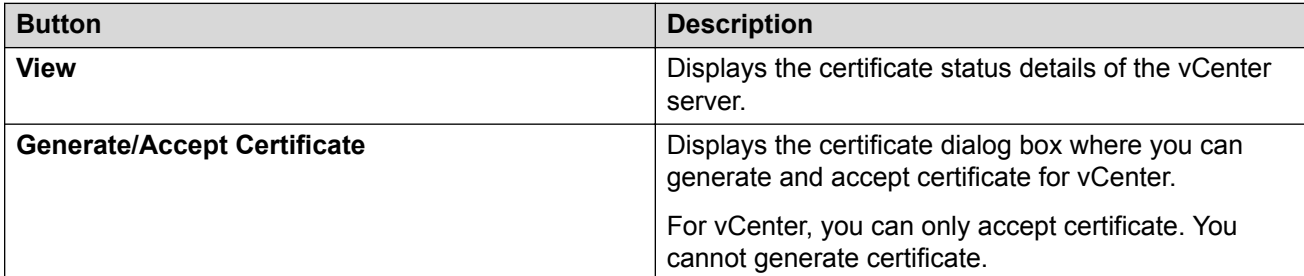

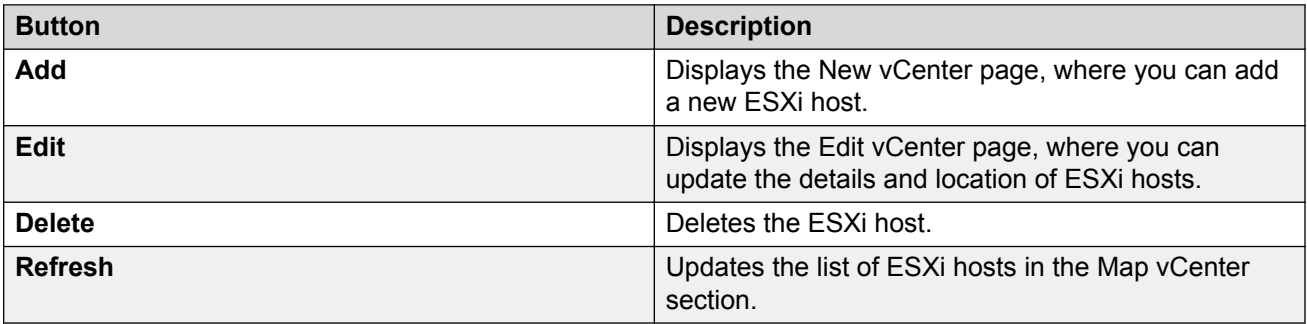

<span id="page-85-0"></span>[Preupgrade tasks](#page-25-0) on page 26

### **New vCentre and Edit vCentre field descriptions**

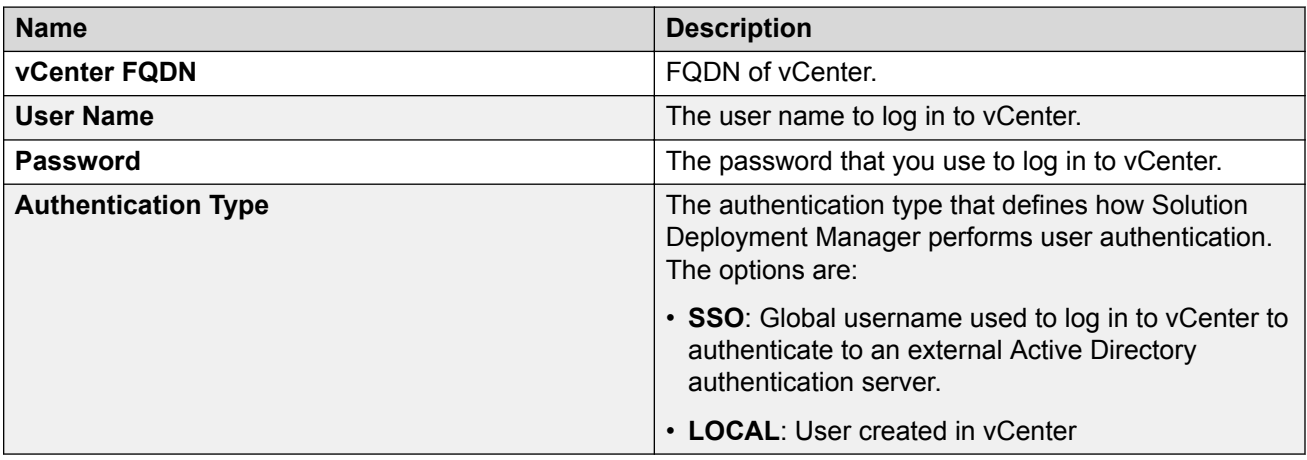

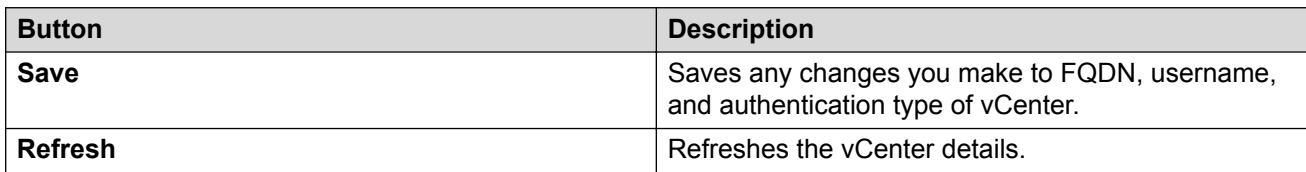

# **Managed Hosts**

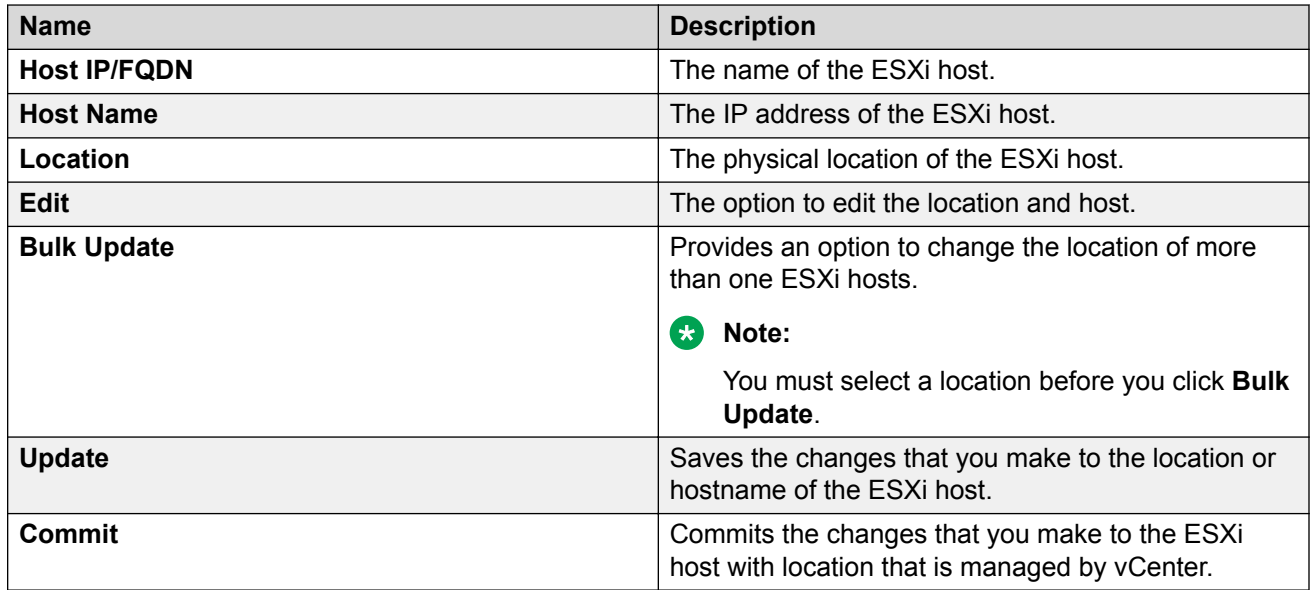

#### **Unmanaged Hosts**

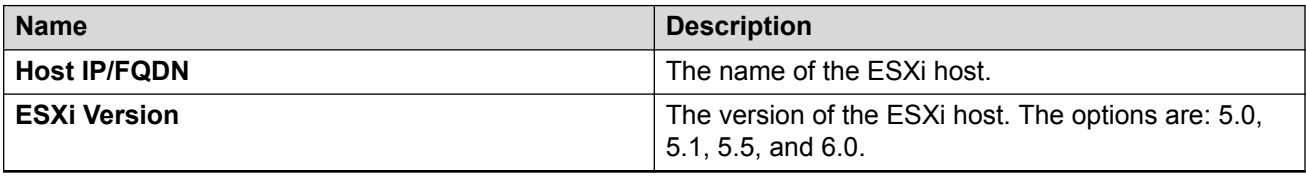

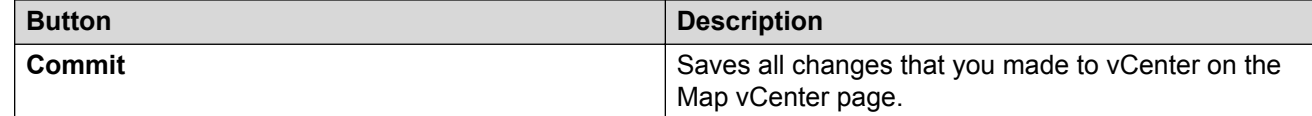

#### **Related links**

[Preupgrade tasks](#page-25-0) on page 26

### **Monitoring a host and virtual machine**

#### **Monitoring a host**

### **Procedure**

- 1. On the System Manager web console, click **Services** > **Solution Deployment Manager**, and then click **VM Management**.
- 2. Click the Monitor Hosts tab.
- 3. In the Monitor Hosts page, do the following:
	- a. In **Hosts**, click a host.
	- b. Click **Generate Graph**.

The system displays the graph regarding the CPU/memory usage of the host that you selected.

#### **Related links**

[Preupgrade tasks](#page-25-0) on page 26

#### **Monitoring a virtual machine**

#### **Procedure**

- 1. On the System Manager web console, click **Services** > **Solution Deployment Manager**, and then click **VM Management**.
- 2. Click the Monitor VMs tab.
- 3. In the Monitor VMs page, do the following:
	- a. In **Hosts**, click a host.
	- b. In **Virtual machines**, click a virtual machine on the host that you selected.
- 4. Click **Generate Graph**.

The system displays the graph regarding the CPU/memory usage of the virtual machine that you selected.

[Preupgrade tasks](#page-25-0) on page 26

# **Backup and restore**

# **Creating a backup**

#### **Procedure**

- 1. Log in to Communication Manager System Management Interface as craft.
- 2. On the **Administration** menu, click **Server (Maintenance)**.
- 3. In the left navigation pane, click **Data Backup/Restore** > **Backup Now**.

The system displays the Backup Now page.

- 4. Click **Full Backup**.
- 5. In the **Network Device** section, select the backup method and type the user name, password, host name, and path of the directory in which you stored the data.
- 6. Click **Start Backup**.

On the Backup Now Results page, the system displays the message Backup Successfully Completed.

#### **Related links**

[Preupgrade tasks](#page-25-0) on page 26

# **Restoring backup**

#### **Procedure**

- 1. Log in to Communication Manager System Management Interface as  $cr$ aft.
- 2. On the **Administration** menu, click **Server (Maintenance)**.
- 3. In the left navigation pane, click **Data Backup/Restore** > **View/Restore Data**. The system displays the View/Restore Data page.
- 4. In the **Network Device** section, perform the following to restore the data:
	- a. Select the method to restore the data.
	- b. In the **User Name** field, enter the user name.
	- c. In the **Password** field, enter the password
- d. In the **Host Name** field, enter the host name.
- e. In the **Directory** field, enter the path for the directory.
- 5. Click **View**.

The system displays the View/Restore Data Results page.

- 6. Click the tar.gz file.
- 7. Select **Force restore if server name mismatch**.
- 8. Click **Restore**.

On the View/Restore Data Results page, the system displays the message Restore Successfully Completed.

#### **Related links**

[Preupgrade tasks](#page-25-0) on page 26

# **Chapter 5: Upgrade process**

# **Upgrading Communication Manager using full backup**

#### **About this task**

Use the following procedure to upgrade the new Communication Manager VMware virtual machine by taking a full backup of an existing Communication Manager VMware virtual machine.

#### **Procedure**

- 1. Deploy the new Communication Manager virtual machine on a host server.
- 2. Start the new Communication Manager virtual machine.
- 3. Take the full backup of the existing Communication Manager virtual machine.
- 4. Shutdown the existing Communication Manager virtual machine.
- 5. Log in to the new Communication Manager virtual machine console with the *craft* login.
- 6. Administer the new Communication Manager virtual machine:
	- a. Administer the network parameters.
	- b. Apply the Communication Manager patch.
	- c. Set the time zone.
	- d. Set up the network time protocol.
	- e. Add an suser account.
- 7. On the new Communication Manager virtual machine, log in to Communication Manager System Management Interface and set the host name and DNS information of the new Communication Manager as it was on the existing Communication Manager virtual machine.
- 8. Restore the full backup on the new Communication Manager virtual machine.
- 9. Reboot the new Communication Manager virtual machine.
- 10. Log in to Communication Manager System Management Interface of the new Communication Manager virtual machine and configure the WebLM Server.

# **Upgrading Communication Manager 6.x to VMware**

#### **Before you begin**

VMware is not supported on the S8300D server. Therefore, you must upgrade to Communication Manager on System Platform. You *must* upgrade survivable remote servers to System Platform 6.2.1.0.9 or later before you can upgrade the Communication Manager template to the survivable embedded remote template. Survivable servers must have the same version or later than the main server.

#### **Important:**

Ensure any the survivable remote server has the same version as the Communication Manager virtual application version. The survivable remote version must remain at 6.2. Use the 6.2 media if you must update the version.

#### **Procedure**

- 1. Download and save the *Migrating from Avaya Aura® Communication Manager 6.x to VMware® Workbook* from the Avaya support website at [https://](https://downloads.avaya.com/css/P8/documents/100167658) [downloads.avaya.com/css/P8/documents/100167658.](https://downloads.avaya.com/css/P8/documents/100167658) In the Security Warning dialog box, click **Enable Macros**.
- 2. Record the required Communication Manager data in the workbook.
- 3. Navigate to the Communication Manager SMI page of the existing main Communication Manager server.
- 4. Backup the existing translations from the SMI page:
	- Communication Manager 6.x translation files
	- Utility Services translations files if applicable. Utility Services is only available in 6.2 and later. For instructions to create a backup, see the Utility Services deployment guide.
- 5. If using Utility Services 6.1:
	- a. Note the DHCP server settings if in use.
	- b. Note any special firmware that has been loaded and ensure that you have a copy of the firmware that you must upload to the new server. The firmware includes Branch Gateway, ADVD, and IP phone firmware.
	- c. Note the Communication Manager server IP address, login, and password so Utility Services can interrogate the system to understand the IP phone firmware.
- 6. Download and install the following virtual application OVA files.
	- Communication Manager

See the appropriate deployment guide for downloading and installing the virtual application OVA file.

- Utility Services if applicable
- WebLM if applicable

• Secure Access Link. You do not require if a standalone SAL Gateway exists

#### **B** Note:

Do not turn on the applications.

- 7. If SAL is in use on System Platform:
	- a. Log in to the SAL Gateway.
	- b. Capture settings using screen capture.
- 8. Turn off the existing server.
- 9. If a Standalone SAL Gateway is *not* in place, turn on and configure the SAL virtual application. Reuse the details on the screen captures from the existing SAL Gateway.
- 10. Turn on the following virtual applications:
	- Communication Manager. Provision the initial IP address as required by the deployment guide.
	- Utility Services if applicable
	- WebLM if applicable
- 11. Download and activate the latest Communication Manager service pack.
- 12. Navigate to SMI of Communication Manager and perform the following:
	- a. Set the date and time.
	- b. Set the NTP. You must reboot to synchronize all processes to NTP.
	- c. Add a superuser login.
	- d. Restore existing Communication Manager call processing translations (XLN file only). Re-enter the SNMP data if required.
	- e. Click **Administration** > **Licensing** > **WebLM Configuration,** and retranslate the WebLM server destination if applicable.
- 13. Restore Utility Services 6.2 and later or retranslate Utility Services as applicable.
- 14. Retranslate the Utility Services server destination if applicable.
- 15. Set up System Manager or WebLM as applicable to provide licensing support for Communication Manager.

You cannot use the MAC address from the previously used server. See the appropriate deployment guide for the licensing procedures. You require a new PLDS license. Log in to WebLM and click **Properties** to get the MAC address information or equivalent.

- 16. Complete the SAL registration spreadsheet in the migration workbook.
- 17. Reregister Communication Manager as a virtual application.
- 18. Avaya Registration Team must perform the following:
	- a. Remove records for Communication Manager as System Platform.

b. Add records.

- 19. Verify the SAL connectivity after the new SAL Gateway starts communicating with the data center.
- 20. Test an alarm and verify that the alarming is working properly.
- 21. Verify the survivability with existing survivable servers.
- 22. If System Platform used multiple SAL Gateways before the upgrade, and you require to consolidate SAL Gateways into a single SAL Gateway virtual application, perform the following steps:
	- a. Choose settings for one SAL Gateway virtual application that carries forward. Make a screen capture of the administration settings and export managed elements for the primary SAL Gateway.
	- b. Export managed elements for each existing System Platform-based SAL Gateway to the virtual application-based SAL Gateway.
	- c. Update the virtual SEID and Product IDs for each System Platform-based SAL Gateway that is no longer used.
- 23. Remove the Ethernet cables from the decommissioned server as a network safety measure.

If IP addresses were reused, the pre-VMware Communication Manager environment cannot be running on the customer's network at the same time as the VMware-based Communication Manager.

- 24. Determine the disposition of the server on which applications were previously running. The server cannot be reused for any other Avaya applications unless the server has the same comcode as the Communication Manager server. If the server will not be used, submit the appropriate forms to the Avaya Customer Care Center to remove the server from the installed base record.
	- For Avaya personnel, the forms can be found at [Avaya Personnel Forms.](http://careportal.us1.avaya.com/nccc/index.asp)
	- For Business Partners, the forms can be found at [Business Partner Forms](https://avaya.my.salesforce.com/sfc/servlet.shepherd/document/download/06930000001zDBeAAM).
- 25. Remove the physical server from the maintenance contract if it is no longer utilized. The customer contacts the Avaya Customer Care Center and requests removal from the installed base record of the Functional Location (FL). The adjustment becomes effective with the next contract renewal or true-up because the contract is prepaid by the customer.

For Duplex Communication Manager, configure Duplication parameters using Communication Manager System Management Interface.

# **Upgrading Avaya Aura® applications**

# **Checklist for upgrading Avaya Aura® applications to Release 7.0.1**

# **R** Note:

For Release 7.0 system, install the Release 7.0.1 feature pack to upgrade to Release 7.0.1.

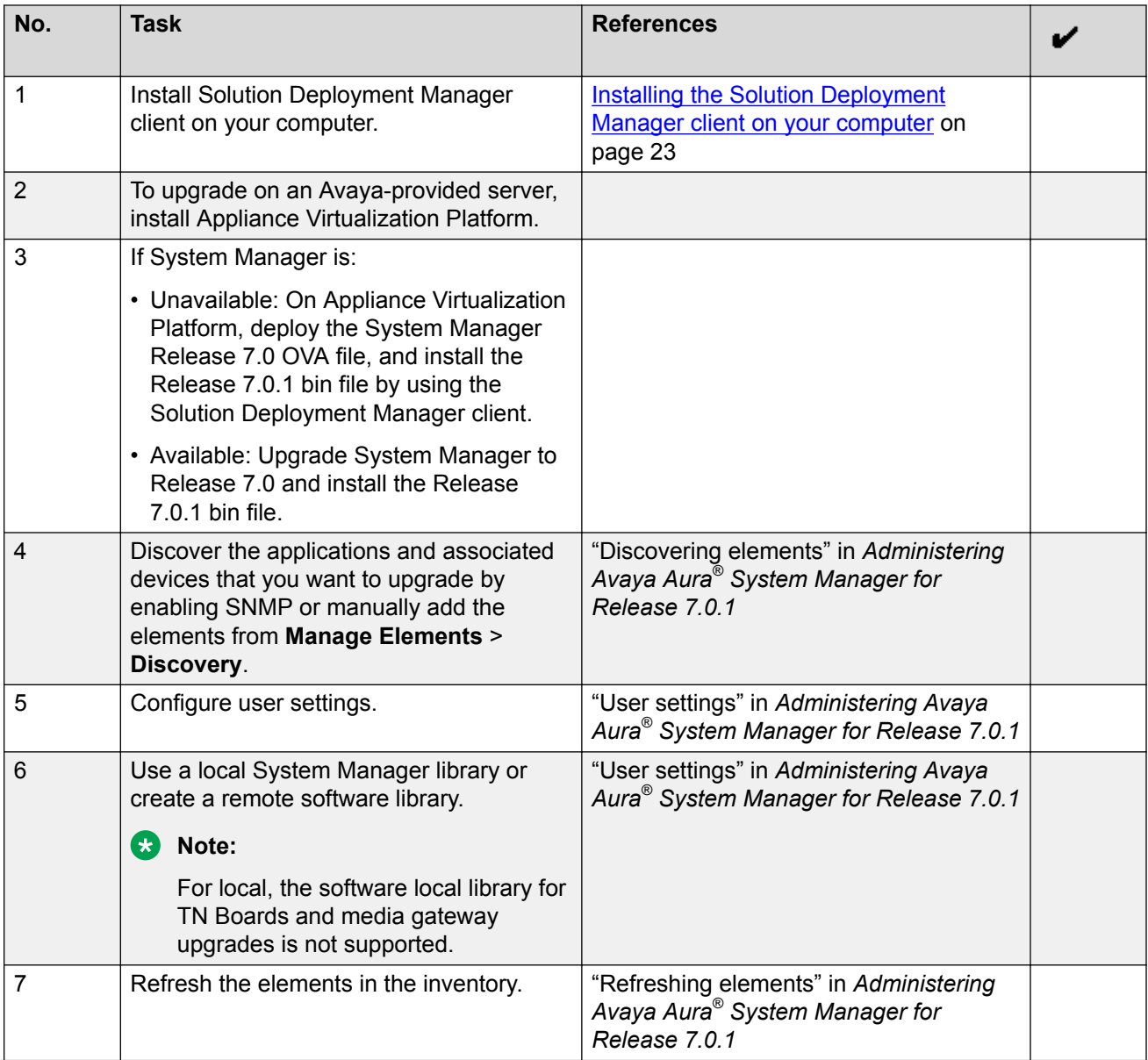

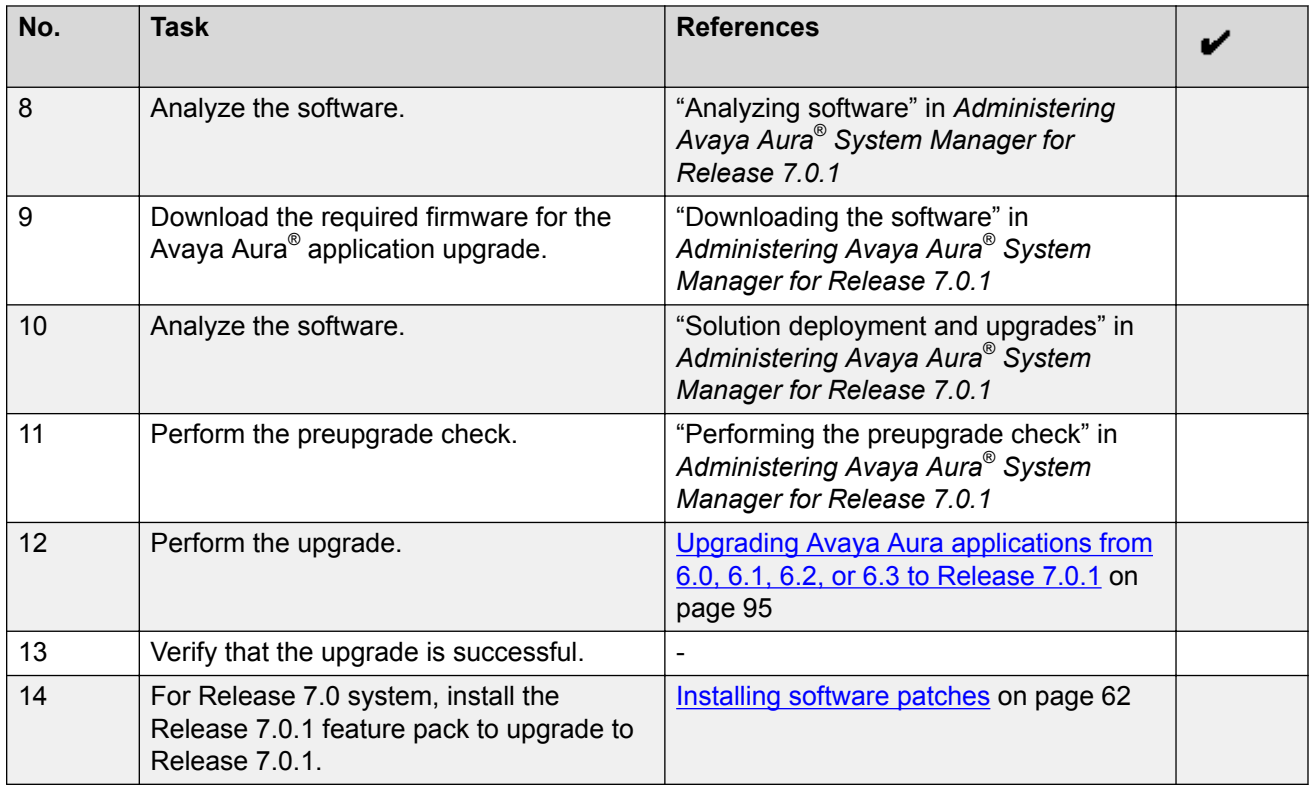

# **Upgrading Avaya Aura® applications from 6.0, 6.1, 6.2, or 6.3 to Release 7.0.1**

### **About this task**

Use the procedure to upgrade Communication Manager, Session Manager, Branch Session Manager, Utility Services from earlier releases to Release 7.0. The process automatically updates to Release 7.0.1 when you provide the Release 7.0.1 patch file. The procedure covers upgrades on the same server and on a different server.

## **B** Note:

For Release 7.0 system, install the Release 7.0.1 feature pack to upgrade to Release 7.0.1.

#### **Before you begin**

- From the Roles page, ensure that you set permissions that are required to perform all upgraderelated operations.
- Configure user settings.
- Complete all required operations up to the preupgrade check.
- If you are migrating from old server to ESXi host, add the new host in to VM Management.
- If migrating the Avaya Aura® application to a different server, add the Appliance Virtualization Platform host from the VM Management page.

#### **Procedure**

- 1. On the System Manager web console, click **Services** > **Solution Deployment Manager**.
- 2. In the left navigation pane, click **Upgrade Management**.
- 3. To view and select the dependent elements:
	- a. Click the element.
	- b. On the Displaying Communication Manager Hierarchy page, select an element in the hierarchy.

When you select an element, the system selects the parent of the element and all child elements of the element in the hierarchy. The page displays TN boards and media modules details in a table.

- c. Click **Done**.
- 4. Click **Upgrade Actions** > **Upgrade/Update**.
- 5. On the Upgrade Configuration page, select the **Override preupgrade check** check box.

When you select the check box, the upgrade process continues even when the recommended checks fail in preupgrade check.

- 6. To provide the upgrade configuration details, click **Edit**.
- 7. On the Edit Upgrade Configuration page, and perform the following:
	- a. In **Service/Feature Pack for auto-install after migration**, provide the Release 7.0.1 patch file.
	- b. Complete the details, and click **Save**.
- 8. On the Upgrade Configuration page, ensure that the **Configuration Status** field displays **.**

If the field displays  $\bullet$ , review the information on the Edit Upgrade Configuration page.

- 9. Click **Save**.
- 10. To save the configuration, click **Save Configuration**.

The update configuration is saved as a job in the Upgrade Jobs Status page.

- 11. On the Upgrade Configuration page, click **Upgrade**.
- 12. On the Job Schedule page, click one of the following:
	- **Run Immediately**: To perform the job.
	- **Schedule later**: To perform the job at a scheduled time.

13.

14.

15. On the Upgrade Management page, click  $\mathbb{R}$ .

**Last Action** column displays **Upgrade**, and **Last Action Status** column displays **⊙**.

- 16. To view the upgrade status, perform the following:
	- a. In the navigation pane, click **Upgrade Job Status**.
	- b. In the **Job Type** field, click **Upgrade**.
	- c. Click the upgrade job that you want to view.
- 17. Verify that the upgrade of the application is successful.

For upgrades on the same server, the system goes to the pause state.

- 18. For upgrades on the same server, perform the following:
	- a. Install the Appliance Virtualization Platform host.
	- b. From the VM Management page, add the Appliance Virtualization Platform host.
	- c. To continue with the upgrade, click **Upgrade Actions** > **Resume**.
	- d. On the Resume Configuration page, select the target Appliance Virtualization Platform host and the datastore.
	- e. Continue with the upgrade process.

#### **Related links**

Preupgrade Configuration field descriptions [Upgrade Configuration field descriptions](#page-103-0) on page 104 [Edit Upgrade Configuration field descriptions](#page-104-0) on page 105

# **Installing software patches**

#### **About this task**

Use the procedure to install software patches, service packs, and feature packs that are entitled for an Avaya Aura® application, and commit the patches that you installed.

#### **Before you begin**

- Perform the preupgrade check.
- If you upgrade an application that was not deployed from Solution Deployment Manager:
	- 1. Select the virtual machine.
	- 2. To establish trust, click **More Actions** > **Re-establish Connection**.
	- 3. Click **Refresh VM**.

#### **Procedure**

- 1. On the System Manager web console, click **Services** > **Solution Deployment Manager**.
- 2. In the left navigation pane, click **Upgrade Management**.
- 3. Select an Avaya Aura® application on which you want to install the patch.
- 4. Click **Upgrade Actions** > **Upgrade/Update**.
- 5. On the Upgrade Configuration page, click **Edit**.
- 6. In the General Configuration Details section, in the **Operation** field, click **Update**.
- 7. In **Upgrade Source**, select the software library where you have downloaded the patch.
- 8. **(Optional)** Click the **Auto Commit** check box, if you want the system to automatically commit the patch.
	- **Note:**

If an application is unreachable, the auto commit operation might fail and the Update Patch Status window displays a warning message. You must wait for some time, select the same patch in the Installed Patches section, and perform the commit operation again.

- 9. In the Upgrade Configuration Details section, in the Select patches for update table, select the software patch that you want to install.
- 10. Click **Save**.
- 11. On the Upgrade Configuration page, ensure that the **Configuration Status** field displays  $\heartsuit$ .

If the field displays  $\bigotimes$ , review the information on the Edit Upgrade Configuration page.

- 12. Click **Upgrade**.
- 13. On the Job Schedule page, click one of the following:
	- **Run Immediately**: To perform the job.
	- **Schedule later**: To perform the job at a scheduled time.
- 14. Click **Schedule**.

On the Upgrade Management page, the **Update status** and **Last Action Status** fields display  $\bm{\Theta}$ 

15. To view the update status, click  $\heartsuit$ .

The **Upgrade Job Details** page displays the detailed update checks that are in progress. Click **Done** to close the window.

When the update is complete, the Update status and Last Action Status fields displays  $\bigotimes$ .

- 16. Click **Upgrade Actions** > **Installed Patches**.
- 17. On the Installed Patches page, in the Patch Operation section, click **Commit**.

The page displays all software patches that you can commit.

You can use **Rollback** and **Uninstall** options if you must rollback and uninstall the software patch.

18. Select the patch that you installed, in the Job Schedule section, click **Run Immediately**.

You can schedule to commit the patch at a later time by using the **Schedule later** option.

#### 19. Click **Schedule**.

The Upgrade Management page displays the last action as **Commit**.

20. Ensure that **Update status** and **Last Action Status** fields display .

#### **Related links**

[Preupgrade tasks](#page-25-0) on page 26 Preupgrade Configuration field descriptions [Upgrade Configuration field descriptions](#page-103-0) on page 104 [Edit Upgrade Configuration field descriptions](#page-104-0) on page 105 [Installed Patches field descriptions](#page-100-0) on page 101

# **Installing custom software patches**

#### **About this task**

With this procedure, you can install a single software file, such as software patch, service pack, or a feature pack to an Avaya Aura® application. With the custom patch deployment, you do not require the System Manager automation and analyze functions, so that the advanced administrators can fully control the deployment of hot fixes, patches, service pack, and feature packs.

You can install custom patches for the following Avaya Aura® applications:

- Communication Manager
- Session Manager
- Branch Session Manager
- Utility Services
- Communication Manager Messaging
- WebLM

#### **Procedure**

- 1. On the System Manager web console, click **Services** > **Solution Deployment Manager**.
- 2. In the left navigation pane, click **Upgrade Management**.
- 3. Select an Avaya Aura<sup>®</sup> application on which you want to install the patch.
- 4. Click **Upgrade Actions** > **Custom Patching**.
- 5. On the Upgrade Configuration page, click **Edit**.
- 6. In the General Configuration Details section, in the **Operation** field, click **Update**.
- 7. In **Upgrade Source**, select the software library where you have downloaded the patch.
- 8. **(Optional)** Click the **Auto Commit** check box, if you want the system to automatically commit the patch.
- 9. In the Upgrade Configuration Details section, in the Select patches for update table, select the software patch that you want to install.
- 10. In the End User License Agreement section, click **I Agree to the above end user license agreement**.
- 11. Click **Save**.
- 12. On the Upgrade Configuration page, ensure that the **Configuration Status** field displays .

If the field displays  $\bigotimes$ , review the information on the Edit Upgrade Configuration page.

- 13. Click **Upgrade**.
- 14. On the Job Schedule page, click one of the following:
	- **Run Immediately**: To perform the job.
	- **Schedule later**: To perform the job at a scheduled time.
- 15. Click **Schedule**.

On the Upgrade Management page, the **Update status** and **Last Action Status** fields display  $\mathcal O$ .

16. To view the update status, click  $\odot$ .

The **Upgrade Job Details** page displays the detailed update checks that are in progress. Click **Done** to close the window.

When the update is complete, the **Update status** and **Last Action Status** fields displays  $\mathcal{O}$ .

- 17. Click **Upgrade Actions** > **Installed Patches**.
- 18. On the Installed Patches page, in the Patch Operation section, click **Commit**.

The page displays all software patches that you can commit.

You can use **Rollback** and **Uninstall** options if you must rollback and uninstall the software patch.

19. Select the patch that you installed, in the Job Schedule section, click **Run Immediately**.

You can schedule to commit the patch at a later time by using the **Schedule later** option.

20. Click **Schedule**.

The Upgrade Management page displays the last action as **Commit**.

#### 21. Ensure that **Update status** and **Last Action Status** fields display .

#### **Related links**

[Uploading a custom patch](#page-108-0) on page 109 [Uploading custom patch field descriptions](#page-109-0) on page 110

# <span id="page-100-0"></span>**Installed Patches field descriptions**

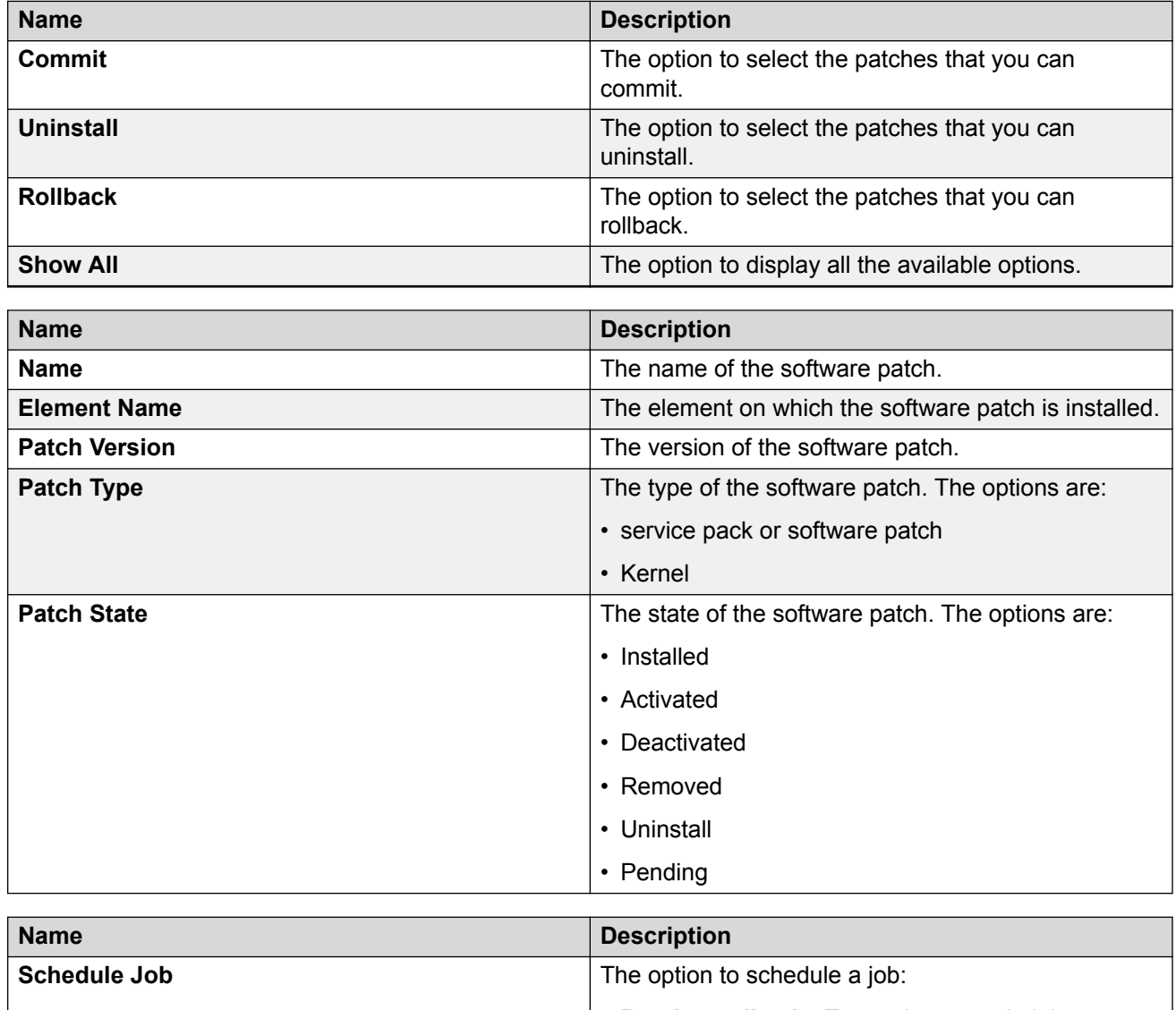

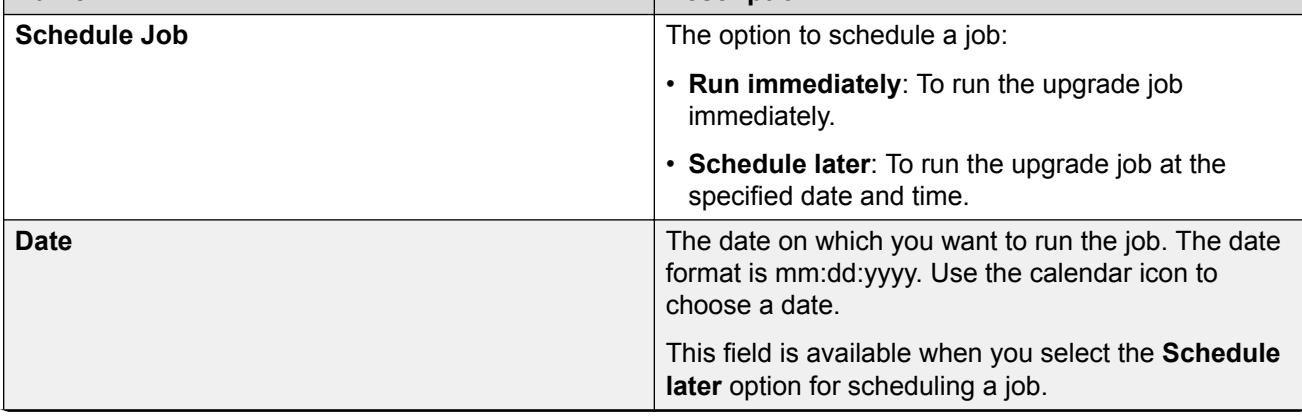

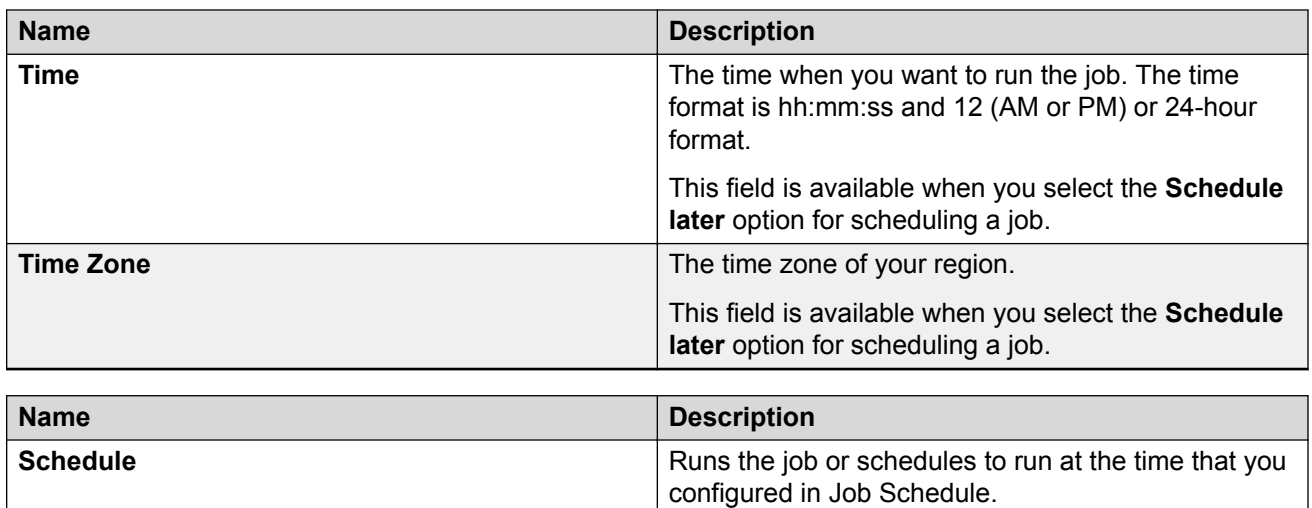

# **Upgrade Management field descriptions**

You can apply filters and sort each column in the devices list.

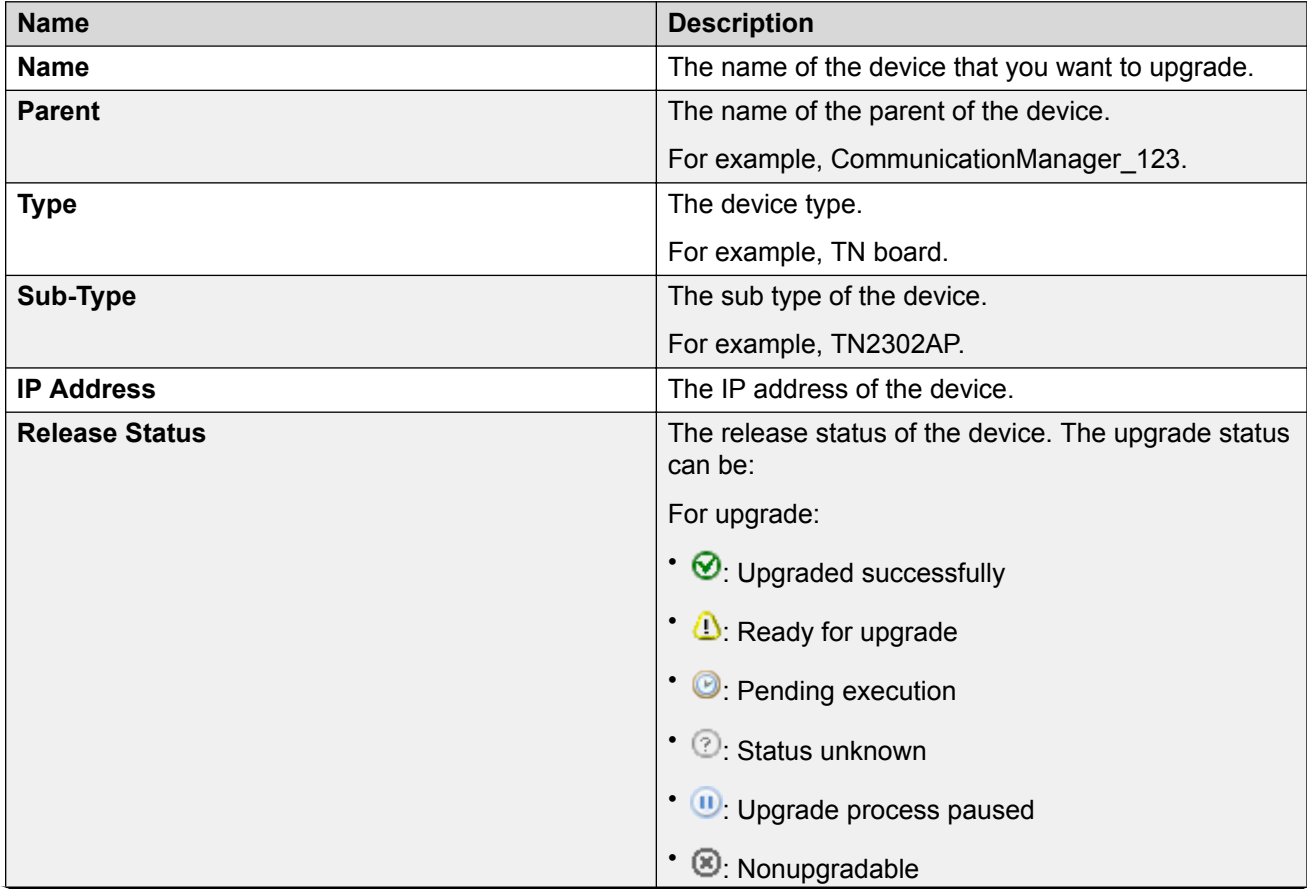

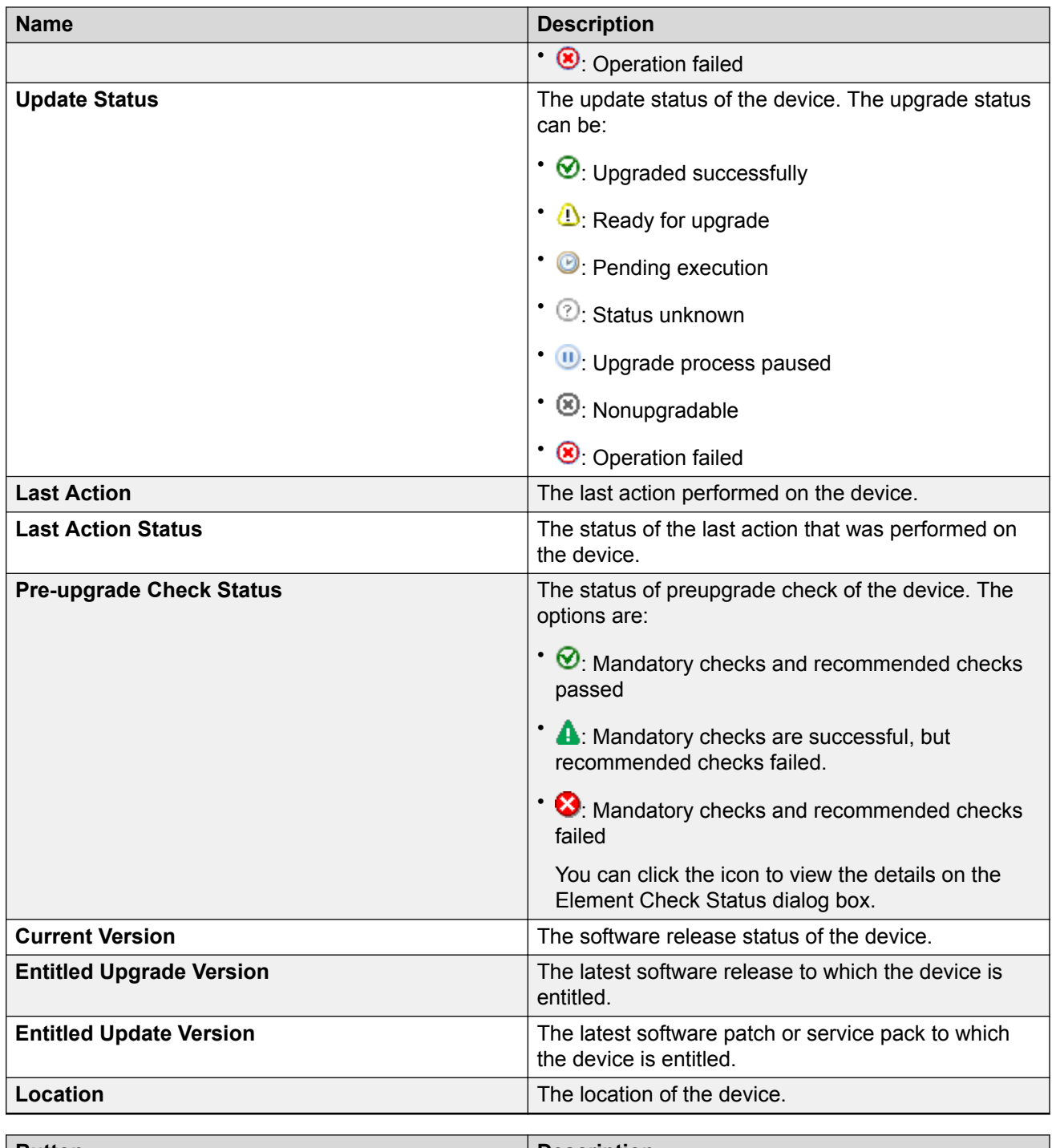

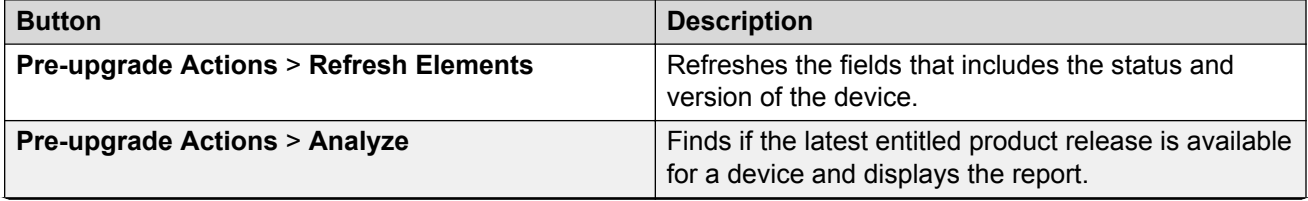

<span id="page-103-0"></span>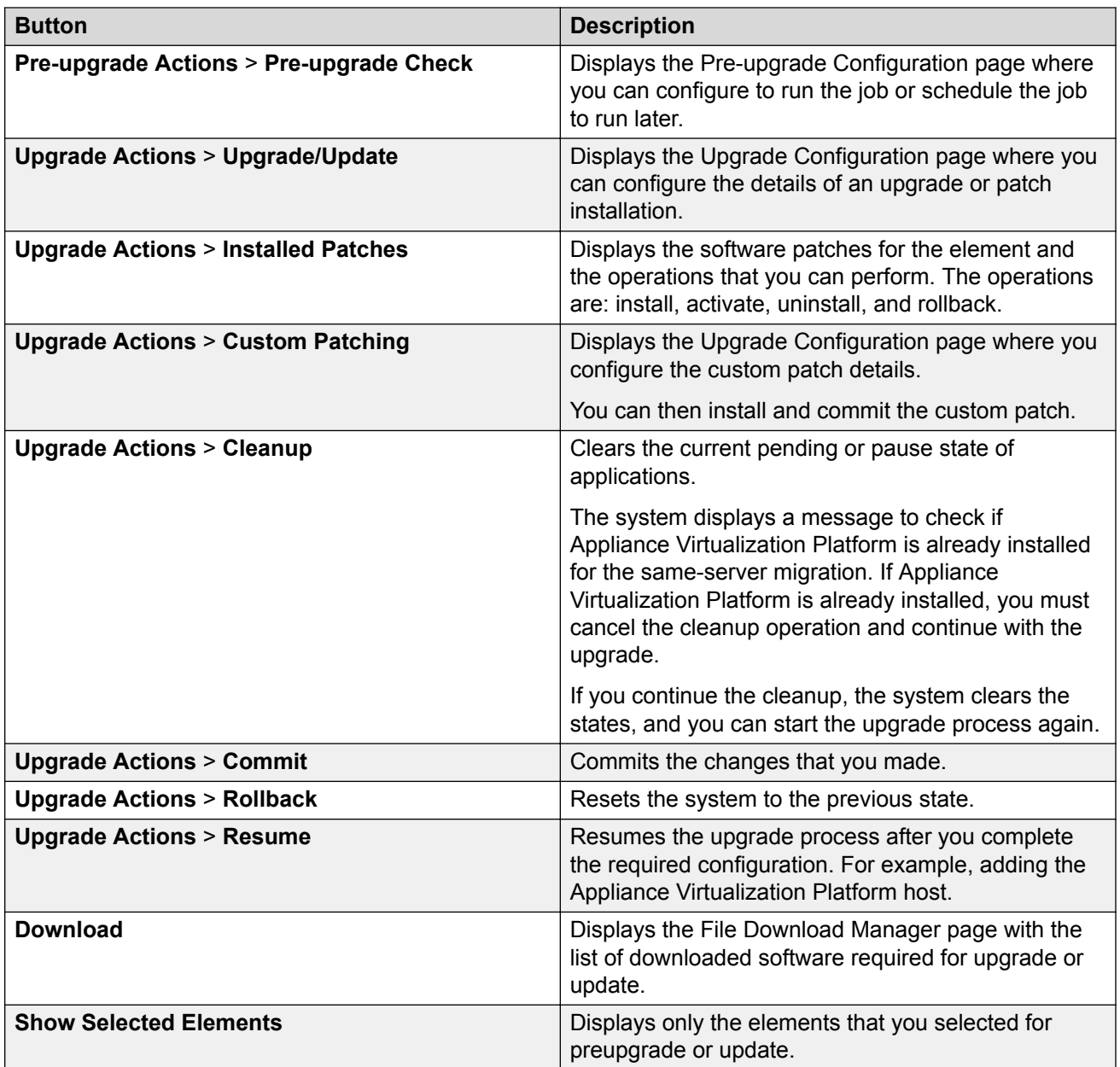

# **Upgrade Configuration field descriptions**

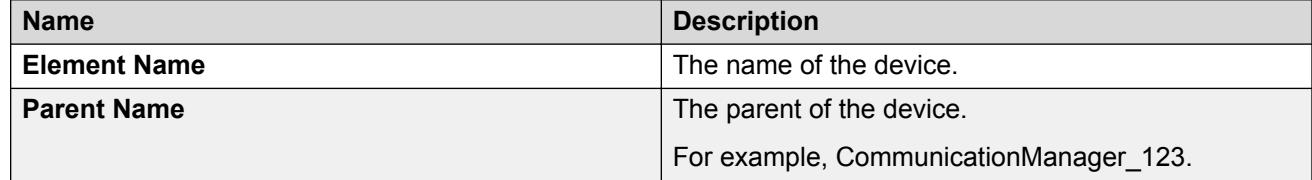

You can edit the job on the Upgrade Jobs

<span id="page-104-0"></span>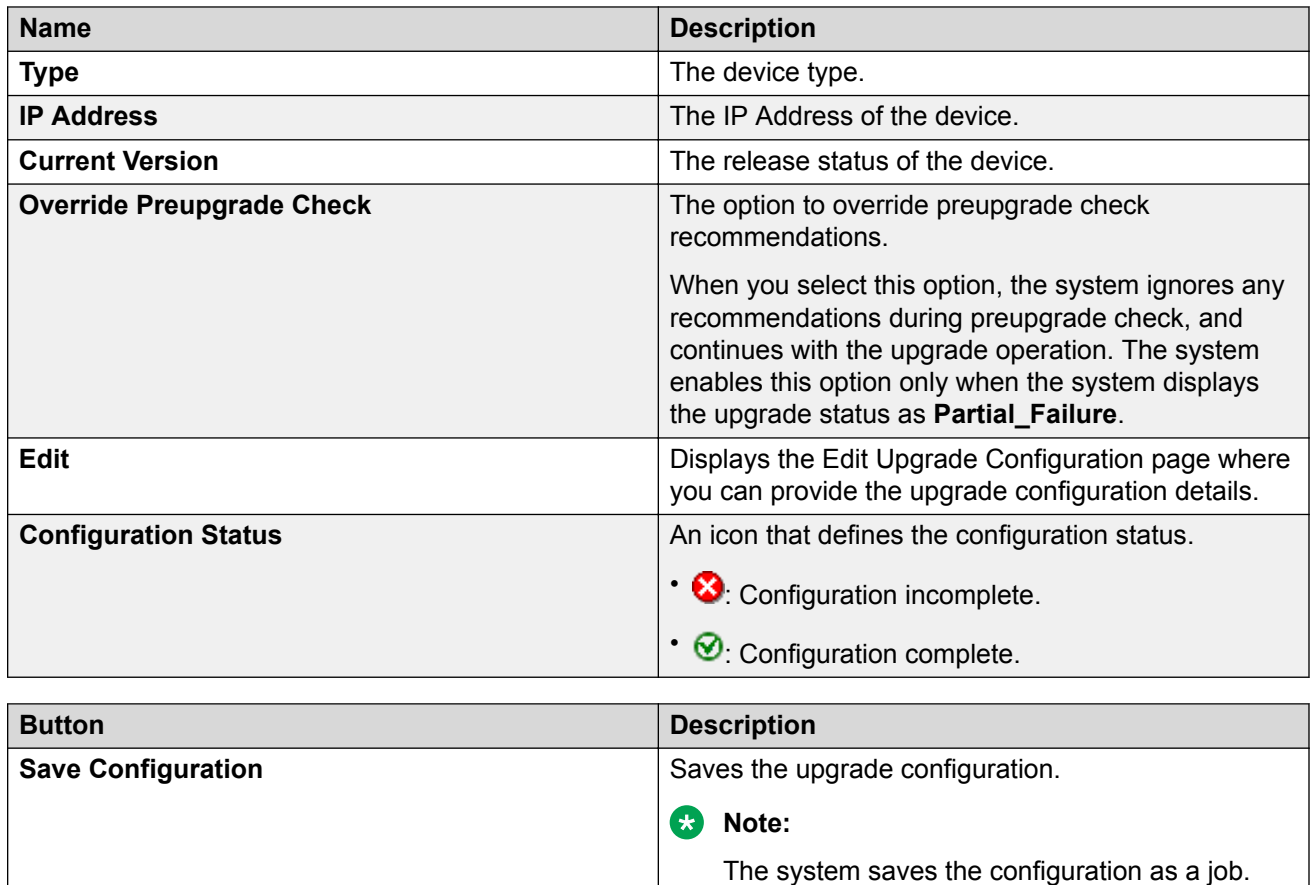

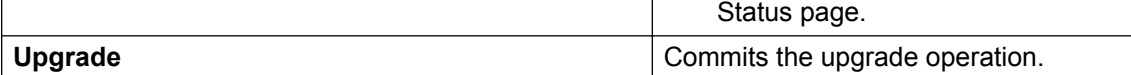

# **Edit Upgrade Configuration field descriptions**

# **General Configuration Details**

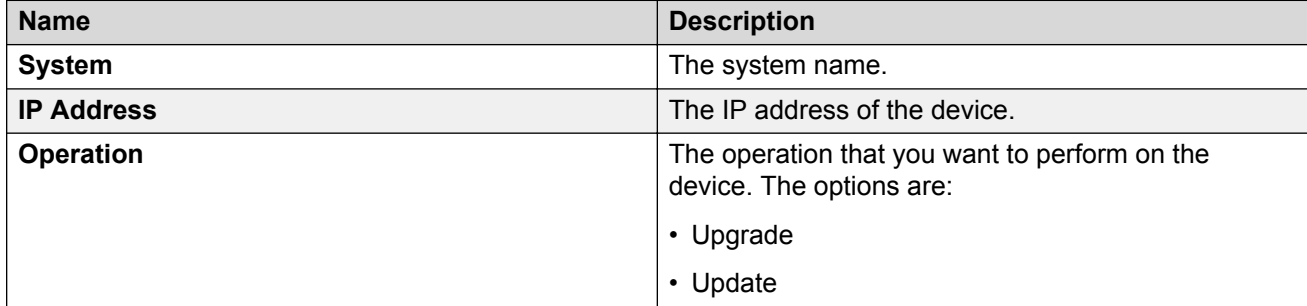

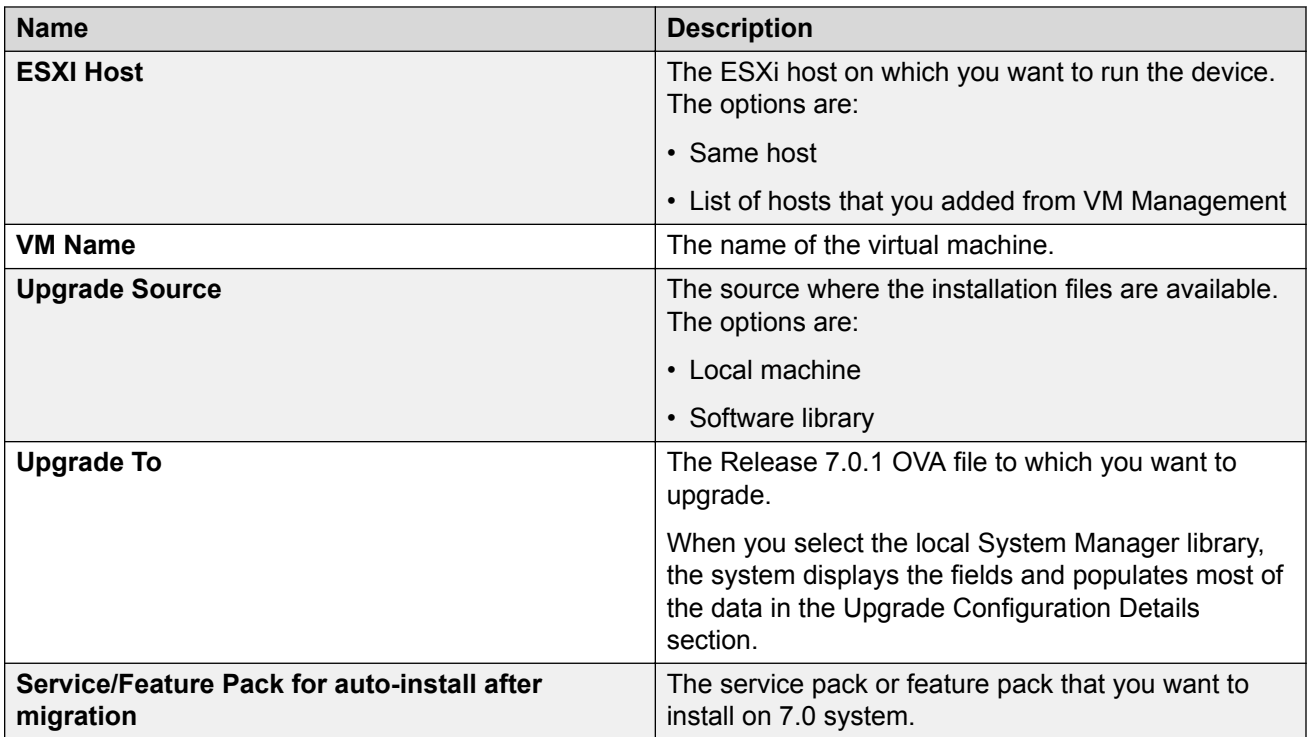

#### **Upgrade Configuration Details**

The page displays the following fields when you upgrade Communication Manager and the associated devices. The page displays all values from the existing system. If the system does not populate the values, manually add the values in the mandatory fields.

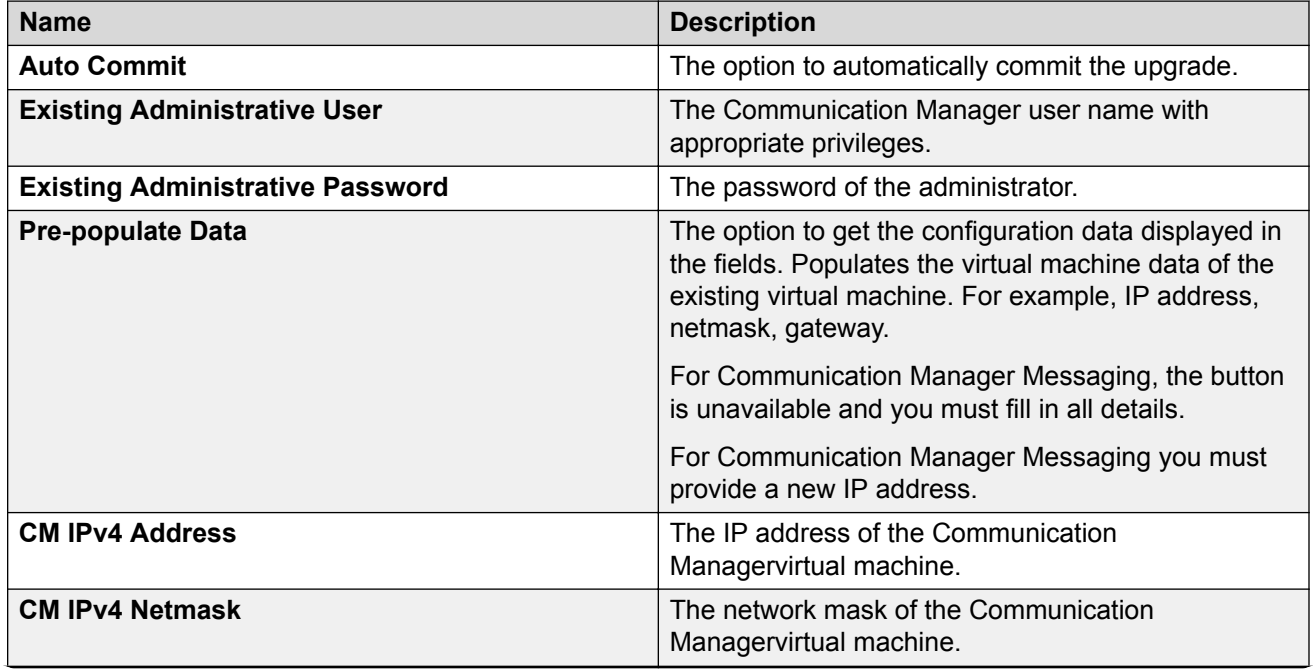

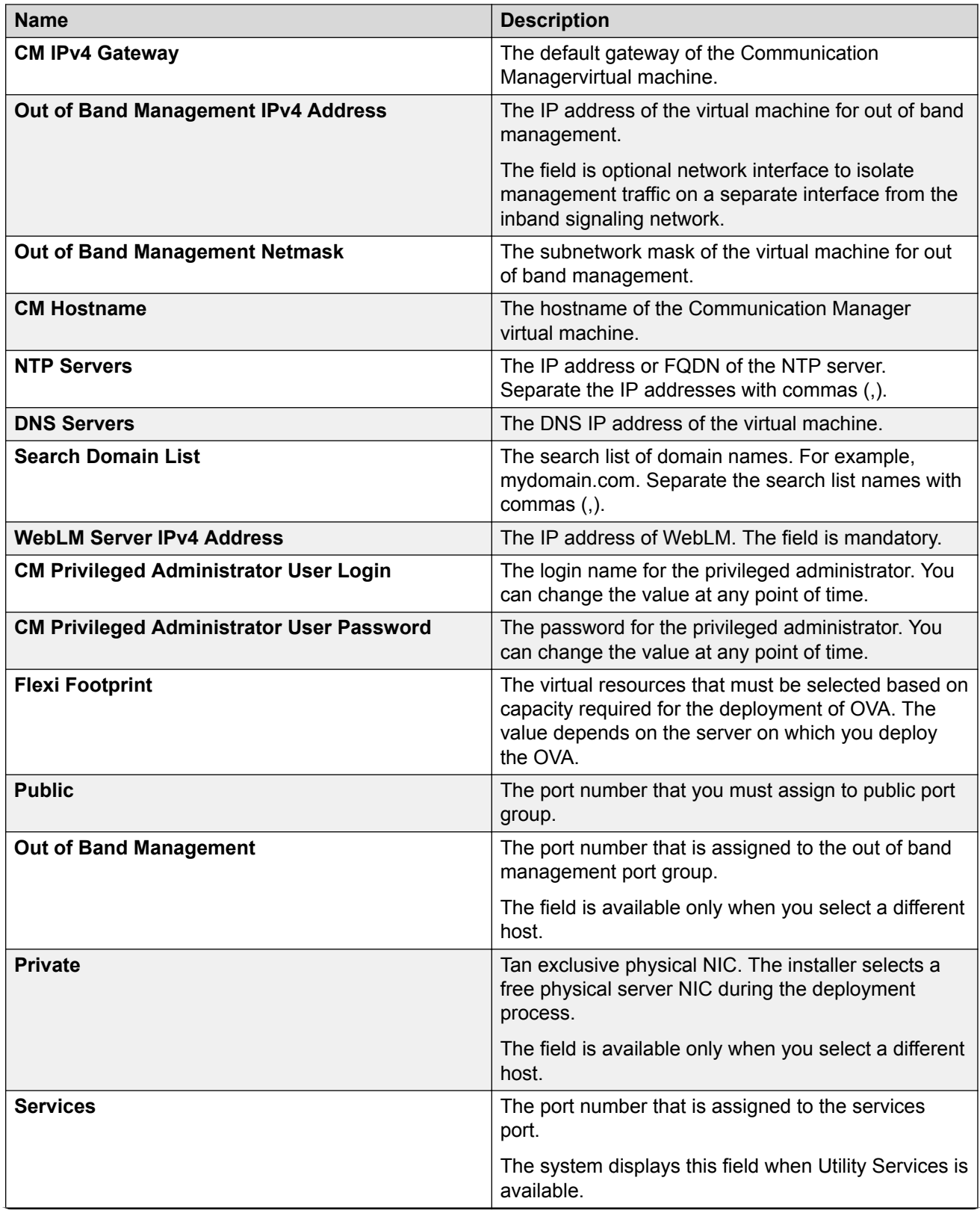

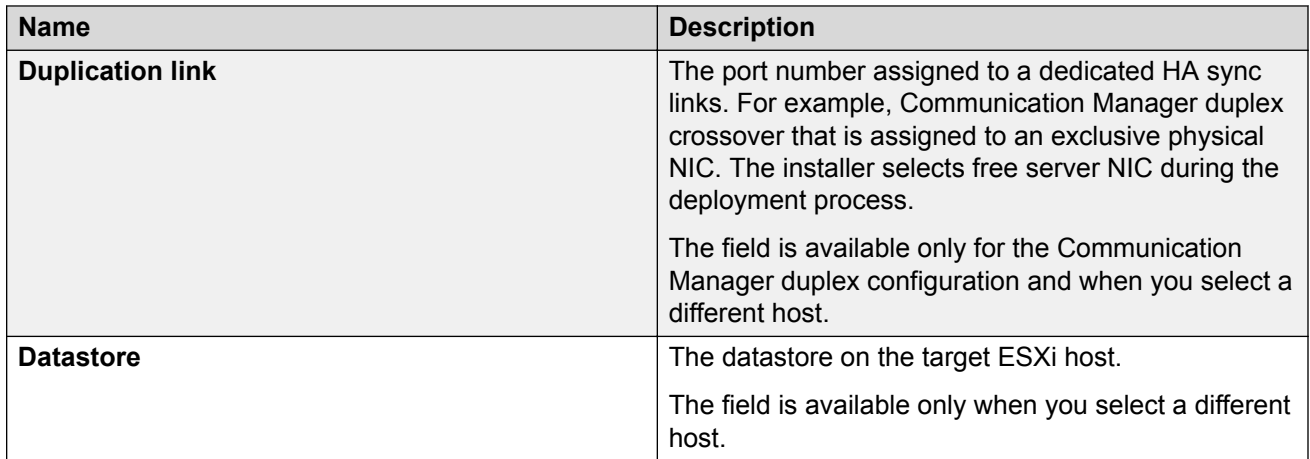

The page displays the following fields when you upgrade Session Manager.

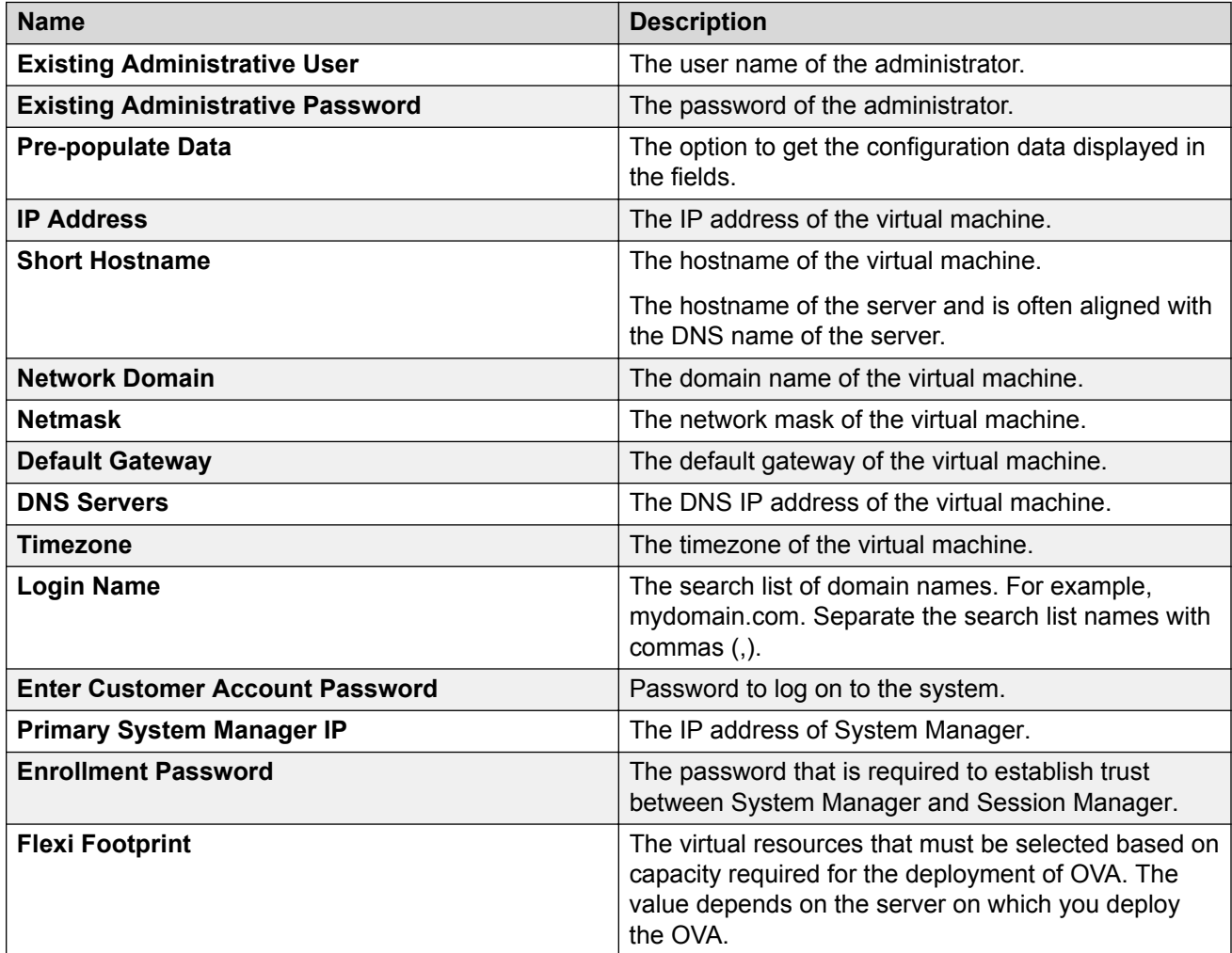
<span id="page-108-0"></span>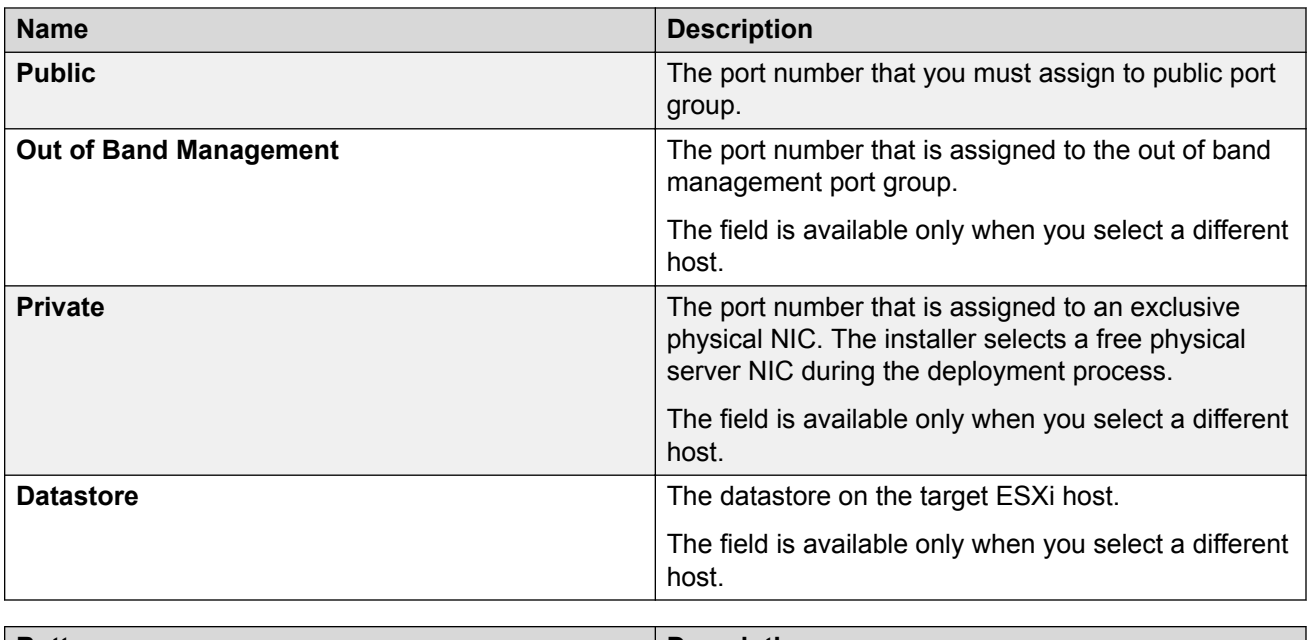

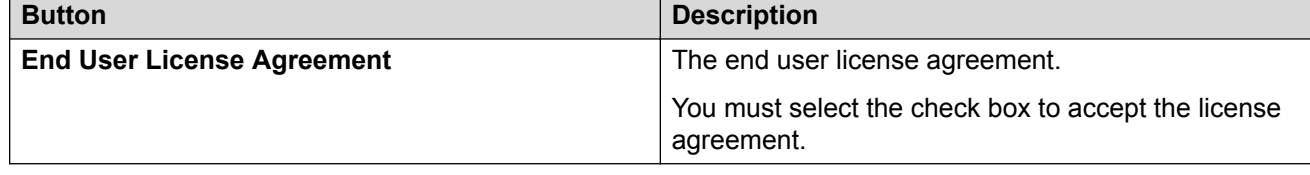

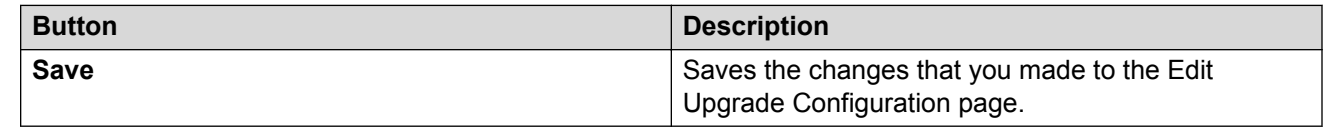

# **Uploading a custom patch**

## **About this task**

If the file size exceeds 300 MB, the upload operation fails.

Analyze works on the version of OVA, service pack, and feature pack files uploaded to the software library. To get the correct entitle update or upgrade version, the version field must contain valid value. You can get the version values from versions files that are available on PLDS.

## **Procedure**

- 1. On the System Manager web console, click **Services** > **Solution Deployment Manager**.
- 2. In the left navigation pane, click **Download Manager**.
- 3. In **Select Software/Hardware Types**, select the firmware you want to download.

You can choose either **Tree View** or **List View** to view the software, hardware types.

- 4. Click **Show Files**.
- 5. In the **Select Files Download Details** section, enter **My Computer**.
- <span id="page-109-0"></span>6. Click **Download**.
- 7. On the Upload File page, enter the details of the patch file you want to upload.
- 8. Click **Commit**.
- 9. On the Upload Remote Warning page, perform one of the following actions:
	- Click **Now** to upload the file to the remote software library.
	- Click **Schedule** to upload the file at the scheduled time.
	- Click **Cancel** to cancel the upload file operation and return to the previous page.

# **Uploading custom patch field descriptions**

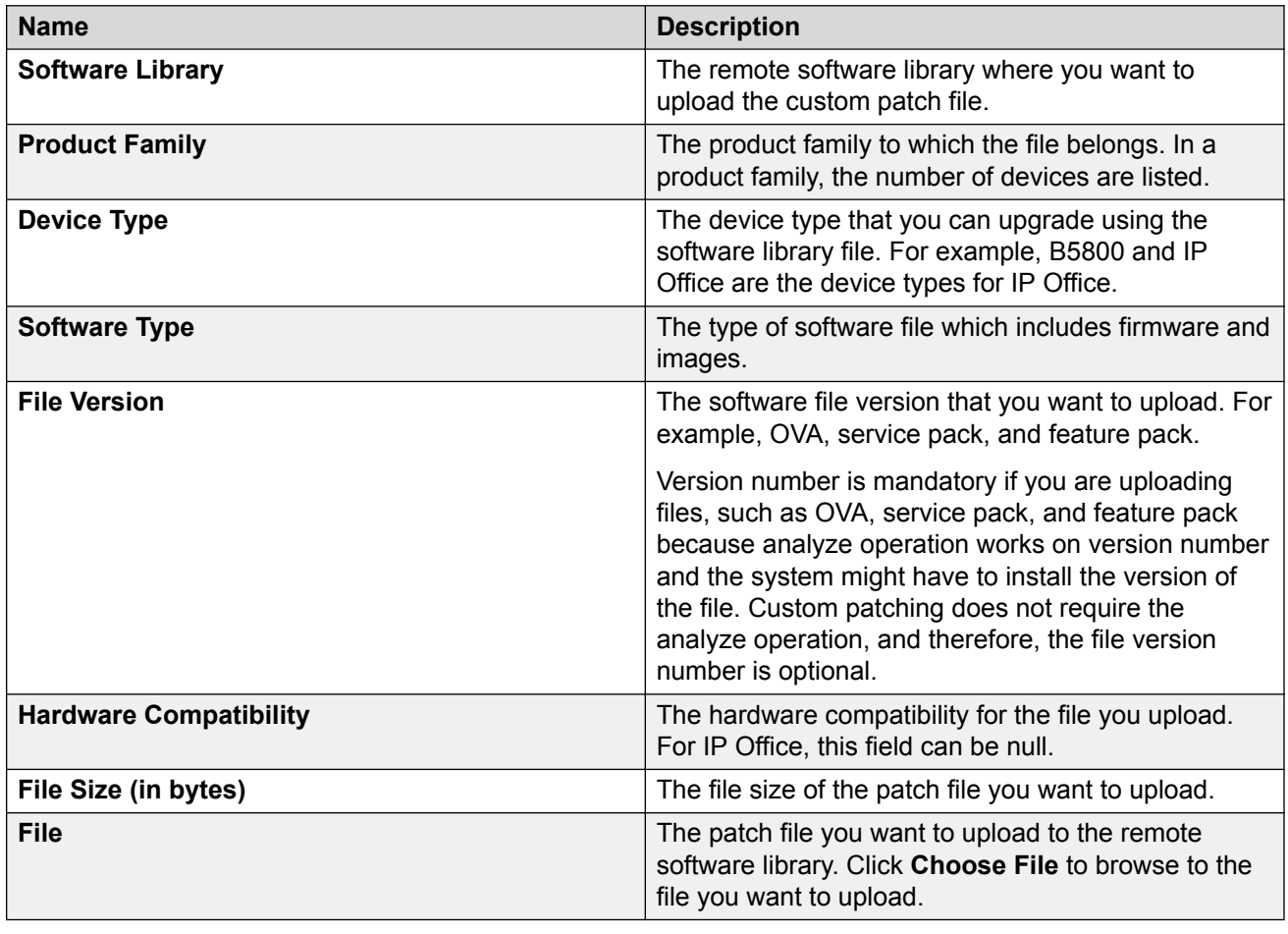

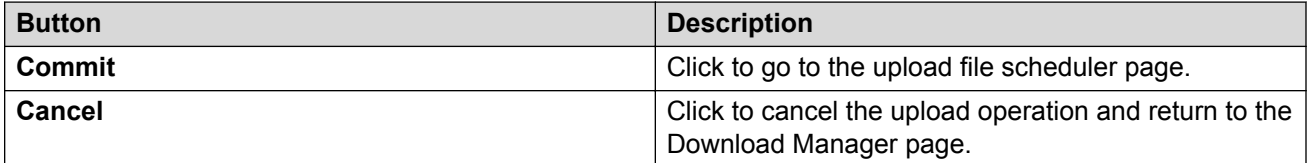

# <span id="page-110-0"></span>**Upgrading Avaya Aura® Communication Manager**

# **Upgrading Communication Manager 6.x to Release 7.0.1**

## **About this task**

Use the procedure to upgrade System Platform-based simplex Communication Manager, Branch Session Manager, and associated devices to Release 7.0. The process automatically updates to Release 7.0.1 when you provide the Release 7.0.1 patch file. The procedure covers upgrades on the same server and on a different server.

## **Before you begin**

- From the Roles page, ensure that you set permissions that are required to perform all upgraderelated operations.
- Configure user settings.
- Complete all required operations up to the preupgrade check.
- From the Manage Elements link on System Manager, add Communication Manager, Utility Services, and System Platform that is associated with Communication Manager if you are migrating from Release 6.x.
- If you are migrating Communication Manager to a different server:
	- Install the Appliance Virtualization Platform host.
	- Add the Appliance Virtualization Platform host from the VM Management page.

### **Procedure**

- 1. On the System Manager web console, click **Services** > **Solution Deployment Manager**.
- 2. In the left navigation pane, click **Upgrade Management**.
- 3. Click the Communication Manager server that you want to upgrade.

The system selects any dependent element for upgrade during the upgrade operation.

The system selects the parent of the application that you select and all child applications of the parent. For example, the page displays the message Selected System Platform or child of System Platform, and System Platform and all child applications.

If parent-child relation is not established, run **Refresh Elements** again for child elements to associate with the parent.

- 4. To view and select the dependent elements:
	- a. Click the element.
	- b. On the Displaying Communication Manager Hierarchy page, select an element in the hierarchy.

When you select an element, the system selects the parent of the element and all child elements of the element in the hierarchy. The page displays TN boards and media modules details in a table.

- c. Click **Done**.
- 5. Click **Upgrade Actions** > **Upgrade/Update**.
- 6. On the Upgrade Configuration page, select the **Override preupgrade check** check box.

When you select the check box, the upgrade process continues even when the recommended checks fail in preupgrade check.

- 7. To provide the upgrade configuration details, click **Edit**.
- 8. On the Edit Upgrade Configuration page, and perform the following:
	- a. In **Service/Feature Pack for auto-install after migration**, provide the Release 7.0.1 patch file.
	- b. Complete the details, and click **Save**.
- <sup>9</sup>. On the Upgrade Configuration page, ensure that the **Configuration Status** field displays **⊙**.

If the field displays  $\bigotimes$ , review the information on the Edit Upgrade Configuration page.

- 10. Click **Save**.
- 11. On the Upgrade Configuration page, click **Upgrade**.
- 12. To save the configuration, click **Save Configuration**.

The update configuration is saved as a job in the Upgrade Jobs Status page.

- 13. On the Job Schedule page, click one of the following:
	- **Run Immediately**: To perform the job.
	- **Schedule later**: To perform the job at a scheduled time.
- 14. Click **Schedule**.
- 15. Click **Upgrade**.
- 16. On the Upgrade Management page, click  $\mathbb{R}^2$ .

**Last Action** column displays **Upgrade**, and Last Action Status column displays **.**●

- 17. To view the upgrade status, perform the following:
	- a. In the navigation pane, click **Upgrade Job Status**.
	- b. In the **Job Type** field, click **Upgrade**.
	- c. Click the upgrade job that you want to view.
- 18. Verify that the upgrade of Communication Manager is successful.

For upgrades on the same server, the system goes to the pause state.

- <span id="page-112-0"></span>19. For upgrades on the same server, perform the following:
	- a. Install the Appliance Virtualization Platform host.
	- b. From the VM Management page, add the Appliance Virtualization Platform host.
	- c. To continue with the upgrade, click **Upgrade Actions** > **Resume**.
	- d. On the Resume Configuration page, select the target Appliance Virtualization Platform host and the datastore.
	- e. Continue with the upgrade process.
- 20. On Communication Manager Release 7.0.1, click **Administration** > **Server (Maintenance)** > **Server Configuration**, and configure the following parameters:

### **Next steps**

On Communication Manager 7.0, click **Administration** > **Server (Maintenance)**, and reconfigure SNMP parameters.

After migration the system does not populate old SNMP values. Therefore you need to reconfigure SNMP parameters.

# **Preparing duplex Communication Manager for migration**

### **About this task**

To migrate the duplex Communication Manager system, prepare Communication Manager, migrate the standby Communication Manager, interchange the roles of Communication Manager systems, and migrate the active Communication Manager, change the roles of two Communication Manager systems to the original state.

### **Before you begin**

Perform all preupgrade operations, such as refresh elements, analyze software, download software, perform preupgrade check, and ensure that all operations are successful.

### **Procedure**

- 1. On the System Manager web console, click **Services** > **Inventory** > **Manage Elements**.
- 2. Add the following applications if not already available:
	- Two Communication Manager systems. Select the **Add to Communication Manager** check box for only primary server, and ensure that the check box is cleared for the secondary server.

Add only primary Communication Manager. In primary Communication Manager, mention the IP address of secondary standby Communication Manager as the alternate IP address.

• System Platform that is associated with Communication Manager systems, if Communication Manager is System Platform-based.

<span id="page-113-0"></span>The system starts the second level discovery. The process adds System Platform in the system and creates the parent association with System Platform and Communication Manager.

- 3. To ensure that the changes made to the translation are saved, log in to the active Communication Manager server, and perform the following:
	- a. Start a SAT session.
	- b. Type save translation
- 4. In the command line interface of the active Communication Manager server, type server u.

# **Migrating duplex Communication Manager on the same server**

### **Before you begin**

Prepare duplex Communication Manager for migration.

For more information, see Preparing duplex Communication Manager for migration.

### **Procedure**

- 1. Start the upgrade for the standby Communication Manager:
	- a. On the System Manager web console, click **Services** > **Solution Deployment Manager**.
	- b. In the left navigation pane, click **Upgrade Management**.
	- c. Perform refresh, analyze, download the entitled version, analyze, and run the preupgrade check for the standby Communication Manager server.

After the second analyze operation, the status column displays **Ready for Upgrade**.

- d. Select the standby Communication Manager or System Platform and click **Upgrade Actions** > **Upgrade/Update**.
- e. On the Upgrade Configuration page, click **Edit**.
- f. Schedule the upgrade of the standby Communication Manager.
- g. On the Upgrade Management page, in the **Release Status** column, verify that the status is **Paused**.
- h. Ensure that you install the Appliance Virtualization Platform host, and add the Appliance Virtualization Platform host from VM Management.
- i. To resume the upgrade process, click **More Actions** > **Resume**.
- j. On the Resume Configuration, select the Appliance Virtualization Platform host and datastore.
- k. On the Upgrade Job Status page, check the upgrade job status.

If the upgrade is successful, proceed with the next step.

- 2. Configure the newly upgraded standby Communication Manager server by performing the following:
	- a. Log on to the software management interface of the standby Communication Manager.
	- b. On Communication Manager Release 7.0.1, click **Administration** > **Server (Maintenance)** > **Server Configuration**, and configure the following parameters:
		- **Network Configuration**
		- **Duplication Parameters**
		- **Server role**
	- c. From the command line interface of the standby Communication Manager, perform the following:
		- a. To release the server from the busy out state, type server  $-r$ .
		- b. Type server, and ensure that the duplication link is active and the standby server refreshes.
- 3. From the command line interface, on the active Communication Manager, interchange the standby and active Communication Manager, type  $s$ erver  $-i$ f.

Upgrade to Communication Manager Release 7.0 is not connection preserving.

- 4. Start the upgrade of the current standby Communication Manager server:
	- a. On the System Manager web console, click **Services** > **Solution Deployment Manager**.
	- b. In the left navigation pane, click **Upgrade Management**.
	- c. Perform refresh, analyze, download the entitled version, analyze, and run the preupgrade check for the standby Communication Manager server.

After the second analyze operation, the status column displays **Ready for Upgrade**.

- d. Click **Upgrade Actions** > **Upgrade/Update**.
- e. On the Upgrade Configuration page, click **Edit**.
- f. Schedule the upgrade of Communication Manager.
- g. On the Upgrade Management page, in the **Release Status** column, verify that the status is **Paused**.
- h. Ensure that you install the Appliance Virtualization Platform host, and add the Appliance Virtualization Platform host from VM Management.
- i. To resume the upgrade process, click **Upgrade Actions** > **Resume** to resume the upgrade process.
- j. On the Resume Configuration, select the Appliance Virtualization Platform host and datastore.
- k. Check the job status for upgrade job.

At this point, the two Communication Manager systems get upgraded.

- <span id="page-115-0"></span>5. Configure the newly upgraded active Communication Manager server by performing the following:
	- a. Log on to the software management interface of the active Communication Manager.
	- b. On Communication Manager Release 7.0.1, click **Administration** > **Server (Maintenance)** > **Server Configuration**, and configure the following parameters:
		- **Network Configuration**
		- **Duplication Parameters**
		- **Server role**
	- c. Type server, and ensure that the duplication link is active and the standby server refreshes.
	- d. **(Optional)** To interchange the roles of standby and active Communication Manager servers, from the command line interface of the active Communication Manager server, type server -i.

The duplication link becomes active and the standby Communication Manager server refreshes.

# **Migrating duplex Communication Manager on a different server**

### **Before you begin**

Prepare duplex Communication Manager for migration.

For more information, see Preparing duplex Communication Manager for migration.

### **Procedure**

- 1. Start the upgrade for the standby Communication Manager:
	- a. On the System Manager web console, click **Services** > **Solution Deployment Manager**.
	- b. In the left navigation pane, click **Upgrade Management**.
	- c. Perform refresh, analyze, download the entitled version, analyze, and run the preupgrade check for the standby Communication Manager server.

After the second analyze operation, the status column displays **Ready for Upgrade**.

- d. Select the standby Communication Manager or System Platform, and click **Upgrade Actions** > **Upgrade/Update**.
- e. On the Upgrade Configuration page, click **Edit**.
- f. Schedule the upgrade of the standby Communication Manager.
- g. Check the job status for upgrade job.

The system upgrades the standby Communication Manager to 7.0, and restores the data on the Communication Manager 7.0 system.

- 2. Configure the newly upgraded standby Communication Manager server by performing the following:
	- a. Log on to the software management interface of the standby Communication Manager.
	- b. On Communication Manager Release 7.0.1, click **Administration** > **Server (Maintenance)** > **Server Configuration**, and configure the following parameters:
		- **Network Configuration**
		- **Duplication Parameters**
		- **Server role**
	- c. To release the server busy out state, from the command line interface of the standby Communication Manager, type server -r.

The standby server becomes active because no duplication link is available between the active Communication Manager and the new standby Communication Manager.

- 3. To busy out the server, from the active Communication Manager command line interface, type server -if.
- 4. Verify that all elements associated with Communication Manager, such as TN Boards, media gateways, and media modules gets registered with the new active server and the calls get processed with the new active server.
- 5. Start the upgrade for the Communication Manager that was earlier active:
	- a. On the System Manager web console, click **Services** > **Solution Deployment Manager**.
	- b. In the left navigation pane, click **Upgrade Management**.
	- c. Perform refresh, analyze, download the entitled version, analyze, and run the preupgrade check for the Communication Manager server.

After the second analyze operation, the status column displays **Ready for Upgrade**.

- d. Select the active Communication Manager or System Platform, and click **Upgrade Actions** > **Upgrade/Update**.
- e. On the Upgrade Configuration page, click **Edit**.
- f. Schedule the upgrade of the active Communication Manager.
- g. Check the job status for upgrade job.

The system upgrades the active Communication Manager to 7.0, and restores the data on the Communication Manager 7.0 system, and installs the Release 7.0.1 feature pack.

- 6. Configure the newly upgraded active Communication Manager server by performing the following:
	- a. Log on to the software management interface of the active Communication Manager.
- <span id="page-117-0"></span>b. On Communication Manager Release 7.0.1, click **Administration** > **Server (Maintenance)** > **Server Configuration**, and configure the following parameters:
	- **Network Configuration**
	- **Duplication Parameters**
	- **Server role**
- c. To release the server busy out state, from the command line interface of the standby Communication Manager, type server -r.

The standby server becomes active because no duplication link is available between the active Communication Manager and the new standby Communication Manager.

d. To interchange the roles of standby and active Communication Manager servers, from the command line interface of the active Communication Manager server, type server  $-i$ .

The standby server becomes the main Communication Manager server, and starts processing calls.

# **Upgrading Communication Manager using System Management Interface**

# **Migrating from Communication Manager Release 5.2.1 to Release 7.0 and later**

## **About this task**

Use this procedure to migrate from the standard Communication Manager Release 5.2.1 installation to Communication Manager 7.0 and later virtual open application deployment.

### **Procedure**

- 1. Back up data from the Communication Manager 5.2.1 System Management Interface page.
- 2. Deploy the Communication Manager 7.0 OVA.
- 3. Restore the data on the Communication Manager 7.0 server.
- 4. Restart the Communication Manager 7.0 server.
- 5. Install the Communication Manager 7.0 authentication file.
- 6. Apply the Communication Manager patch for 7.0.1.

# <span id="page-118-0"></span>**Migrating from Communication Manager Release 6.3 to Release 7.0 and later**

## **About this task**

Use this procedure to migrate from the standard Communication Manager Release 6.3 installation to Communication Manager 7.0 and later virtual open application deployment.

## **Procedure**

- 1. Take a full backup of Communication Manager Release 6.3.
- 2. Deploy the Communication Manager 7.0 OVA.
- 3. Restore the backup on the Communication Manager Release 7.0 server.
- 4. Restart the Communication Manager Release 7.0 server.
- 5. Install the Communication Manager Release 7.0 authentication file.
- 6. Apply the Communication Manager patch for 7.0.1.

# **Upgrade job status**

# **Upgrade job status**

The Upgrade Job Status page displays the status of completion of every upgrade job that you performed. Every step that you perform to upgrade an application by using Solution Deployment Manager is an upgrade job. You must complete the following jobs to complete the upgrade:

- 1. **Refresh Element(s)**: To get the latest data like version data for the applications in the system.
- 2. **Analyze**: To evaluate an application that completed the Refresh Element(s) job.
- 3. **Pre-Upgrade Check**: To evaluate an application that completed the Analyze job.
- 4. **Upgrade**: To upgrade applications that completed the Pre-upgrade Check job.
- 5. **Commit**: To view commit jobs.
- 6. **Rollback**: To view rollback jobs.
- 7. **Uninstall**: To view uninstall jobs.

# <span id="page-119-0"></span>**Viewing the Upgrade job status**

## **Procedure**

- 1. On the System Manager web console, click **Services** > **Solution Deployment Manager**.
- 2. In the left navigation pane, click **Upgrade Job Status**.
- 3. On the Status of Upgrade Management Jobs page, in the **Job Type** field, click a job type.
- 4. Select one or more jobs.
- 5. Click **View**.

The system displays the Upgrade Job Status page.

# **Editing an upgrade job**

## **Before you begin**

You can edit the configuration of an upgrade job that is in pending state.

## **Procedure**

- 1. On the System Manager web console, click **Services** > **Solution Deployment Manager**.
- 2. In the left navigation pane, click **Upgrade Job Status**.
- 3. On the Upgrade Job Status page, in the **Job Type** field, click **Upgrade**.
- 4. Select a pending upgrade job that you want to edit.
- 5. Click **Edit Configuration**.

The system displays the Upgrade Configuration page.

6. To edit the configuration, see Upgrading Avaya Aura applications.

## **Related links**

[Upgrading Avaya Aura applications from 6.0, 6.1, 6.2, or 6.3 to Release 7.0.1](#page-94-0) on page 95

# **Deleting the Upgrade jobs**

## **Procedure**

- 1. On the System Manager web console, click **Services** > **Solution Deployment Manager**.
- 2. In the left navigation pane, click **Upgrade Job Status**.
- 3. On the Upgrade Job Status page, in the **Job Type** field, click a job type.
- 4. Select one or more jobs.
- 5. Click **Delete**.

<span id="page-120-0"></span>The system updates the Upgrade Job Status page.

# **Upgrade Job Status field descriptions**

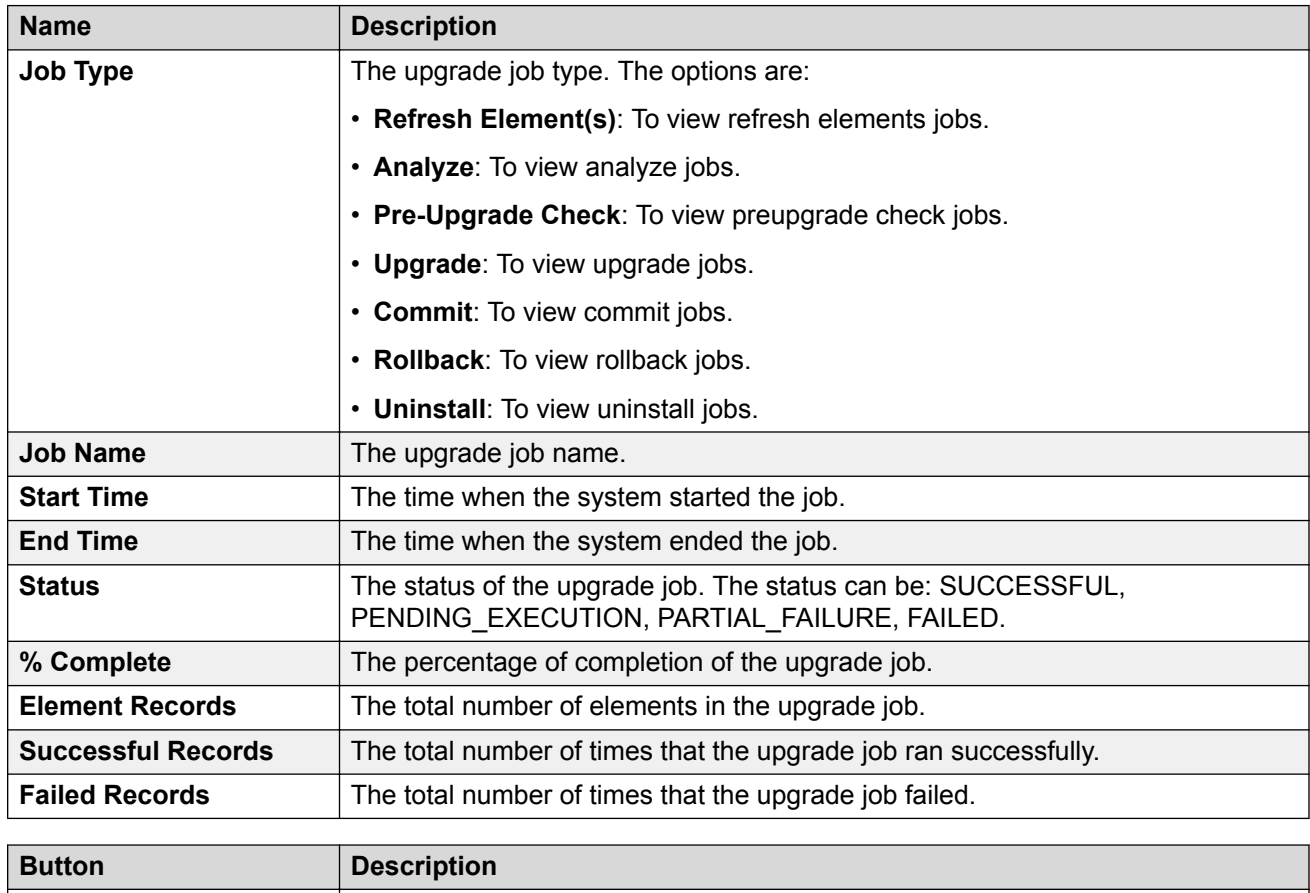

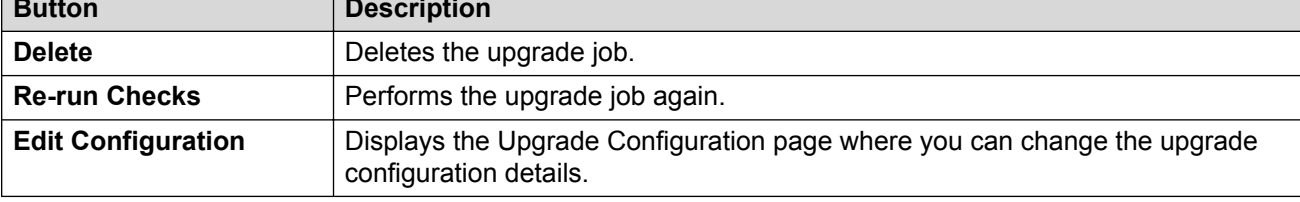

# <span id="page-121-0"></span>**Chapter 6: Postupgrade procedures**

# **Postupgrade tasks**

To perform the postupgrade tasks after the Communication Manager upgrade, see *UpgradingAvaya Aura® Communication Manager to Release 6.3 6*.

# <span id="page-122-0"></span>**Chapter 7: Rollback process**

# **Upgrade rollback**

If the upgrade process of an element fails:

- If the admin does not specify rollback all, when the element upgrade fails, the system stops the entire upgrade process and display the failure status on the Upgrade Management page. The entire upgrade process does not roll back. Only the failed element upgrade rolls back.
- If the admin specifies rollback all, when the element upgrade fails, the system stops the upgrade and rolls back the overall upgrade process. The system rolls back only the successfully upgraded elements.

# **Rolling back an upgrade Procedure**

- 1. On the System Manager web console, click **Services** > **Solution Deployment Manager**.
- 2. In the left navigation pane, click **Upgrade Management**.
- 3. Click the Avaya Aura® application that you want to rollback.

The system selects the parent of the application that you select and all child applications of the parent. For example, the page displays the message Selected System Platform or child of System Platform, and System Platform and all child applications.

4. Click **Upgrade Actions** > **Rollback**.

# <span id="page-123-0"></span>**Chapter 8: Resources**

# **Documentation**

To complete the upgrade process, you require the following documents. Download the documents from the Avaya Support website at [http://support.avaya.com](http://support.avaya.com/).

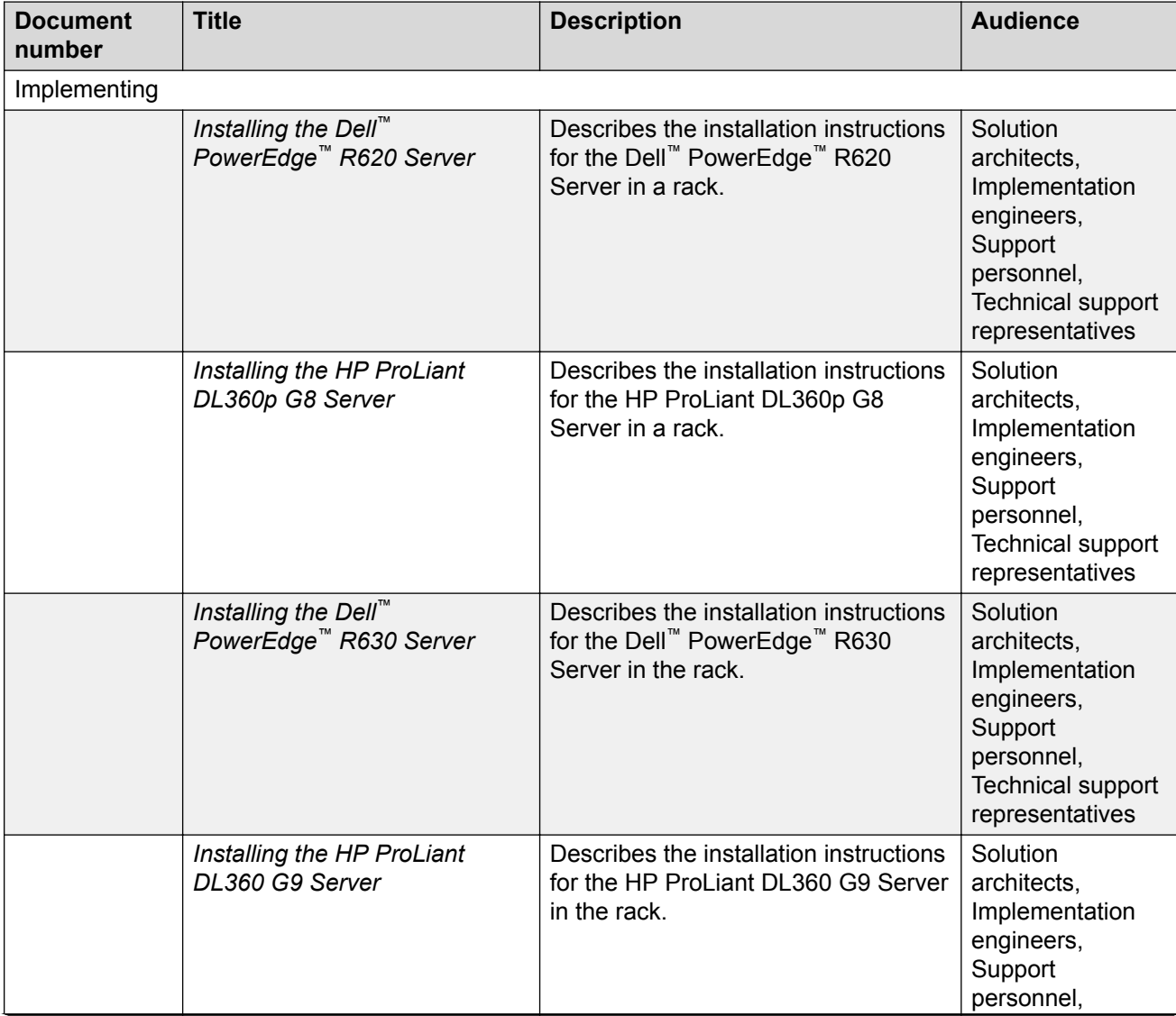

*Table continues…*

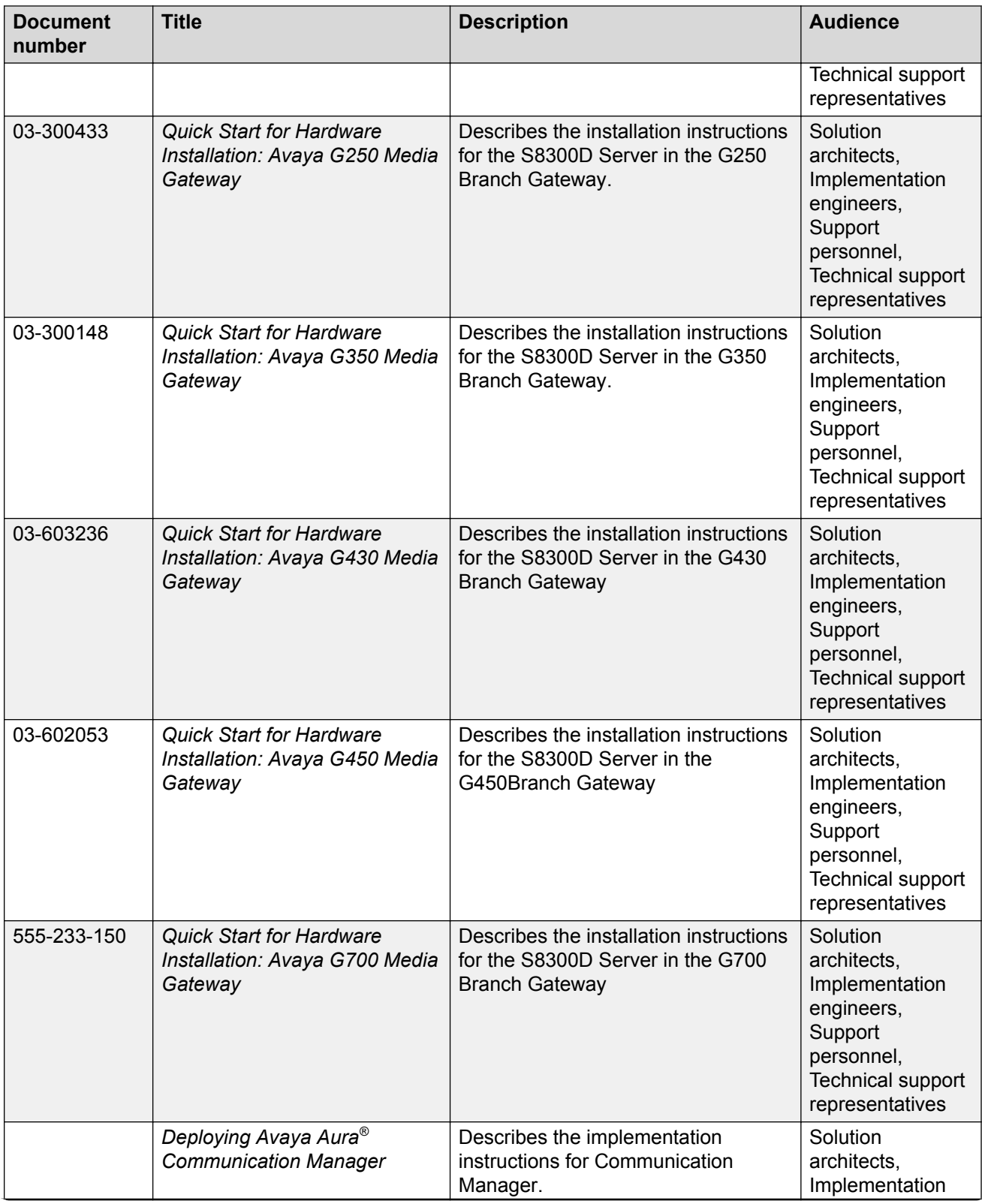

*Table continues…*

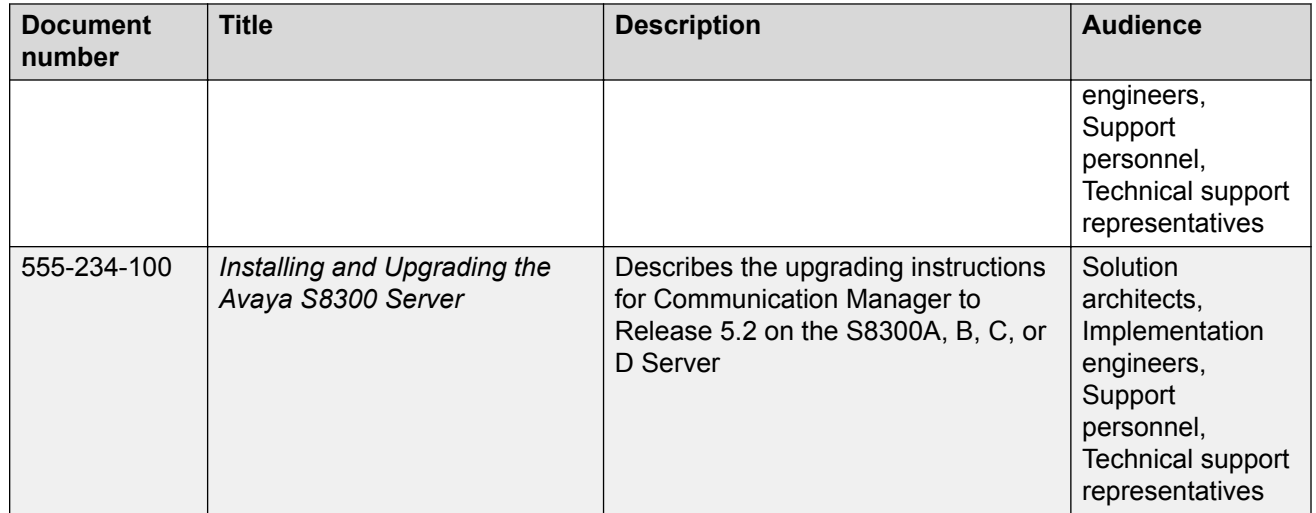

### **Related links**

Finding documents on the Avaya Support website on page 126

# **Finding documents on the Avaya Support website**

## **About this task**

Use this procedure to find product documentation on the Avaya Support website.

## **Procedure**

- 1. Use a browser to navigate to the Avaya Support website at <http://support.avaya.com/>.
- 2. At the top of the screen, enter your username and password and click **Login**.
- 3. Put your cursor over **Support by Product**.
- 4. Click **Documents**.
- 5. In the **Enter your Product Here** search box, type the product name and then select the product from the drop-down list.
- 6. If there is more than one release, select the appropriate release number from the **Choose Release** drop-down list.
- 7. Use the **Content Type** filter on the left to select the type of document you are looking for, or click **Select All** to see a list of all available documents.

For example, if you are looking for user guides, select **User Guides** in the **Content Type** filter. Only documents in the selected category will appear in the list of documents.

8. Click **Enter**.

#### **Related links**

[Documentation](#page-123-0) on page 124

# <span id="page-126-0"></span>**Training**

The following courses are available on the Avaya Learning website at [www.avaya-learning.com.](http://www.avaya-learning.com) After logging into the website, enter the course code or the course title in the **Search** field and click **Go** to search for the course.

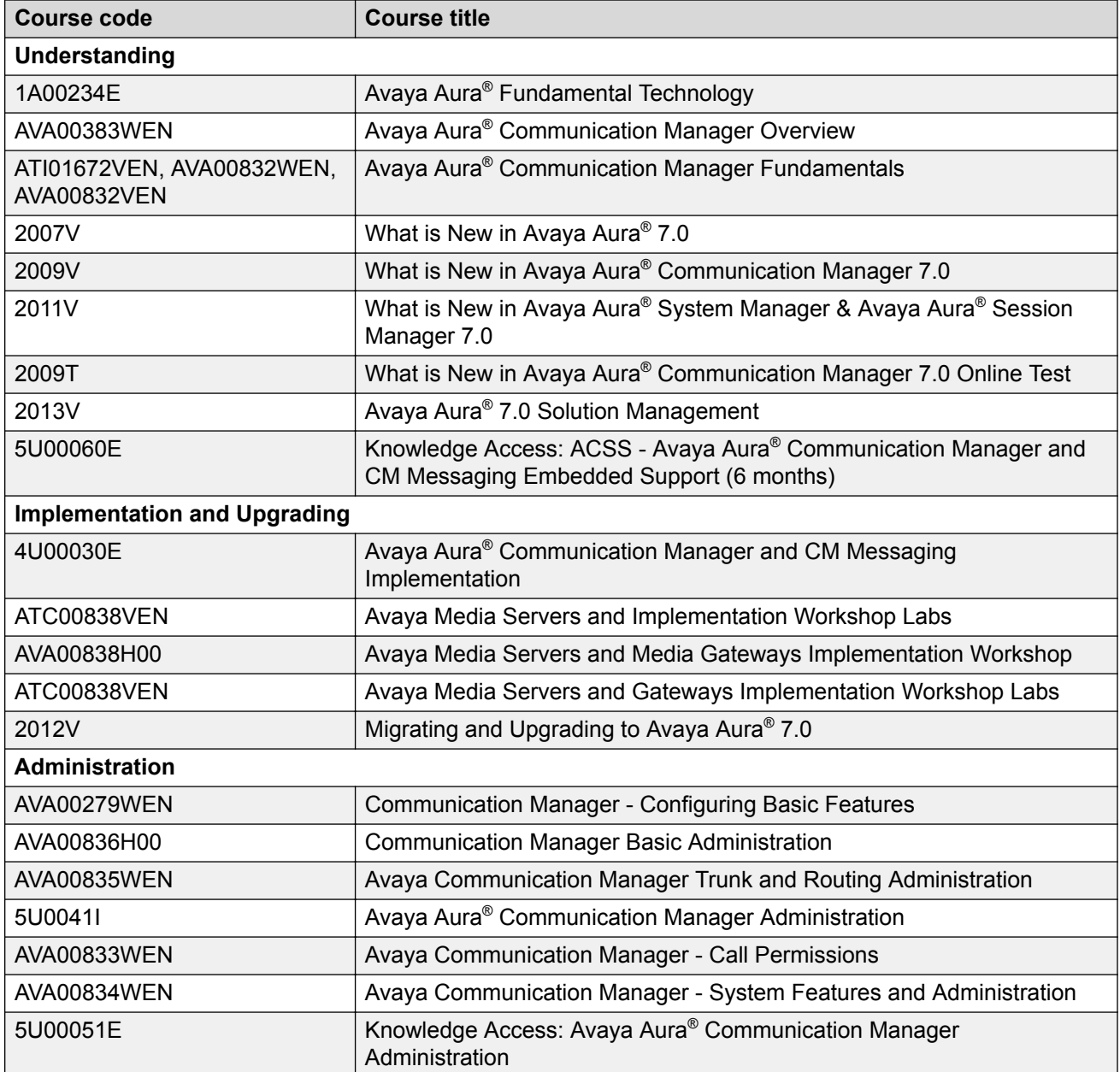

# <span id="page-127-0"></span>**Viewing Avaya Mentor videos**

Avaya Mentor videos provide technical content on how to install, configure, and troubleshoot Avaya products.

## **About this task**

Videos are available on the Avaya Support website, listed under the video document type, and on the Avaya-run channel on YouTube.

## **Procedure**

- To find videos on the Avaya Support website, go to [http://support.avaya.com](http://support.avaya.com/) and perform one of the following actions:
	- In **Search**, type Avaya Mentor Videos to see a list of the available videos.
	- In **Search**, type the product name. On the Search Results page, select **Video** in the **Content Type** column on the left.
- To find the Avaya Mentor videos on YouTube, go to [www.youtube.com/AvayaMentor](http://www.youtube.com/AvayaMentor) and perform one of the following actions:
	- Enter a key word or key words in the **Search Channel** to search for a specific product or topic.
	- Scroll down Playlists, and click the name of a topic to see the available list of videos posted on the website.

**Note:**

Videos are not available for all products.

# **Support**

Go to the Avaya Support website at <http://support.avaya.com> for the most up-to-date documentation, product notices, and knowledge articles. You can also search for release notes, downloads, and resolutions to issues. Use the online service request system to create a service request. Chat with live agents to get answers to questions, or request an agent to connect you to a support team if an issue requires additional expertise.

# **Glossary**

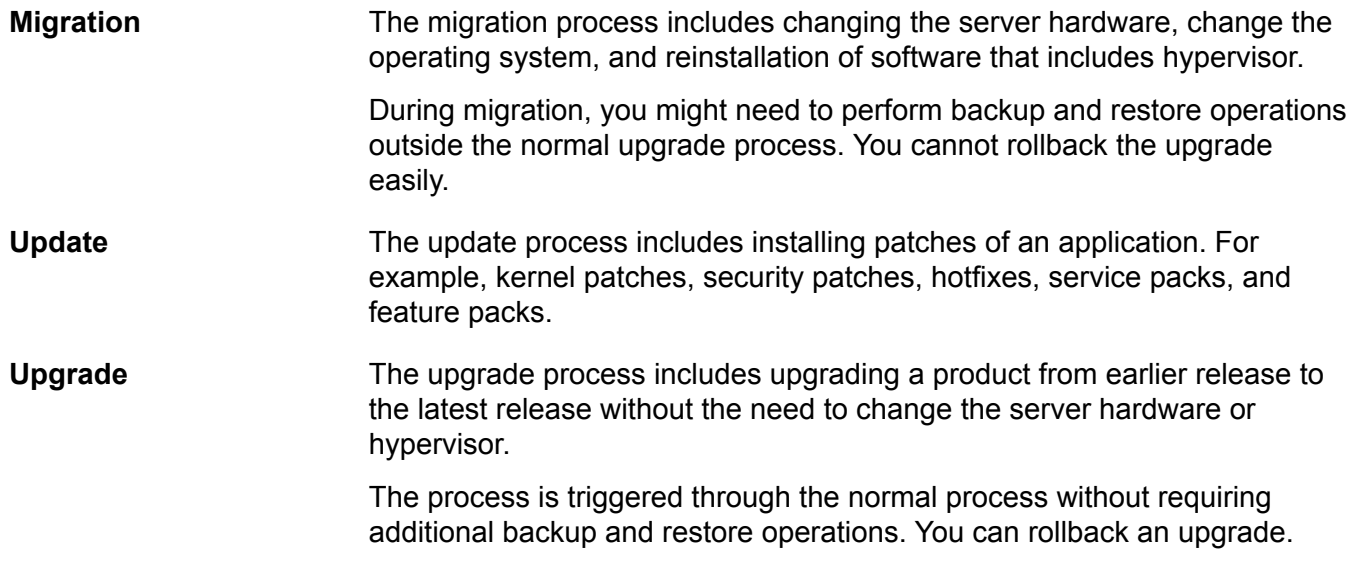

# **Index**

## **Special Characters**

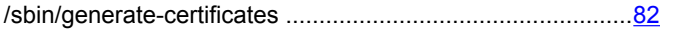

## **Numerics**

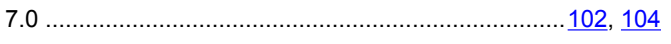

## **A**

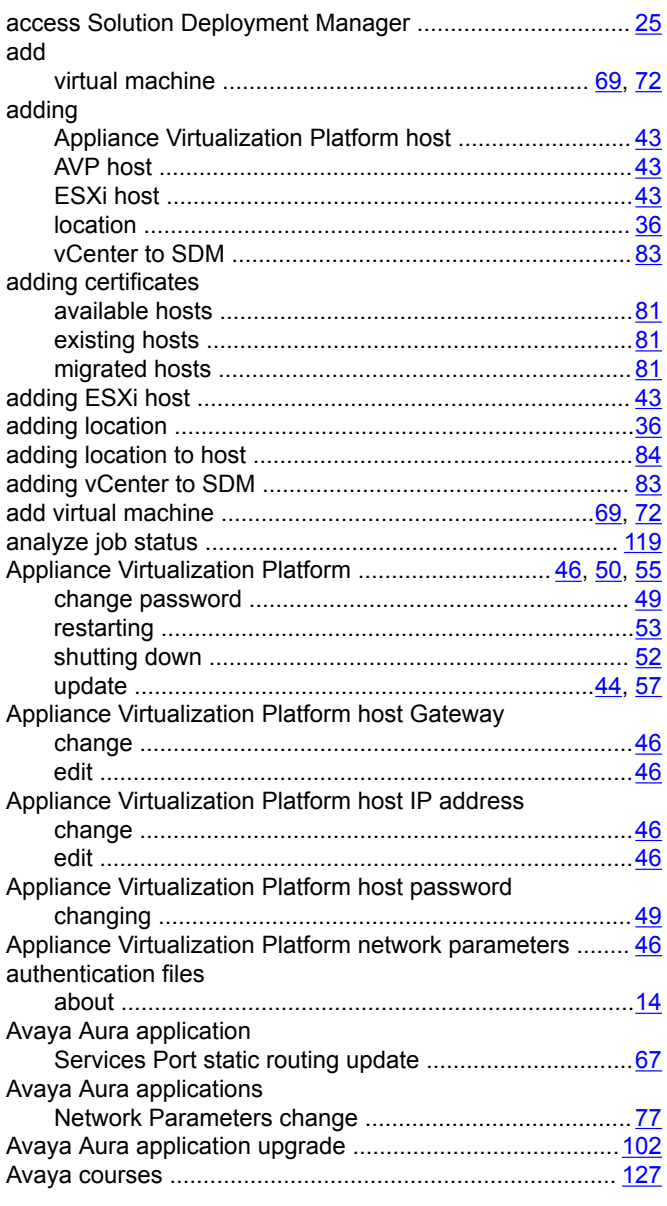

## **B**

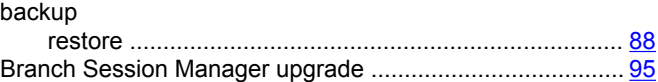

## **C**

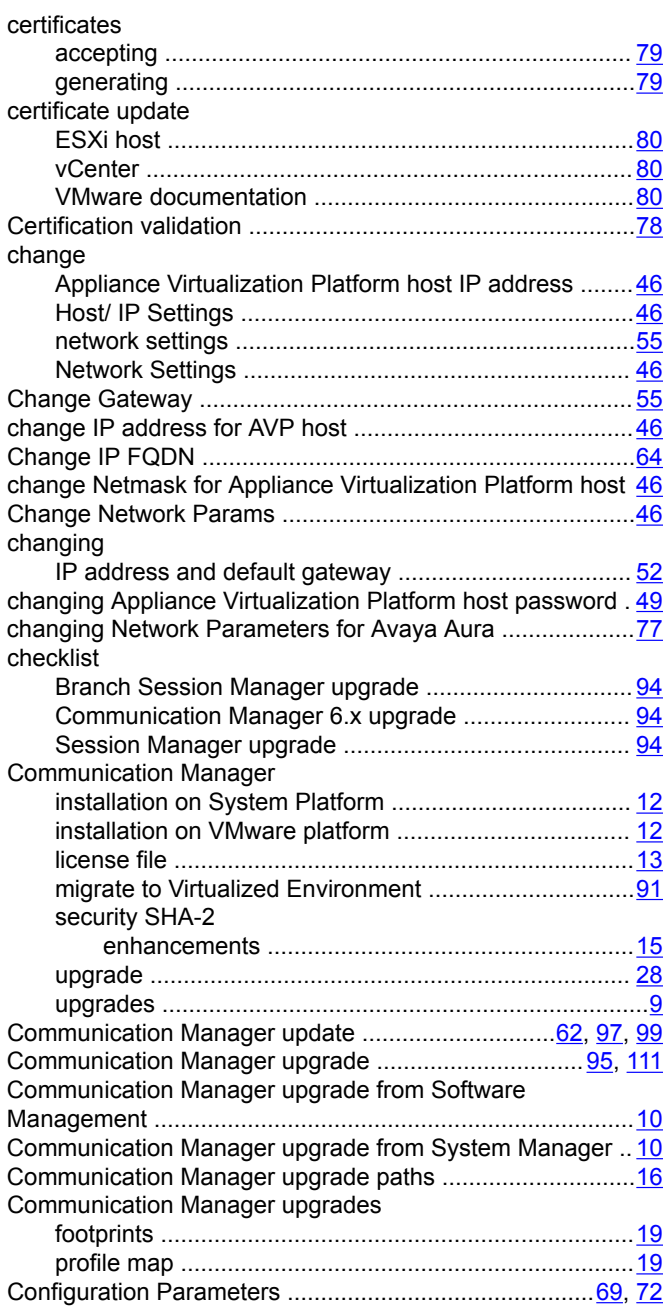

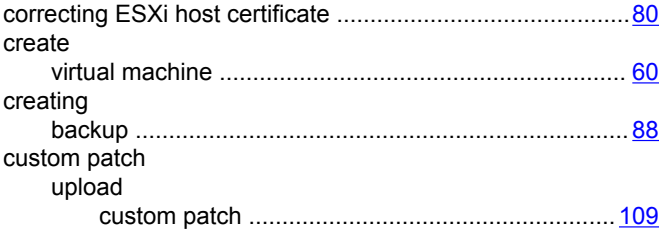

# $\mathbf D$

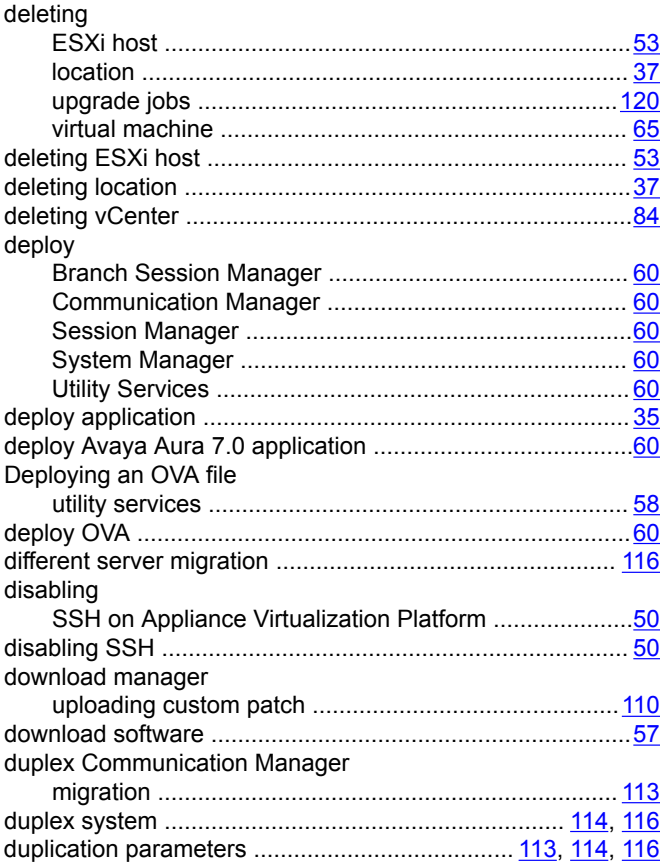

# $\mathsf{E}$

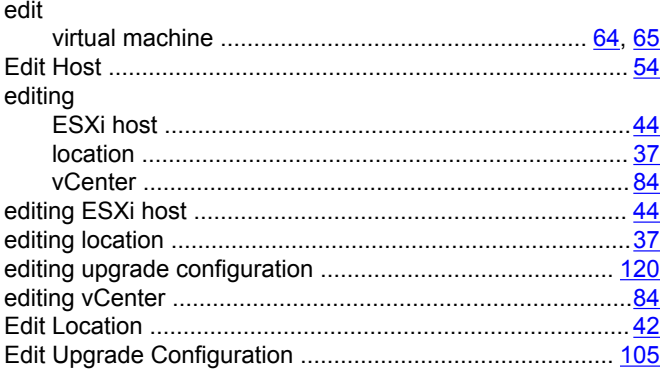

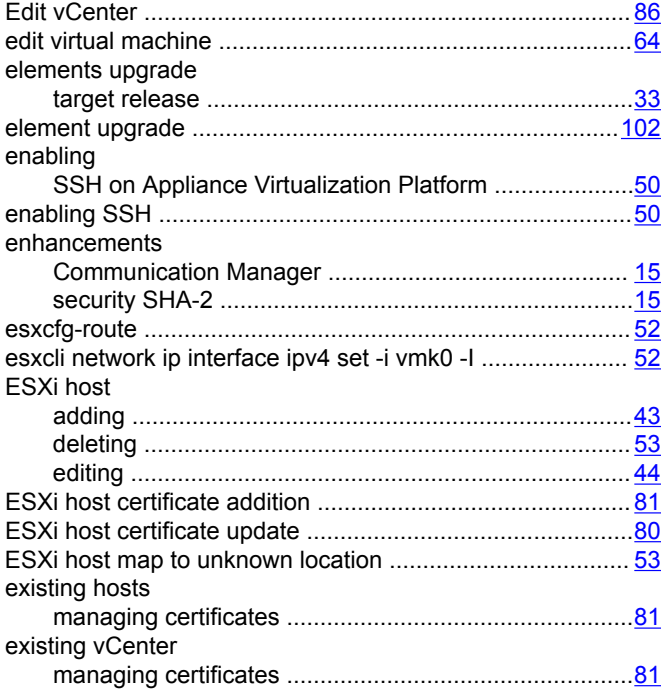

## $\mathsf{F}$

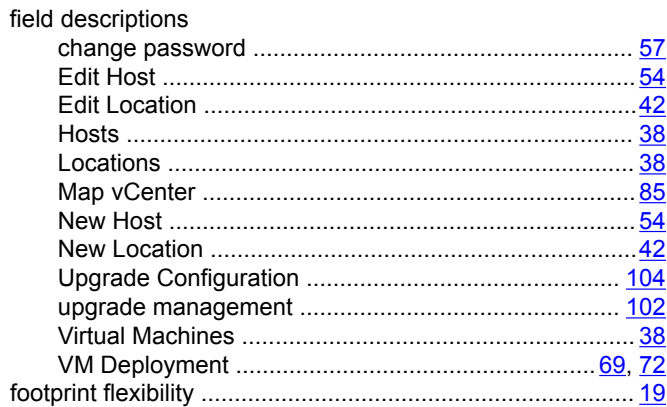

# G

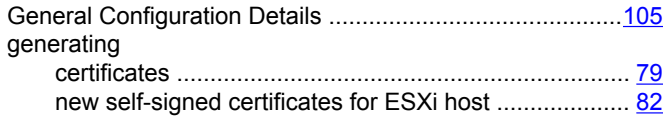

# $H$

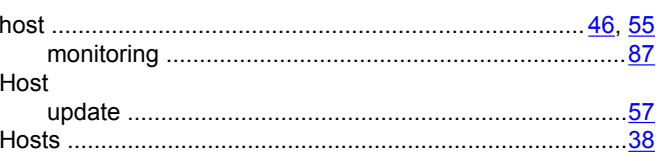

### **I**

#### install

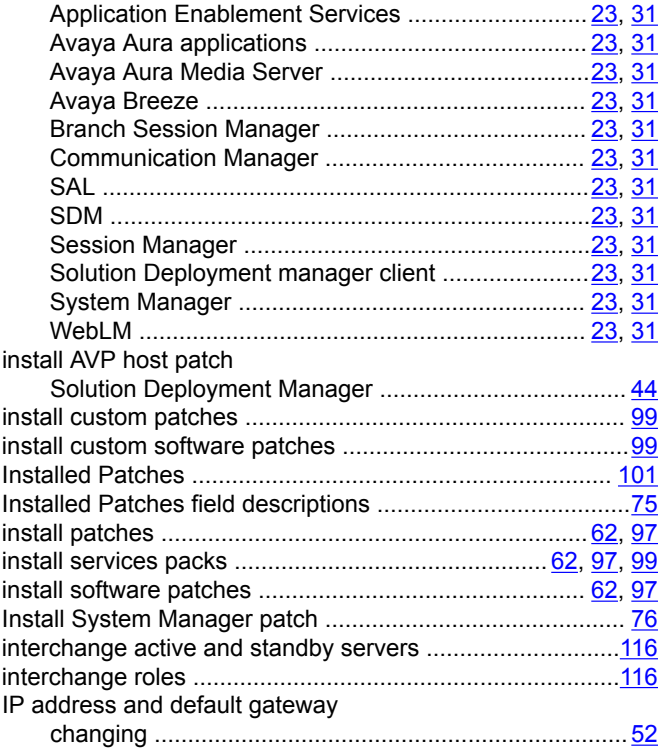

## **L**

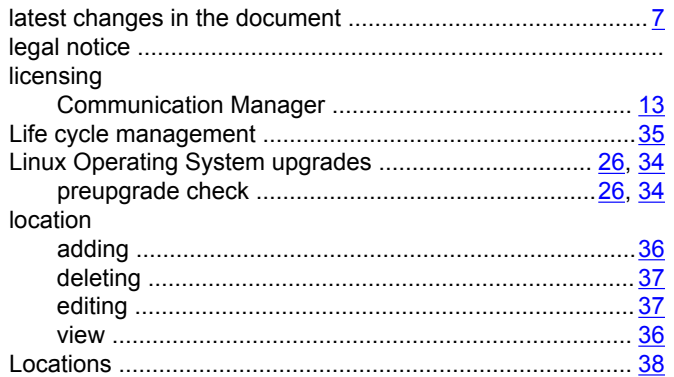

## **M**

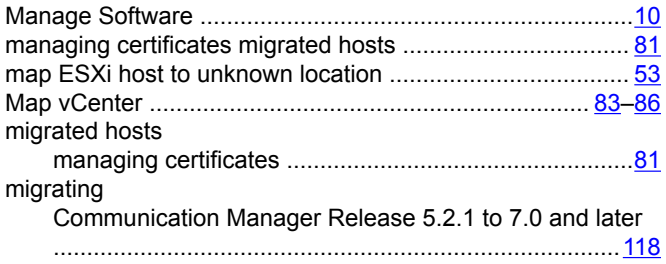

#### migrating *(continued)*

Communication Manager Release 6.3 to 7.0 and later

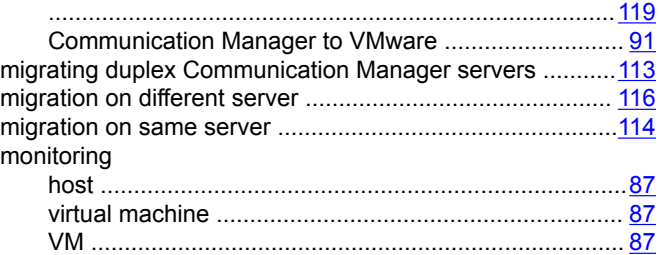

## **N**

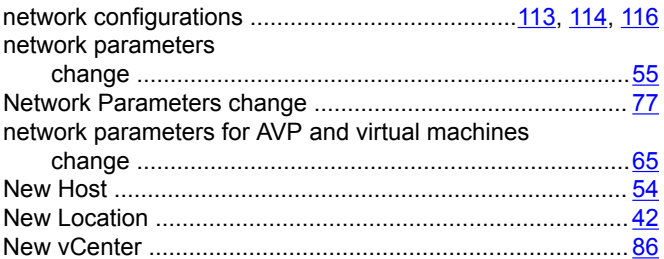

## **P**

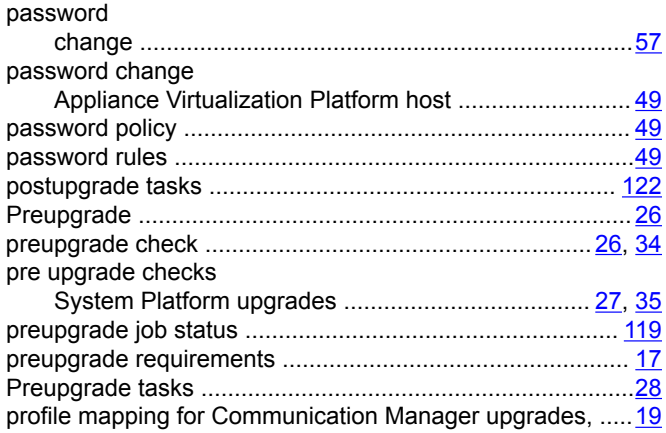

### **R**

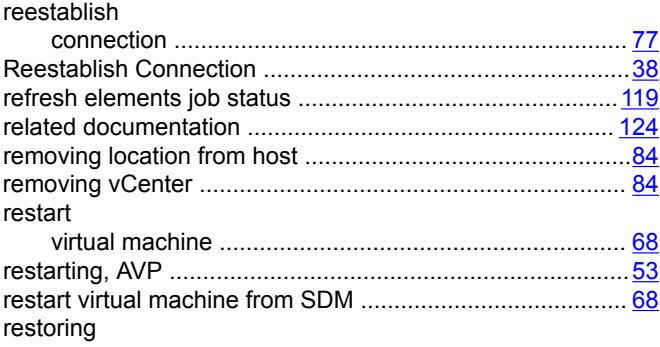

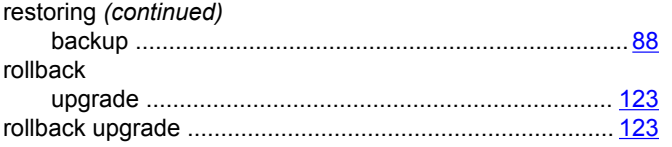

# $\mathbf{s}$

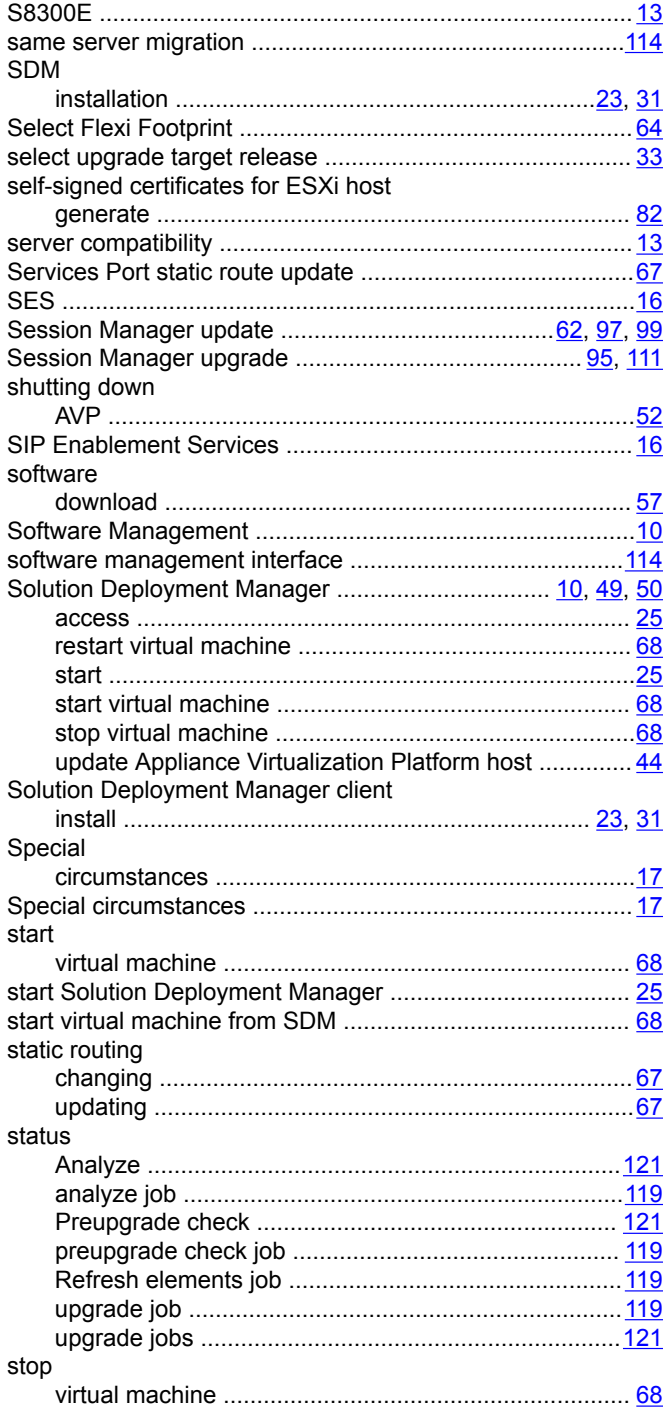

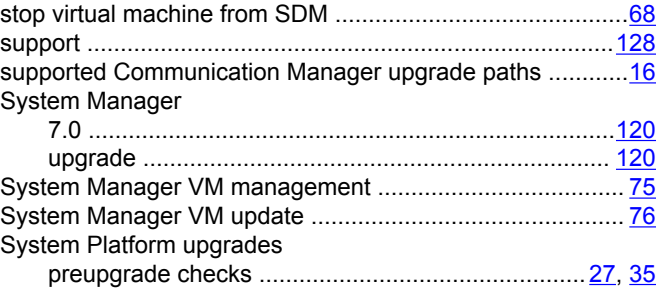

## $\overline{1}$

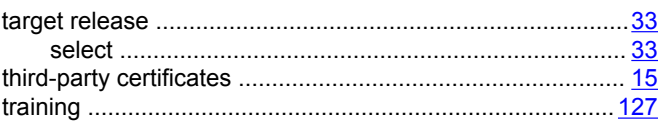

## $\bigcup$

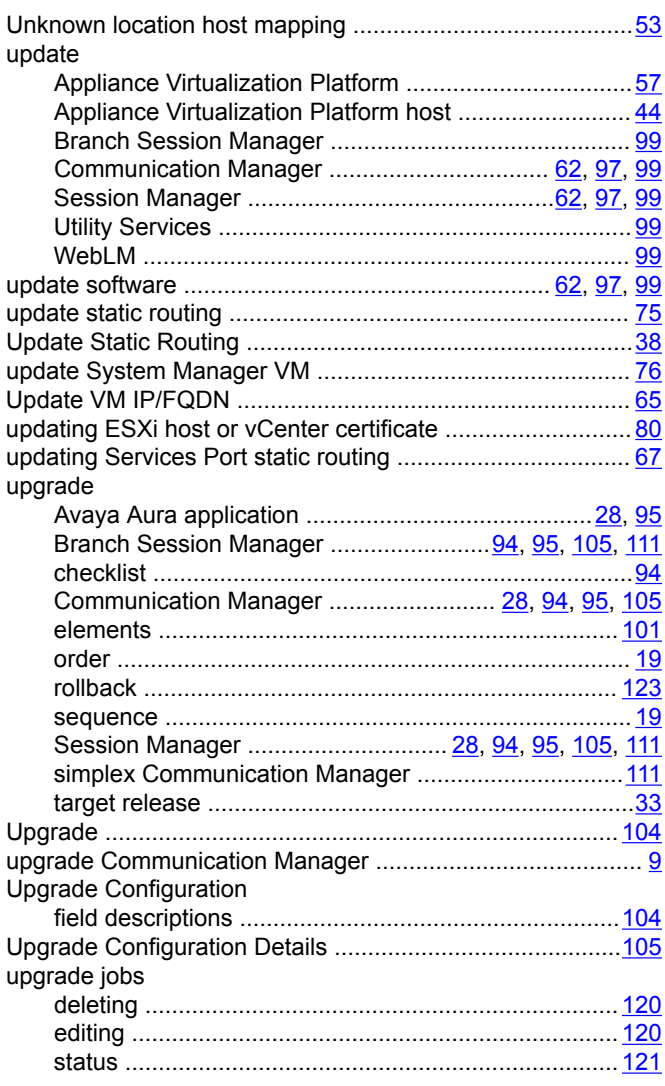

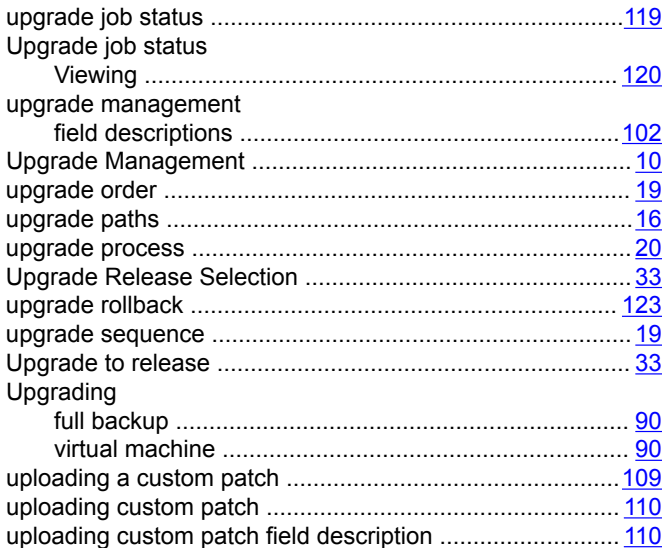

## $\mathbf V$

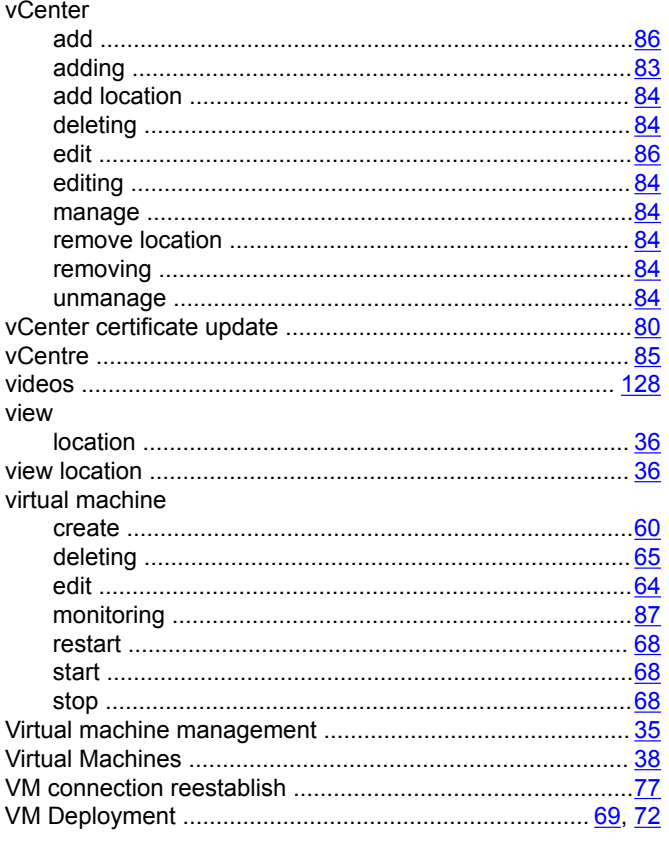

## W

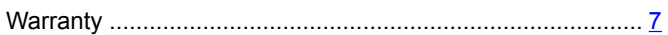